SCX-4300 Series

# Impresora multifunción Manual del usuario

## imagine las posibilidades

Gracias por adquirir este producto Samsung.

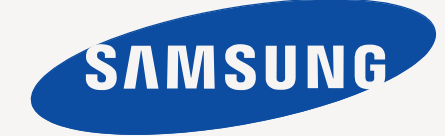

© 2008 Samsung Electronics Co., Ltd. Todos los derechos reservados.

Este manual se proporciona únicamente con fines informativos. Toda la información contenida en este manual está sujeta a cambios sin aviso previo. Samsung Electronics no se responsabiliza por cambios, directos o indirectos, relacionados con el uso de este manual.

- SCX-4300 es un nombre de modelo de Samsung Electronics Co., Ltd.
- Samsung y el logotipo de Samsung son marcas comerciales de Samsung Electronics Co., Ltd.
- IBM e IBM PC son marcas comerciales de International Business Machines Corporation.
- PCL y PCL 6 son marcas comerciales de la empresa Hewlett-Packard.
- Microsoft, Windows, Windows Vista, Windows 7 y Windows 2008 Server R2 son marcas comerciales registradas o marcas comerciales de Microsoft Corporation.
- TrueType, LaserWriter y Macintosh son marcas comerciales de Apple Computer, Inc.
- El resto de las marcas o nombres de productos son marcas comerciales de sus respectivas empresas u organizaciones.
- Consulte el archivo "**LICENSE.txt**" en el CD-ROM suministrado para obtener información sobre la licencia de código abierto.

## **CONTACT SAMSUNG WORLDWIDE**

If you have any comments or questions regarding Samsung products, contact the Samsung customer care center.

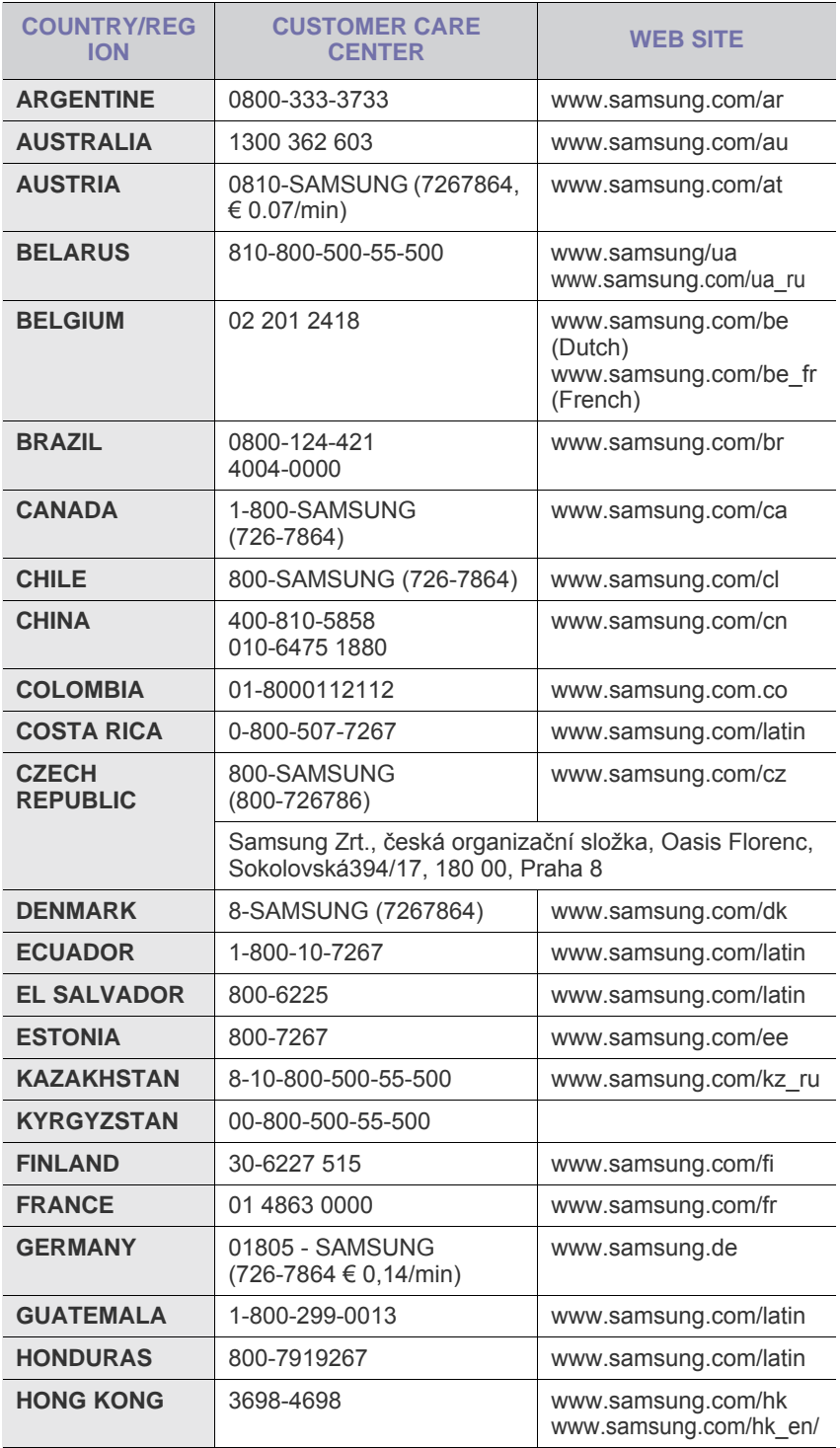

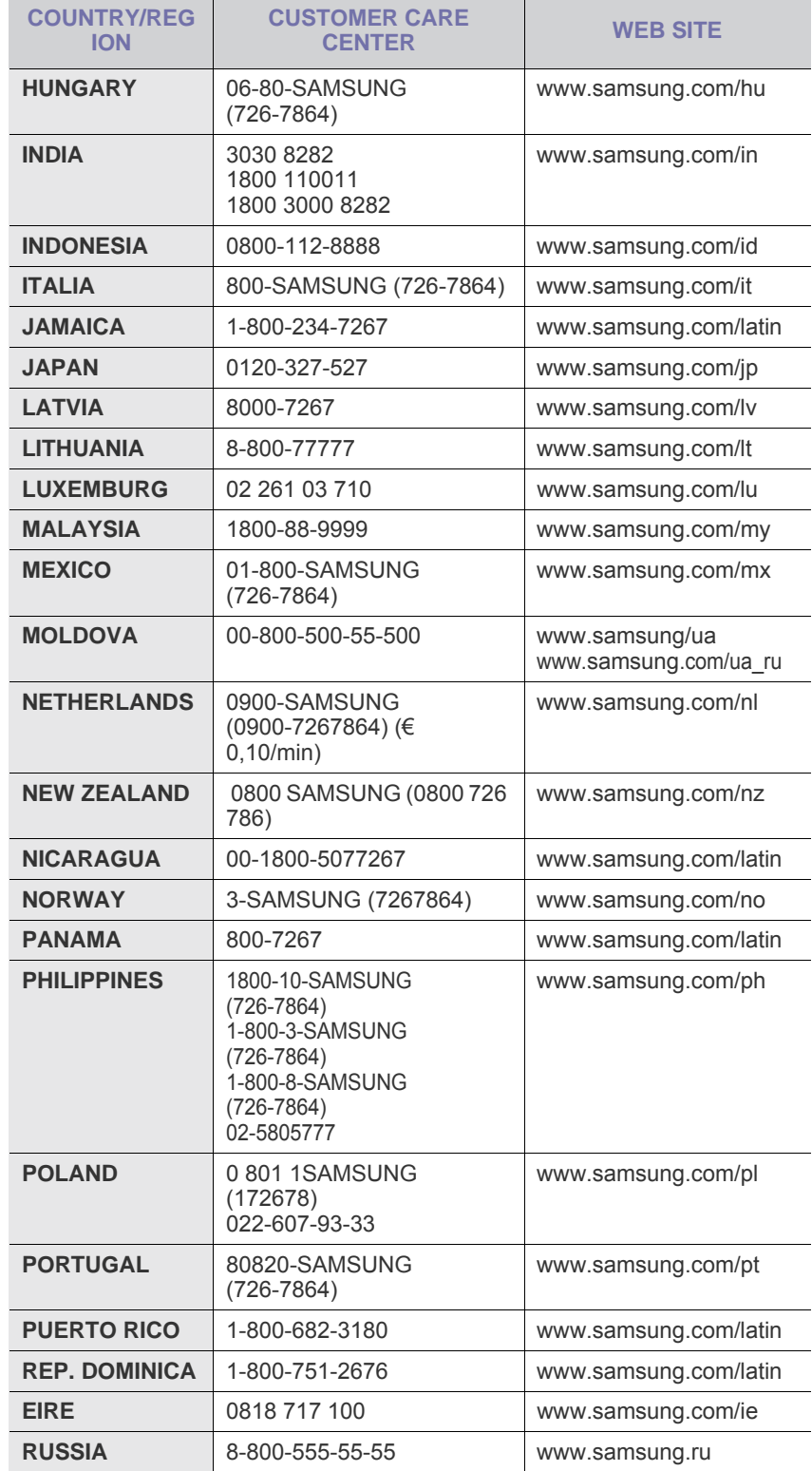

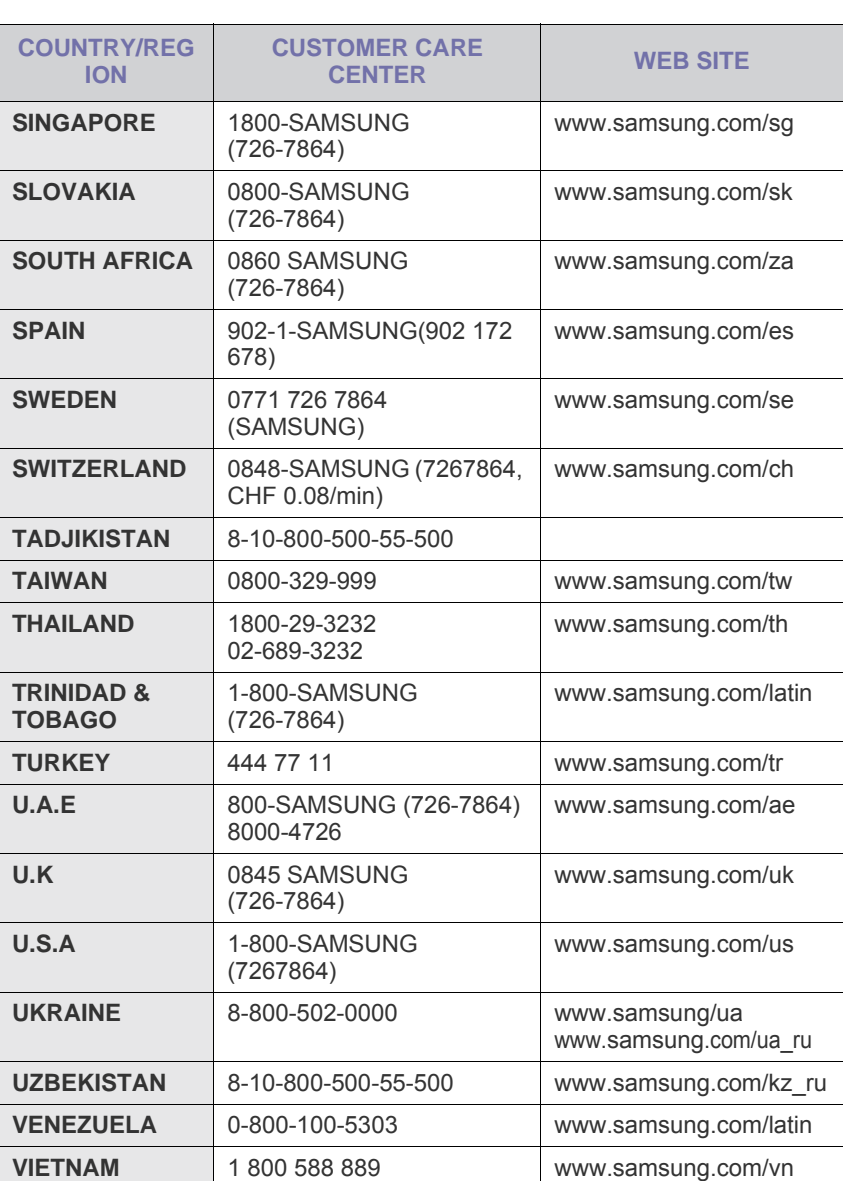

## **CONTENIDOS**

#### 1. Introducción

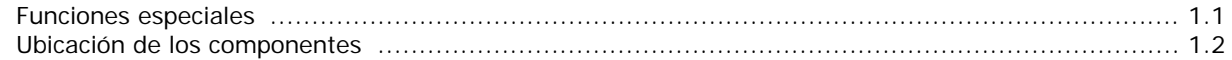

#### 2. Cómo comenzar

#### Instalación del equipo

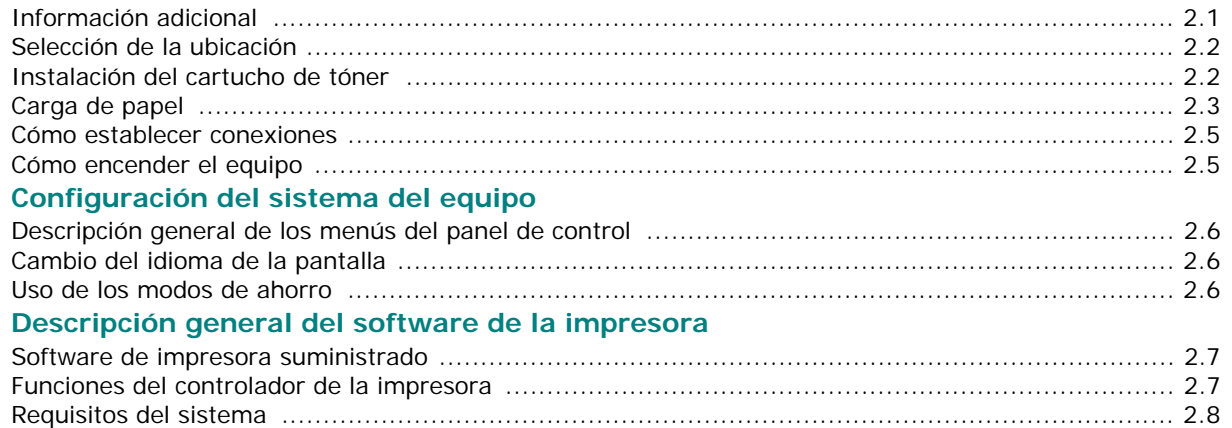

#### 3. Cómo cargar papel y documentos originales

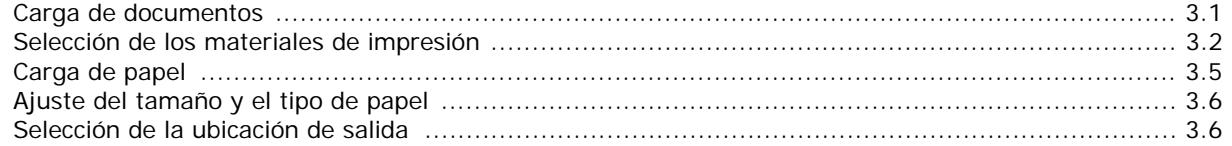

### 4. Copia

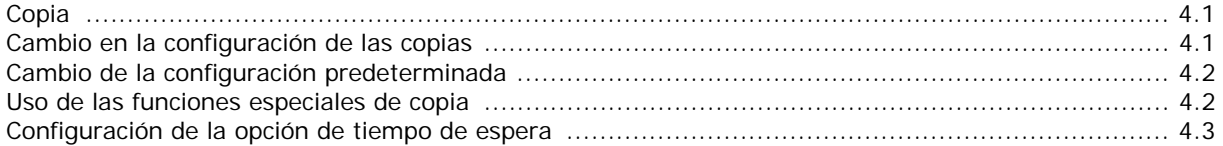

## 5. Impresión básica

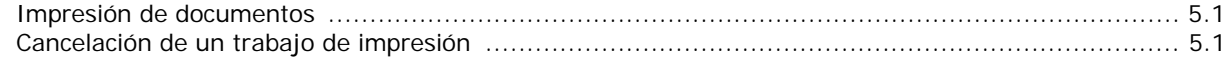

### 6. Digitalización

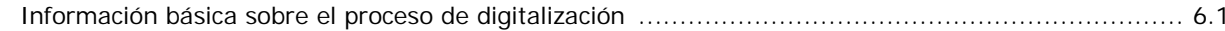

#### 7. Adquisición de los cartuchos de tóner

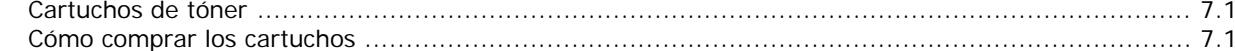

### 8. Mantenimiento

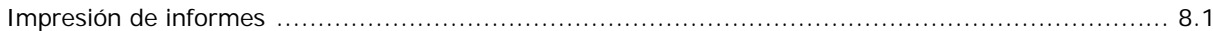

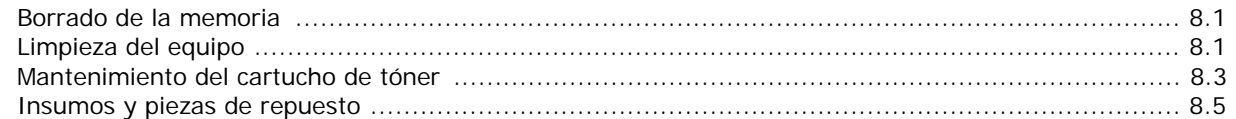

## 9. Solución de problemas

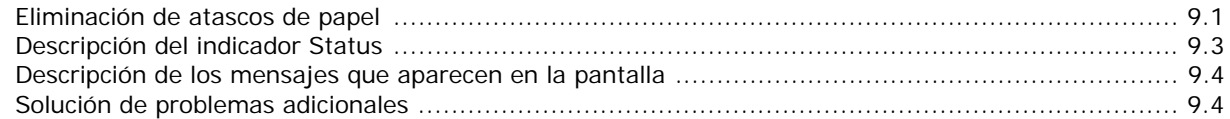

## 10. Especificaciones

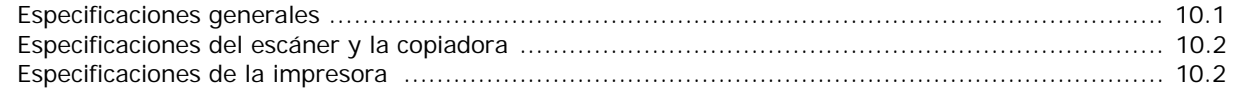

# información sobre seguridad

## **SÍMBOLOS Y PRECAUCIONES DE SEGURIDAD IMPORTANTES**

#### **Significado de los iconos y los símbolos utilizados en el manual del usuario:**

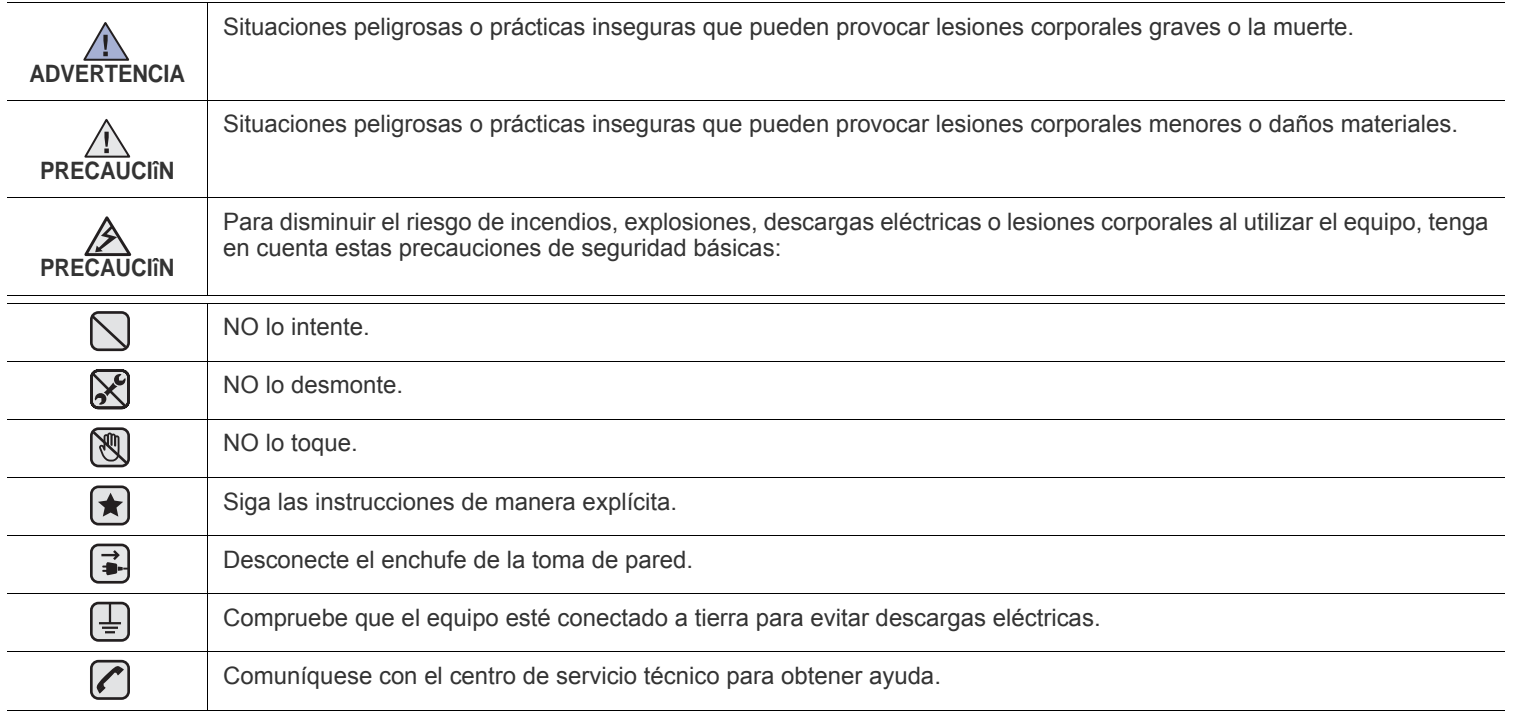

**Estos símbolos de advertencia están aquí para evitar que usted y que otras personas sufran lesiones. Siga las advertencias de manera explícita. Cuando termine de leer esta sección, guárdela en un lugar seguro para consultarla en el futuro.**

**1.** Lea todas las instrucciones hasta comprenderlas.  $|\bigstar|$ 

**2.** Aplique el sentido común siempre que utilice aparatos eléctricos.

**3.** Siga todas las advertencias e instrucciones marcadas en el producto y en la documentación adjunta al mismo.

4. Si existe una instrucción de funcionamiento que entre en conflicto con la información de seguridad, preste atención a la seguridad. Puede que haya malinterpretado las instrucciones de funcionamiento. Si no puede resolver el conflicto, póngase en contacto con su distribuidor o representante para que le proporcione ayuda.

**5.** Desconecte el equipo de la toma de CA (Corriente Alterna) y de la salida del teléfono antes de comenzar con la limpieza. No utilice limpiadores líquidos ni aerosoles. Utilice únicamente un paño húmedo.

**6.** No coloque el equipo en una plataforma, mesa o carrito inestable. Podría caerse y dañarse seriamente.  $|\star|$ 

- **7.** No coloque nunca el equipo encima o cerca de un radiador, calentador, aparato de aire acondicionado o de ventilación.
- **8.** No coloque nada encima de los cables de alimentación. No sitúe su equipo en lugares de paso en los que las personas puedan caminar sobre los cables.

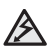

**9.** No sobrecargue las tomas de alimentación ni los cables de extensión ya que pueden reducir el rendimiento y pueden suponer un riesgo de incendio o de descarga eléctrica.

**10.** No permita que ningún animal toque el cable telefónico ni los cables de conexión con la PC.

**11.** No introduzca ningún objeto en el equipo a través de las aberturas de la carcasa. Estos objetos podrían entrar en contacto con puntos de voltaje peligrosos y provocar riesgos de incendio o descarga eléctrica. No derrame ningún líquido en el interior o exterior del equipo.

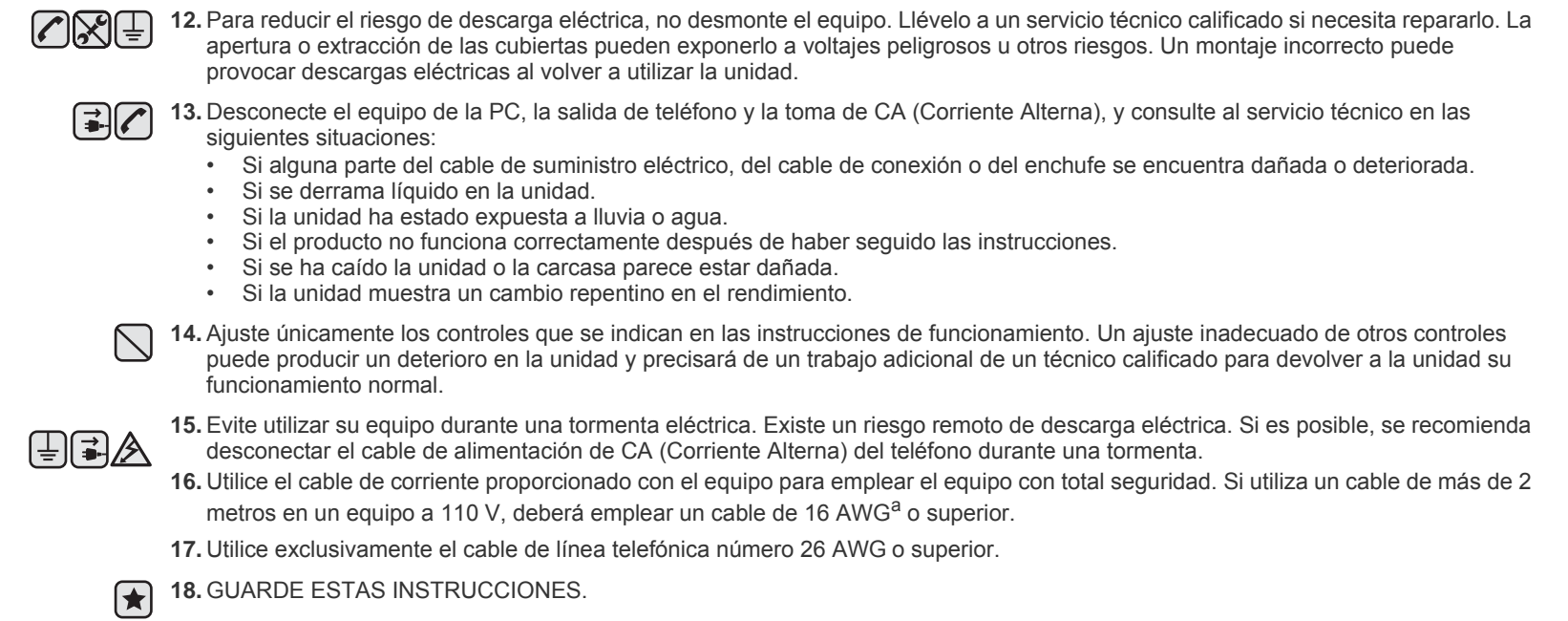

*a.AWG: American Wire Gauge*

## **NOTIFICACIÓN DE SEGURIDAD DEL LÁSER**

Esta impresora ha obtenido en los Estados Unidos la certificación que garantiza el cumplimiento de los requisitos establecidos en DHHS 21 CFR, capítulo 1, Sección J, para productos láser de Clase I (1). En el resto de los países, la impresora está certificada como producto láser de Clase I, lo que garantiza el cumplimiento de los requisitos de IEC 825.

Los productos láser de la Clase I no se consideran peligrosos. El sistema láser y la impresora han sido diseñados de forma que las personas no puedan estar expuestas a radiaciones de láser superiores al nivel de Clase I durante el funcionamiento normal, el mantenimiento por parte del usuario o en las condiciones de reparación y mantenimiento prescritas.

#### **Advertencia**

No utilice ni realice operaciones de mantenimiento en la impresora sin la cubierta de protección del dispositivo láser/escáner. El rayo reflejado, aunque invisible, puede provocar daños en los ojos.

Al utilizar este producto, deberán observarse siempre las precauciones básicas de seguridad, para reducir el riesgo de incendio, descarga eléctrica y lesiones a personas::

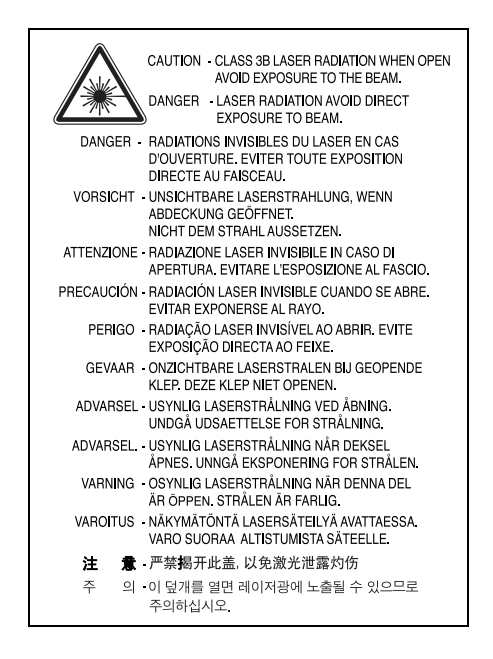

#### **SEGURIDAD FRENTE AL OZONO**

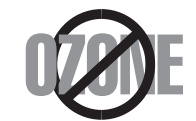

Durante su funcionamiento normal, esta impresora emite ozono. El ozono emitido no representa ningún riesgo para el operador. Sin embargo, es aconsejable que la máquina esté ubicada en un área bien ventilada.

Si desea obtener información adicional acerca del ozono, póngase en contacto con su distribuidor de Samsung más cercano.

#### **AHORRO DE ENERGÍA**

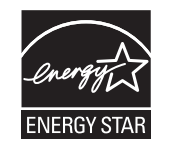

Este equipo incorpora una tecnología avanzada de ahorro de energía que permite reducir el consumo de energía cuando el equipo no está en uso.

El consumo de energía se reduce automáticamente cuando el equipo no recibe datos durante un período prolongado.

ENERGY STAR y la marca ENERGY STAR son marcas registradas de Estados Unidos.

[Para obtener información acerca del programa ENERGY STAR, consulte http://www.energystar.gov.](http://www.energystar.gov) 

#### **RECICLAJE**

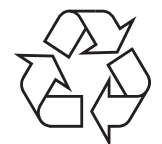

Recicle o deshágase del material de embalaje de este producto siguiendo las normas medioambientales adecuadas.

## **ELIMINACIÓN CORRECTA DE ESTE PRODUCTO (MATERIAL ELÉCTRICO Y ELECTRÓNICO DE DESCARTE)**

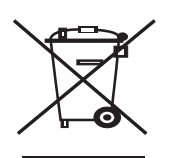

#### **(Aplicable en la Unión Europea y en países europeos con sistenmas de recogida selectiva de residuos)**

La presencia de esta marca en el producto o en el material informativo que lo acompaña, indica que al finalizar su vida útil no deberá eliminarse junto con otros residuos domésticos. Para evitar los posibles daños al medio ambiente o a la salud humana que representa la eliminación incontrolada de residuos, separe este producto de otros tipos de residuos y recíclelo correctamente para promover la reutilización sostenible de recursos materiales.

Los usuarios particulares pueden contactar con el establecimiento donde adquirieron el producto, o con las autoridades locales pertinentes, para informarse sobre cómo y dónde pueden llevarlo para que sea sometido a un reciclaje ecológico y seguro.

Los usuarios comerciales pueden contactar con su proveedor y consultar las condiciones del contrato de compra. Este producto no debe eliminarse mezclado con otros residuos comerciales.

#### **EMISIONES DE RADIOFRECUENCIA**

#### **Regulaciones FCC**

Este dispositivo ha sido probado y cumple los límites establecidos para dispositivos digitales de Clase B, de conformidad con el Apartado 15 de las normas de la FCC. Estos límites se establecen para garantizar una protección razonable frente a interferencias perjudiciales en entornos residenciales. Este equipo genera, utiliza y puede emitir energía de radiofrecuencia y, si no se instala y utiliza de acuerdo con las instrucciones, puede producir interferencias perjudiciales en las comunicaciones por radio. Sin embargo, no existe garantía de que no se produzcan interferencias en una instalación en particular. En caso de que este equipo produzca interferencias perjudiciales para la recepción de radio o televisión, lo cual puede determinarse encendiendo y apagando el equipo, se recomienda al usuario que trate de corregir las interferencias adoptando una o más de las siguientes medidas:

- Cambiar la orientación o la colocación de la antena receptora.
- Aumentar la separación entre el equipo y el receptor.
- Conectar el equipo en una toma de un circuito distinto del que está conectado el receptor.
- Consultar a su distribuidor o solicitar los servicios de un técnico de radio/TV.

Todos los cambios o modificaciones que se efectúen sin el consentimiento del fabricante responsable del cumplimiento podrían invali-<u>/I\</u> dar el permiso del usuario para trabajar con el equipo.

#### **Normativa sobre radio-interferencias para Canadá**

Este aparato digital no excede los límites de la Clase B sobre la emisión de ruidos en las señales de radio producidos por aparatos digitales, tal y como se expone en las normativas sobre radio-interferencias del Ministerio de Industria de Canadá, ICES-003.

Cet appareil numérique respecte les limites de bruits radioélectriques applicables aux appareils numériques de Classe B prescrites dans la norme sur le matériel brouilleur: "Appareils Numériques", ICES-003 édictée par l'Industrie et Sciences Canada.

#### **MARCA DE FAX**

La ley estadounidense de protección al abonado de redes telefónicas de 1991 (Telephone Consumer Protection Act) prohíbe la utilización de computadoras u otros dispositivos electrónicos para enviar mensajes mediante equipos de fax que no especifiquen en el margen superior o inferior de cada página transmitida o en la primera página la siguiente información:

(1) fecha y hora de la transmisión

(2) identificación de la empresa, entidad comercial o persona que realiza el envío y

(3) número de teléfono del equipo que efectúa el envío o bien de la empresa, entidad comercial o persona correspondiente.

La compañía telefónica podrá implementar cambios en sus instalaciones, equipos o procedimientos en la medida que fuese necesario para el desarrollo de sus actividades y no viole las normas y reglamentos establecidos en el apartado 68 emitido por la Comisión Federal de Comunicaciones (FCC, Federal Communication Commission). Si tales modificaciones ocasionaran incompatibilidad entre el equipo de un abonado y los de la compañía, se tuviese que modificar o alterar el equipo, o se afectara su uso o rendimiento, el usuario será debidamente notificado por escrito, a fin de evitar la interrupción del servicio.

#### **NÚMERO DE EQUIVALENCIA DE LLAMADA**

El número de equivalencia de llamada (REN, Ringer Equivalence Number) y el correspondiente al registro en la FCC figuran en la etiqueta situada en la base o en la parte posterior del equipo. En algunos casos la compañía telefónica podría solicitar esos números.

El número de equivalencia de llamada determina la carga eléctrica de la línea telefónica y resulta útil para establecer si existe "sobrecarga". La instalación de varios tipos de equipamiento en la misma línea telefónica podría ocasionar problemas en el envío y recepción de llamadas, especialmente en el timbre de llamada de los llamados entrantes. La suma de todos los números de equivalencia de llamada del equipamiento conectado a la línea telefónica debería ser menor a cinco, a fin de asegurar un servicio adecuado por parte de la compañía telefónica. El total de esta suma puede no aplicarse en su línea. Si alguno de los equipos telefónicos evidencia fallas en su funcionamiento, desconéctelo de inmediato de la línea telefónica, ya que podría dañar la red.

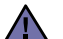

Las regulaciones de la FCC establecen que los cambios o alteraciones al equipo que no hayan sido expresamente aprobados por el fabricante podrían inhabilitar al usuario para operarlo. En caso de que un equipo dañe la red de telefonía, la compañía telefónica deberá notificar al cliente de la posible interrupción del servicio. Sin embargo, de no ser posible tal notificación previa, la compañía podrá interrumpir el servicio momentáneamente, siempre que:

- a) notifique de inmediato al usuario;
- b) se dé al cliente la posibilidad de corregir el problema del equipo;
- c) se informe al cliente de su derecho a presentar un reclamo ante la FCC conforme a los procedimientos establecidos en el apartado 68, subapartado E.

#### **Asimismo, deberá tener en cuenta que:**

- El equipo no está diseñado para conectarse con sistemas PBX digitales.
- Si intenta conectar un módem a la computadora o al fax en la misma línea telefónica que la del equipo, podrían surgir problemas de envío y recepción en todos los dispositivos. Se recomienda no conectar ningún otro equipo a la línea, a excepción del teléfono.
- Si reside en una zona donde son frecuentes las tormentas eléctricas o los picos de alta tensión, se recomienda instalar dispositivos de protección contra sobrecargas para la línea telefónica y la de suministro eléctrico. Podrá adquirir esos dispositivos en su distribuidor o en tiendas especializadas en electrónica y telefonía.
- Cuando desee programar números de emergencia o realizar llamadas de prueba a dichos números, utilice un número que no sea el de emergencia para avisar al operador del servicio de emergencias sobre el procedimiento. El operador le proporcionará más instrucciones sobre cómo probar el número de emergencia.
- Este equipo no puede utilizarse con monedas o en líneas telefónicas compartidas.
- El equipo provoca acoplamiento magnético en instrumentos de audición.

Puede conectar este equipo a la red telefónica por medio de un tomacorriente modular estándar, USOC RJ-11C.

#### **Importante**

El cable de alimentación principal de este equipo está provisto de una ficha estándar de 13 A (BS 1363) y un fusible de 13 A. Cuando cambie o examine el fusible, debe volver a ajustar el fusible de 13 A correcto. Luego necesita volver a colocar la cubierta del fusible. Si ha perdido la cubierta del fusible, no utilice la ficha hasta que obtenga otra cubierta.

Póngase en contacto con el establecimiento donde adquirió el equipo.

La ficha de 13 A es la que se utiliza con mayor frecuencia en el Reino Unido y debería resultar adecuada. Sin embargo, algunos edificios (principalmente los antiguos) no cuentan con tomas de 13 A normales. En ese caso, necesita adquirir un adaptador de ficha adecuado. No retire la ficha moldeada.

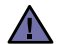

**Si corta la ficha moldeada, deshágase de ella inmediatamente.**

**No debe volver a colocar cable a la ficha y puede recibir una descarga eléctrica si la conecta a la toma.**

#### **Advertencia importante:**

#### **Debe conectar el equipo a tierra.**

Los hilos metálicos del cable de alimentación principal presentan los siguientes colores:

- Verde y amarillo: Tierra
- Azul: Neutro
- Marrón: Vivo

Si los hilos metálicos del cable de alimentación principal no coinciden con los colores marcados en la ficha, haga lo siguiente:

Debe conectar el cable verde y amarillo a la clavija marcada con la letra "E" o con el símbolo de seguridad "Símbolo de tierra" o de color verde y amarillo o verde.

Debe conectar el cable azul a la clavija marcada con la letra "N" o de color negro.

Debe conectar el cable marrón a la clavija marcada con la letra "L" o de color rojo.

Debe contar con un fusible de 13 A en la ficha, adaptador, o en el tablero de distribución.

### **DECLARACIÓN DE CONFORMIDAD (PAÍSES EUROPEOS)**

#### **Aprobaciones y certificaciones**

La marca CE aplicada a este producto simboliza la Declaración de conformidad de Samsung Electronics Co., Ltd. con la siguiente directiva aplicable 93/68/EEC de la Unión europea de las fechas indicadas:

La declaración de conformidad se puede consultar en **[www.samsung.com/printer](http://www.samsung.com/printer)**, visite Atención al cliente > Centro de descargas e introduzca el nombre de su impresora para navegar por EuDoC.

**1 de enero de 1995**: Directiva del Consejo 73/23/EEC: Aproximación de las leyes de los estados miembros relacionadas con equipos de bajo voltaje.

**1 de enero de 1996**: Directiva del Consejo 89/336/EEC (92/31/EEC): Aproximación de las leyes de los estados miembros relacionadas con la compatibilidad electromagnética.

**9 de marzo de 1999**: Directiva del Consejo 1999/5/EC sobre equipos de radio y terminales de telecomunicaciones y sobre el reconocimiento mutuo de su conformidad. Una declaración completa que define las directivas relevantes y los estándares mencionados se puede obtener del representante de Samsung Electronics Co., Ltd.

#### **Certificado de CE**

#### **Certificado para la directiva 1999/5/CE sobre Equipo de radio y equipo de terminales de telecomunicaciones (FAX)**

Este producto Samsung ha sido certificado por Samsung para la conexión de un terminal paneuropeo a la red telefónica pública conmutada analógica (PSTN) de acuerdo con la Directiva 1999/5/EC. El producto se ha diseñado para que funcione con las PSTN nacionales y PBX compatibles de los países europeos.

En caso de problemas, debe ponerse en contacto en primera instancia con Euro QA Lab of Samsung Electronics Co., Ltd.

El producto ha sido probado en TBR21 y/o TBR 38. Como ayuda en el uso y aplicación del equipo de terminales que cumpla con este estándar, el Instituto Europeo de Estándares de Telecomunicaciones (ETSI) ha enviado un documento consultivo (EG 201 121) que contiene notas y requisitos adicionales para garantizar la compatibilidad en red de terminales TBR21. El producto ha sido diseñado teniendo en cuenta todas las notas consultivas relevantes contenidas en este documento y cumple en su totalidad con todas ellas.

# <span id="page-12-0"></span>**1 Introducción**

Gracias por adquirir este producto multifunción Samsung. El equipo proporciona funciones de impresión, copia y digitalización.

Este capítulo incluye:

- **• [Funciones especiales](#page-12-1)**
- **• [Ubicación de los componentes](#page-13-0)**

## <span id="page-12-1"></span>**Funciones especiales**

Este nuevo equipo cuenta con funciones especiales que mejoran la calidad de la impresión. Esta impresora ofrece:

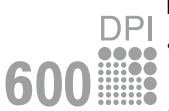

#### **Impresión con calidad y velocidad superiores**

- Es posible imprimir hasta **600 X 600 ppp**. Consulte la **Sección Software**.
- El equipo imprime papel de tamaño A4 a una velocidad de hasta 18 ppm<sup>a</sup> y papel de tamaño carta a una velocidad de hasta 19 ppm.

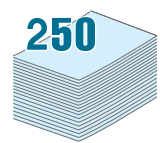

#### **Flexibilidad en la carga de papel**

- El **alimentador manual** permite utilizar papel común, papeles con membrete, sobres, etiquetas, transparencias, materiales de tamaño personalizado, postales y papel de gran gramaje.
- La **bandeja de alimentación de papel** admite 250 hojas de papel de tamaño A4 o carta.

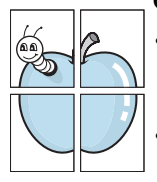

#### **Creación de documentos profesionales**

- Impresión de **marcas de agua**. Puede personalizar sus documentos agregándoles palabras, tales como "Confidencial". Consulte la **Sección Software**.
- Impresión de **pósters**. El texto y los gráficos de las páginas del documento se amplían e imprimen en la hoja y se pegan para formar un póster. Consulte la **Sección Software**.

#### **Ahorro de tiempo y dinero**

- Puede imprimir varias páginas en una sola hoja para ahorrar papel.
- Puede usar formularios y membretes preimpresos en papel normal. Consulte la **Sección Software**.
- Cuando no está imprimiendo, el equipo **ahorra energía** automáticamente, ya que reduce de forma considerable el consumo de energía eléctrica.

#### **Impresión en diferentes entornos**

- Puede imprimir con varios sistemas operativos como **Windows**, **Linux** y **Macintosh**.
- El equipo incluye la interfaz **USB**.

a páginas por minuto

## **Ubicación de los componentes**

A continuación, se presentan los componentes principales del equipo.

## <span id="page-13-0"></span>**Vista frontal** 2 T  $\bf \Phi$  $\bullet$  $\mathbb{R}$  $\ddot{\textbf{O}}$ 6 8) 0  $\bullet$

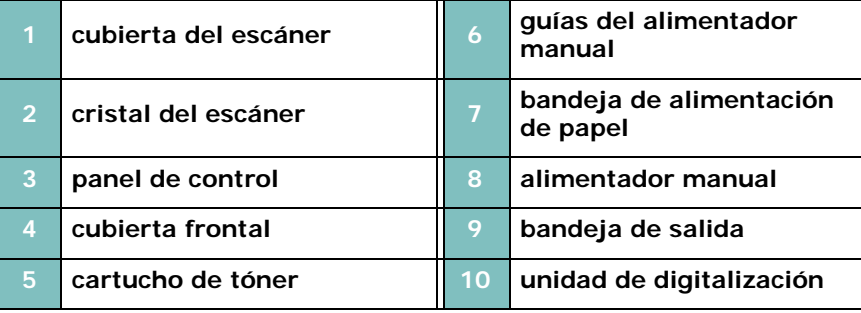

## **Vista posterior**

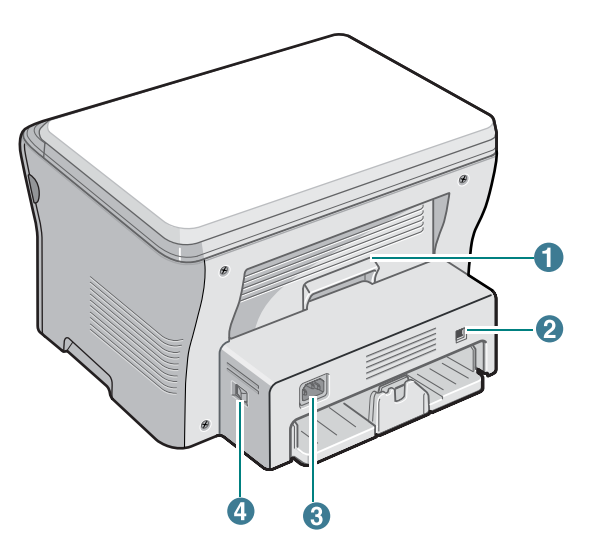

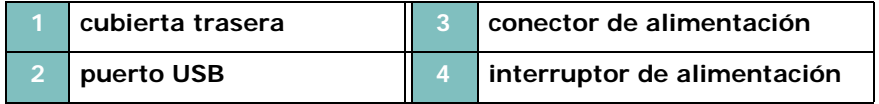

#### **Funciones del panel de control**

#### **SCX-4300**

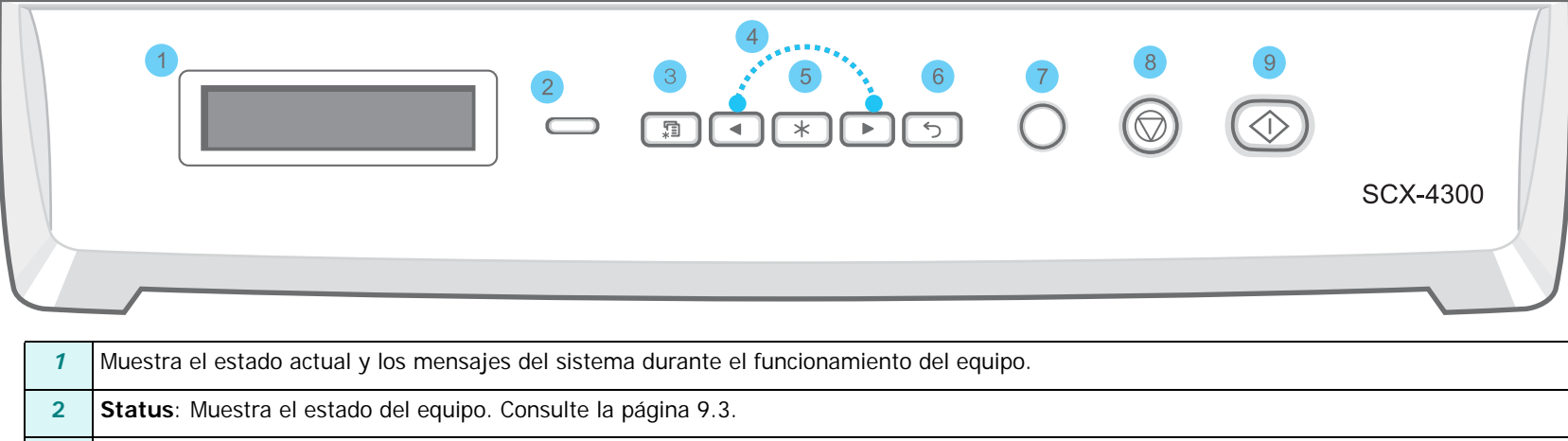

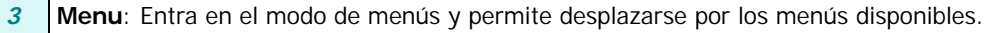

*4* Permite desplazarse por las opciones disponibles del menú seleccionado.

*5* **OK**: Confirma la selección de la pantalla.

*6* **Back**: Permite regresar al nivel superior del menú.

*7* **Copies**: Permite introducir la cantidad de copias.

**Stop/Clear**: Permite detener una operación en cualquier momento.

*8* En modo de espera, permite borrar o cancelar las opciones de copia, tales como la resolución, la configuración del tipo de documento, el tamaño de la copia y la cantidad de copias.

*9* **Start**: Inicia un trabajo.

# **2 Cómo comenzar**

<span id="page-15-0"></span>Este capítulo proporciona instrucciones detalladas para la configuración del equipo.

Este capítulo incluye:

- **[Instalación del equipo](#page-15-1)**
- **• [Información adicional](#page-15-2)**
- **• [Selección de la ubicación](#page-16-0)**
- **• [Instalación del cartucho de tóner](#page-16-1)**
- **• [Carga de papel](#page-17-0)**
- **• [Cómo establecer conexiones](#page-19-0)**
- **• [Cómo encender el equipo](#page-19-1)**
- **• [Configuración del sistema del equipo](#page-20-0)**
- **• [Descripción general de los menús del panel de control](#page-20-1)**
- **• [Cambio del idioma de la pantalla](#page-20-2)**
- **• [Uso de los modos de ahorro](#page-20-3)**
- **• [Descripción general del software de la impresora](#page-21-0)**
- **• [Software de impresora suministrado](#page-21-1)**
- **• [Funciones del controlador de la impresora](#page-21-2)**
- **• [Requisitos del sistema](#page-22-0)**

## <span id="page-15-1"></span>**Instalación del equipo**

## <span id="page-15-2"></span>**Información adicional**

Encontrará más información acerca de cómo configurar y utilizar el equipo, en formato impreso o electrónico, en las siguientes direcciones.

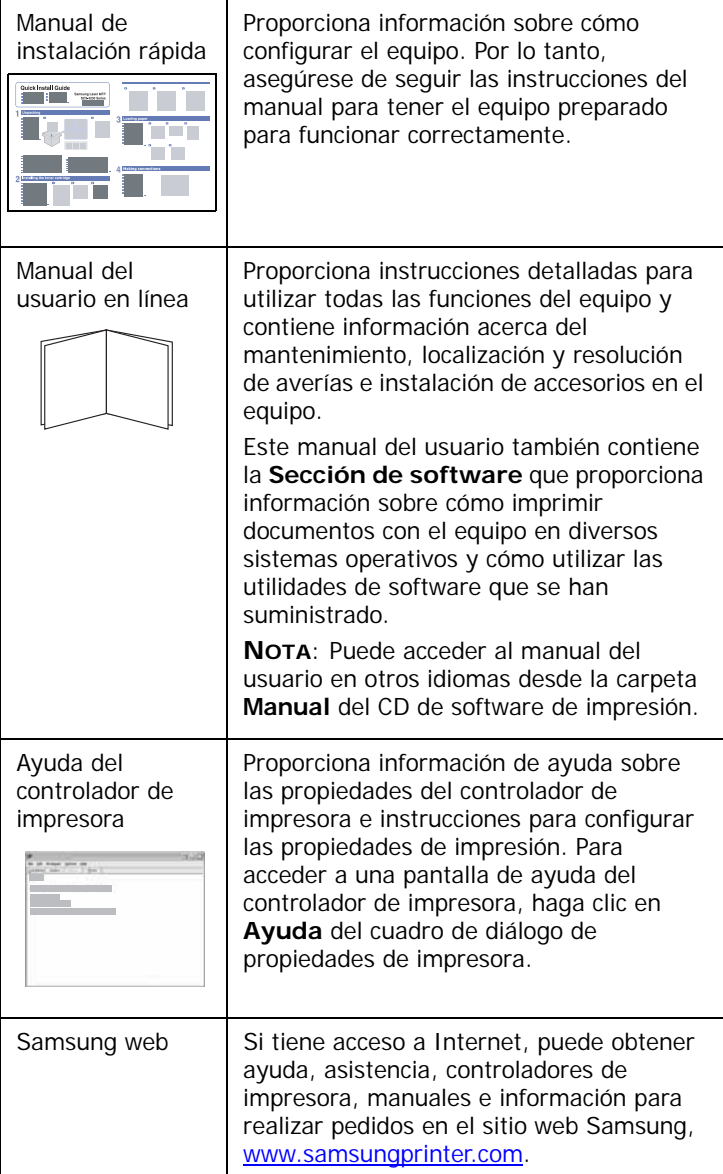

## <span id="page-16-0"></span>**Selección de la ubicación**

Seleccione un lugar estable y plano que disponga del espacio suficiente para que el aire circule correctamente. Deje espacio suficiente para abrir las cubiertas y las bandejas.

La zona debe estar bien ventilada y permanecer alejada de la luz solar directa o de cualquier fuente de calor, frío y humedad. No coloque el equipo cerca del borde del escritorio o de la mesa.

#### **Espacio necesario**

- **Parte frontal**: 482,6 mm (espacio suficiente para extraer la bandeja de papel)
- **Parte posterior**: 100 mm (espacio suficiente para una ventilación correcta)
- **Parte derecha**: 100 mm (espacio suficiente para una ventilación correcta)
- **Parte izquierda**: 100 mm (espacio suficiente para una ventilación correcta)

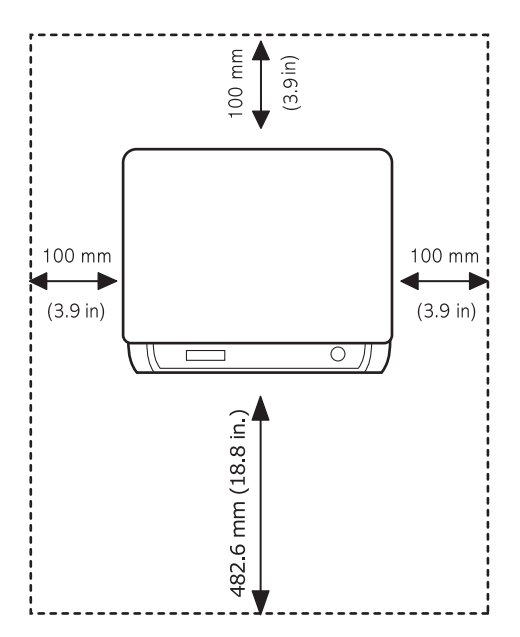

## <span id="page-16-1"></span>**Instalación del cartucho de tóner**

**1** Abra la cubierta frontal.

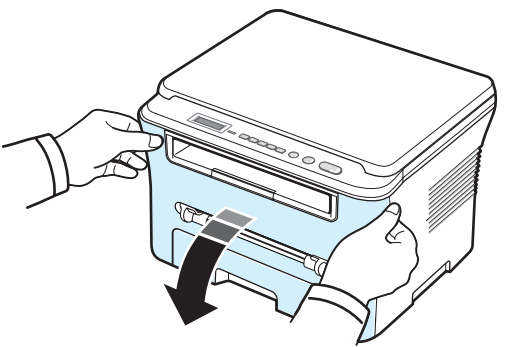

- **2** Extraiga el cartucho de tóner de la bolsa. No utilice cuchillos ni otros objetos afilados que podrían rayar el tambor del cartucho de tóner.
- **3** Gire el cartucho de tóner 5 ó 6 veces para distribuir el tóner del cartucho de manera uniforme en el interior.

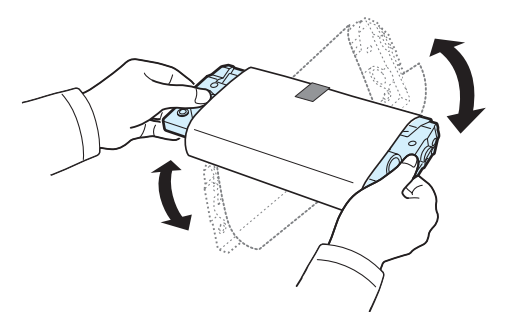

Si gira completamente el cartucho de tóner, obtendrá copias de máxima calidad.

**4** Extraiga el papel que protege el cartucho de tóner.

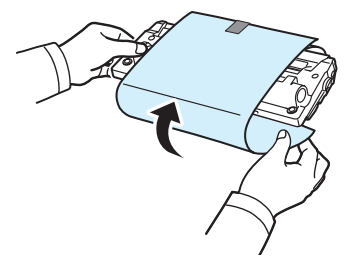

**NOTA**: Si se mancha la ropa con tóner, límpiela con un paño seco y lávela con agua fría. El agua caliente fija el tóner en los tejidos.

#### **PRECAUCIÓN**:

- Para evitar daños, no exponga el cartucho de tóner a la luz durante un período prolongado. Si va a quedar expuesto a la luz durante un tiempo, cúbralo con una hoja de papel.
- No toque la zona verde de la parte inferior del cartucho de tóner. Use el asa del cartucho de tóner para evitar tocar esta zona.
- **5** Sostenga el cartucho de tóner por el asa. Introduzca lentamente el cartucho de tóner en la abertura del equipo.
- **6** Las fichas en ambos lados del cartucho de tóner y las ranuras correspondientes del equipo servirán de guía para colocar el cartucho de tóner en la posición correcta para que encaje en su sitio.

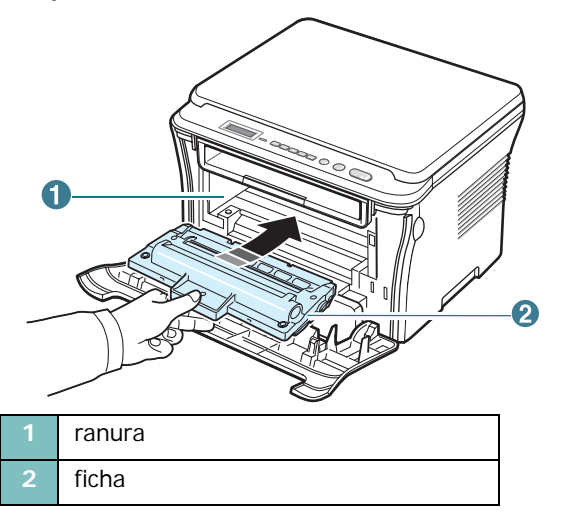

**7** Cierre la cubierta frontal. Asegúrese de que la cubierta frontal quede bien cerrada.

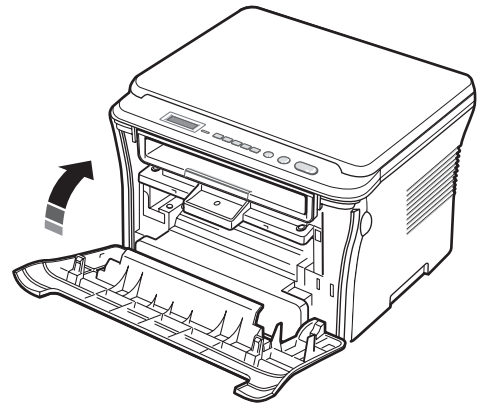

## <span id="page-17-1"></span><span id="page-17-0"></span>**Carga de papel**

Puede introducir un máximo de 250 hojas de papel normal de 80 g/m<sup>2</sup> en la bandeja de alimentación de papel.

**1** Abra la bandeja de alimentación de papel y retírela del equipo.

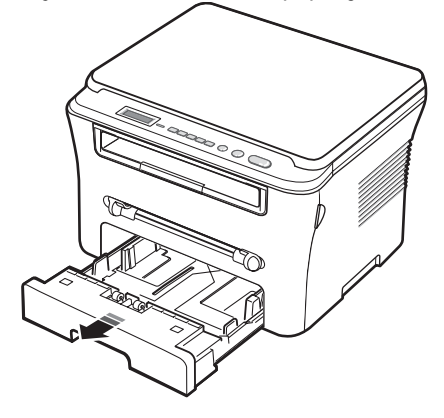

**2** Separe bien las páginas de la pila de papel antes de introducirlas. A continuación, apoye la pila sobre una superficie plana para emparejarla.

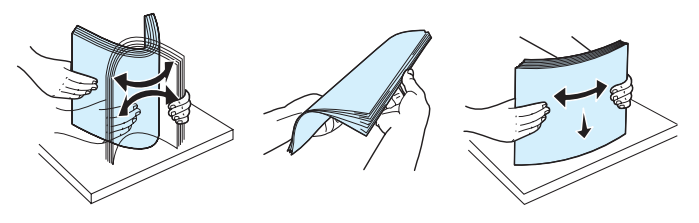

**3** Introduzca la pila de papel en la bandeja de alimentación de papel **con la cara de impresión hacia abajo**.

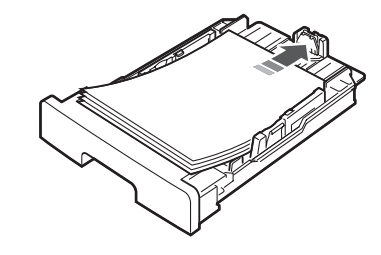

**NOTA**: Si desea cargar papel de un tamaño diferente, deberá ajustar las guías del papel. Para obtener más información, consulte la [página 2.4.](#page-18-0)

**4** Preste atención a la marca de límite de papel en ambas paredes laterales de la bandeja de alimentación de papel. El papel se puede atascar si se colocan demasiadas hojas.

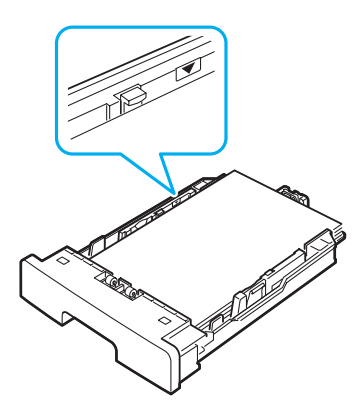

**5** Vuelva a introducir la bandeja de alimentación de papel en el equipo.

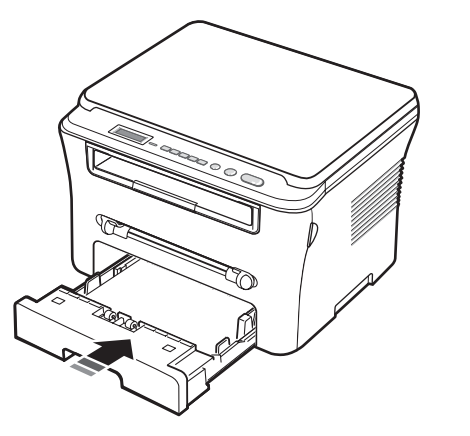

**NOTA**: Tras cargar el papel, deberá configurar el equipo según el tipo y el tamaño de papel utilizados. Consulte la [página 3.6](#page-28-2)  para obtener información acerca de la función de copia o la **Sección Software** si desea imprimir desde la PC. Las configuraciones establecidas desde el controlador de la impresora anulan las configuraciones realizadas en el panel de control.

#### <span id="page-18-0"></span>**Cambio del tamaño del papel en la bandeja de alimentación de papel**

Para cargar papeles de mayor tamaño, como el papel de tipo legal, deberá ajustar las guías del papel para ampliar la bandeja de alimentación de papel.

**1** Después de presionar y desbloquear la traba de las guías, deslice la guía de longitud del papel y ábrala completamente para ampliar la bandeja de alimentación de papel al máximo.

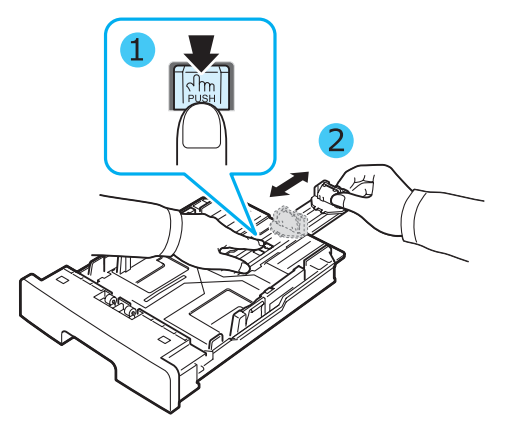

**2** Después de introducir el papel en la bandeja de alimentación de papel, presione la guía de longitud y deslícela hasta que toque ligeramente el extremo de la pila de papel.

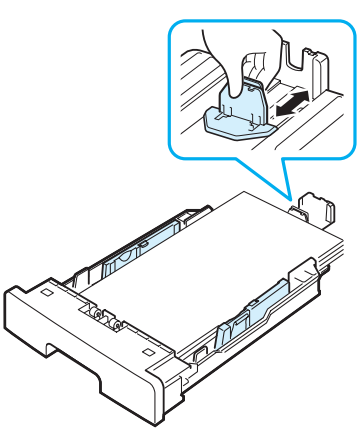

Si utiliza papel de un tamaño inferior al papel de tipo carta, ajuste la guía de longitud frontal hasta que toque ligeramente la pila de papel.

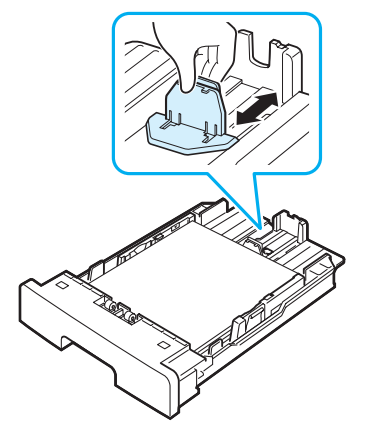

Cómo comenzar **2.4**

**3** Presione la guía lateral tal como se muestra en la ilustración y desplácela hasta que toque ligeramente el borde de la pila de papel.

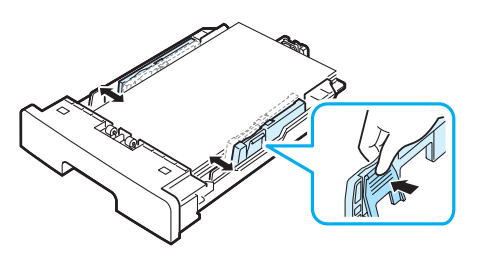

#### **NOTAS**:

- No empuje la guía lateral más de lo necesario, ya que los materiales podrían deformarse.
- Si no ajusta la guía lateral del papel, es posible que se produzcan atascos de papel.

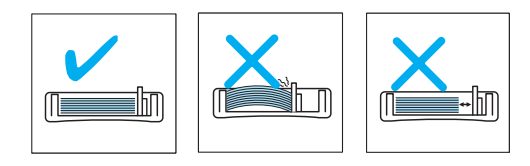

### <span id="page-19-0"></span>**Cómo establecer conexiones**

**1** Conecte un cable USB al conector USB del equipo. Es necesario adquirir un cable compatible con USB 2.0 de no más de 3 m de largo.

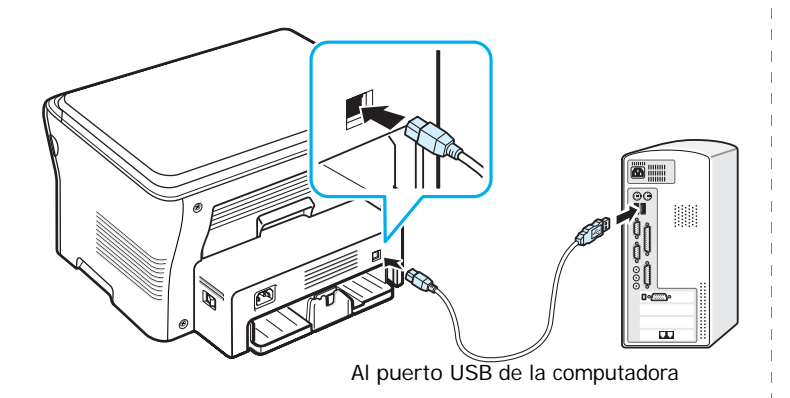

**2** Conecte el otro extremo del cable al puerto USB de la computadora.

Para obtener información adicional, consulte el manual del usuario de la computadora.

**NOTA**: Al utilizar la conexión USB, el equipo ofrece dos modos USB: rápido y lento. El modo rápido es el predeterminado. Algunos usuarios pueden experimentar un funcionamiento deficiente de la conexión USB en su PC en el modo predeterminado. En ese caso, seleccione el modo lento para obtener mejores resultados. Para obtener información detallada acerca del cambio del modo USB, consulte la [página 9.7](#page-47-0).

## <span id="page-19-1"></span>**Cómo encender el equipo**

- **1** Conecte un extremo del cable de alimentación suministrado al conector de alimentación del equipo y el otro extremo, a una toma de CA con conexión a tierra.
- **2** Pulse el interruptor de alimentación para encenderlo. **Calentandose Espere...** aparece en la pantalla para indicar que el equipo está encendido.

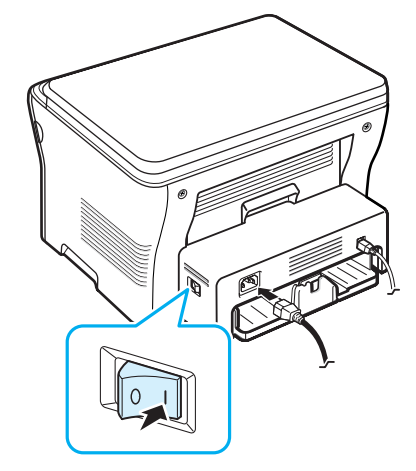

Para ver el texto de la pantalla en otro idioma, consulte la [página 2.6](#page-20-2).

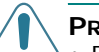

#### **PRECAUCIÓN**:

- El área del fusor situada en la cubierta posterior del equipo se calienta cuando éste está en funcionamiento. Tenga cuidado de no quemarse los dedos al acceder a esta área.
- No desmonte el equipo mientras esté encendido. De hacerlo, puede recibir una descarga eléctrica.

## <span id="page-20-0"></span>**Configuración del sistema del equipo**

### <span id="page-20-1"></span>**Descripción general de los menús del panel de control**

El panel de control proporciona acceso a diversos menús para configurar el equipo o utilizar sus funciones. Puede acceder a ellos si pulsa **Menu**.

Consulte el siguiente diagrama:

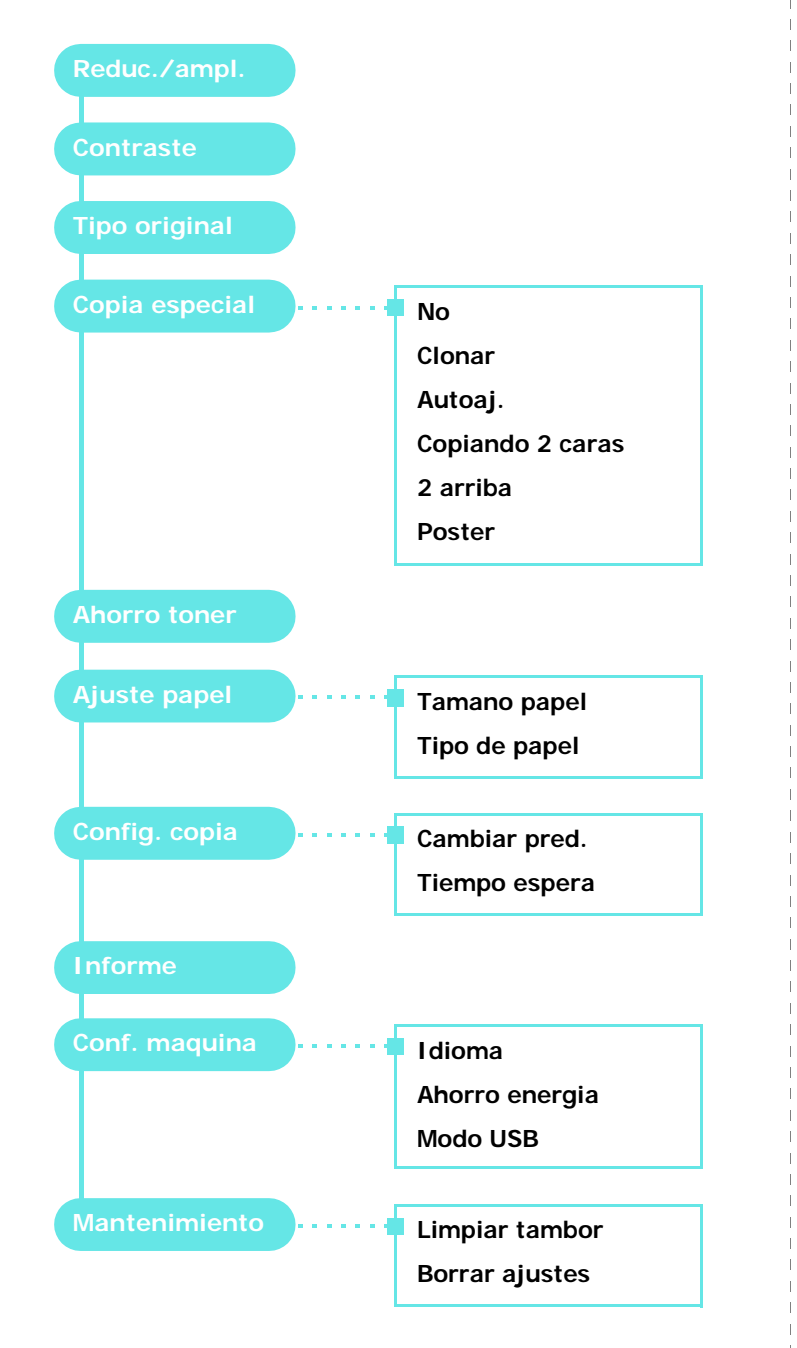

## <span id="page-20-2"></span>**Cambio del idioma de la pantalla**

Para cambiar el idioma que aparece en el panel de control, siga estos pasos:

- **1** Pulse **Menu** hasta que aparezca el mensaje **Conf. maquina** en la línea superior de la pantalla.
- **2** Pulse **OK** cuando aparezca **Idioma**.
- **3** Pulse el botón de desplazamiento ( $\triangleleft$  o  $\triangleright$ ) para seleccionar el idioma y pulse **OK**.
- **4** Pulse **Stop/Clear** para volver al modo de espera.

## <span id="page-20-3"></span>**Uso de los modos de ahorro**

#### **Modo de ahorro de tóner**

El modo de ahorro de tóner permite que el equipo utilice una cantidad menor de tóner en la impresión de las páginas. Al activar este modo, aumenta la duración del cartucho de tóner en comparación con el modo normal, pero disminuye la calidad de la impresión.

- **1** Pulse **Menu** hasta que aparezca **Ahorro toner** en la línea superior de la pantalla.
- **2** Pulse el botón de desplazamiento (◀ o ▶) hasta que aparezca **Si** y pulse **OK**.

**NOTA**: Para imprimir desde la computadora, también es posible activar o desactivar el modo de ahorro de tóner en las propiedades de la impresora. Consulte la **Sección Software**.

#### **Modo de ahorro de energía**

El modo de ahorro de energía permite reducir el consumo eléctrico del equipo cuando nadie lo está utilizando. Puede activar este modo y seleccionar el lapso de tiempo que el equipo debe esperar después de imprimir un trabajo, antes de pasar al modo de ahorro de energía.

- **1** Pulse **Menu** hasta que aparezca **Conf. maquina** en la línea superior de la pantalla.
- **2** Pulse el botón de desplazamiento ( $\triangleleft$  o  $\triangleright$ ) hasta que aparezca **Ahorro energia** y pulse **OK**.
- **3** Pulse el botón de desplazamiento ( $\triangleleft$  o  $\triangleright$ ) hasta que aparezca **Si** y pulse **OK**.
- **4** Pulse el botón de desplazamiento ( $\triangleleft$  o  $\triangleright$ ) para seleccionar el parámetro de tiempo y pulse **OK**.
- **5** Pulse **Stop/Clear** para volver al modo de espera.

## <span id="page-21-0"></span>**Descripción general del software de la impresora**

### <span id="page-21-1"></span>**Software de impresora suministrado**

Antes de instalar el software que se incluye en el CD del controlador de la impresora deberá configurar el equipo y conectarlo a la computadora. Para obtener más información, consulte la **Sección Software**.

El CD del controlador de la impresora incluye el siguiente software:

#### **Programas para Windows**

Para utilizar el equipo como impresora y escáner en Windows, debe instalar el controlador de la impresora multifunción. Puede instalar todos o algunos de los siguientes componentes:

- **Controlador de la impresora**: Utilice este controlador para aprovechar al máximo las funciones de la impresora.
- **Controlador del escáner**: El equipo cuenta con los controladores TWAIN y Windows Image Acquisition (WIA) para digitalizar documentos.
- **Smart Panel**: Este programa permite controlar el estado del equipo y le avisa cuando se produce un error durante la impresión.
- **SmarThru**: Es el software para Windows que acompaña al equipo multifunción. Contiene un editor de imágenes que incorpora múltiples funciones para la edición de imágenes y permite enviar las imágenes por correo electrónico. También es posible abrir otro programa de edición de imágenes instalado en Windows (como Adobe PhotoShop) desde SmarThru.

Si desea más información, utilice la función de ayuda en pantalla que proporciona el programa SmarThru.

#### **Controlador de impresora para Macintosh**

El equipo permite imprimir y digitalizar en Macintosh. Para obtener información acerca de la instalación del controlador de la impresora en Macintosh, consulte la **Sección Software**.

## <span id="page-21-2"></span>**Funciones del controlador de la impresora**

Los controladores de la impresora admiten las siguientes funciones estándar:

- Selección de la fuente de papel.
- Tamaño del papel, orientación y tipo de material.
- Cantidad de copias.

La tabla siguiente muestra una descripción general de las funciones compatibles con la impresora.

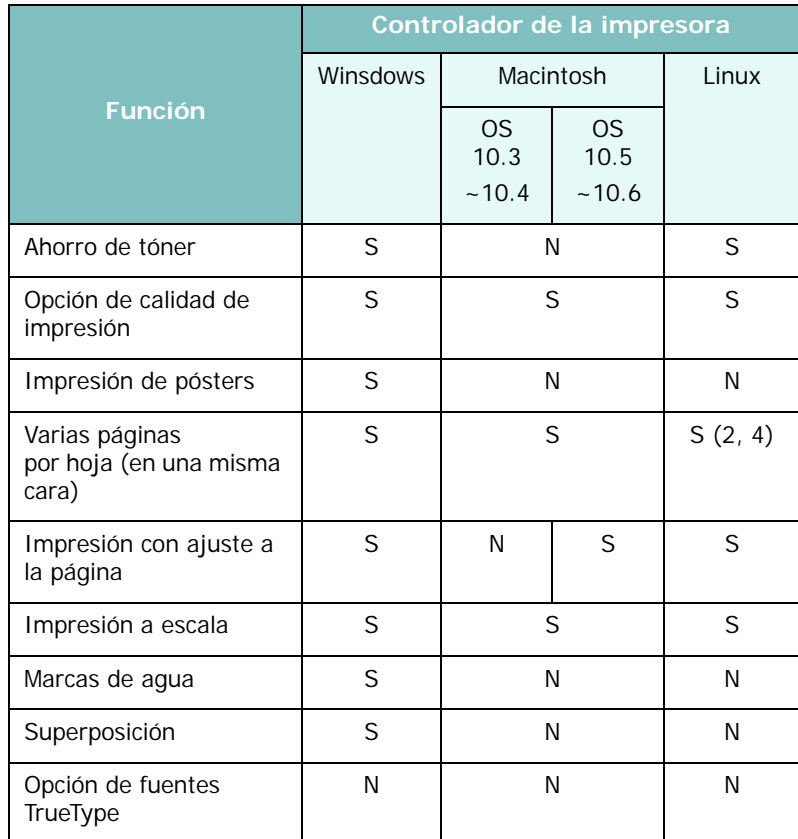

## <span id="page-22-0"></span>**Requisitos del sistema**

Antes de instalar el software, asegúrese de que el sistema cumpla con los requisitos mínimos.

#### **Windows**

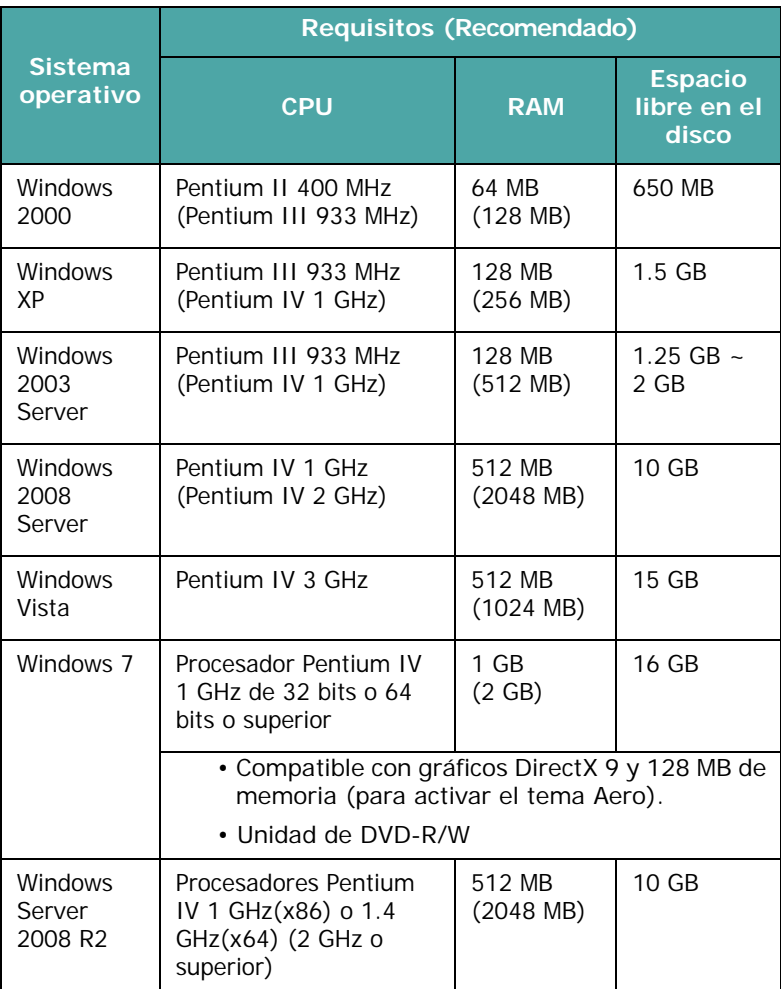

#### **NOTA**:

- Internet Explorer 5.0 o posterior es el requisito mínimo para todos los sistemas operativos de Windows.
- Podrán instalar el software los usuarios con derechos de administrador.

#### **Macintosh**

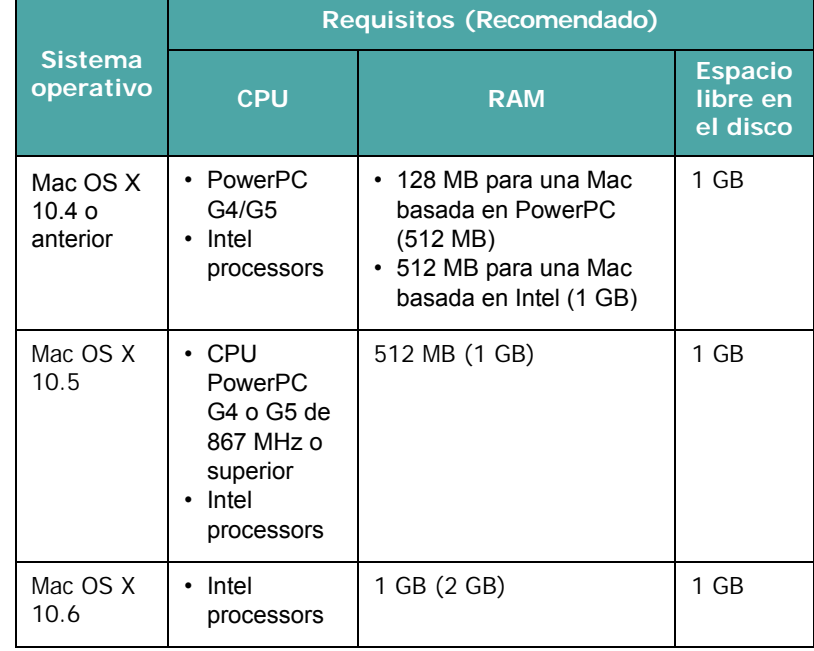

#### **Linux**

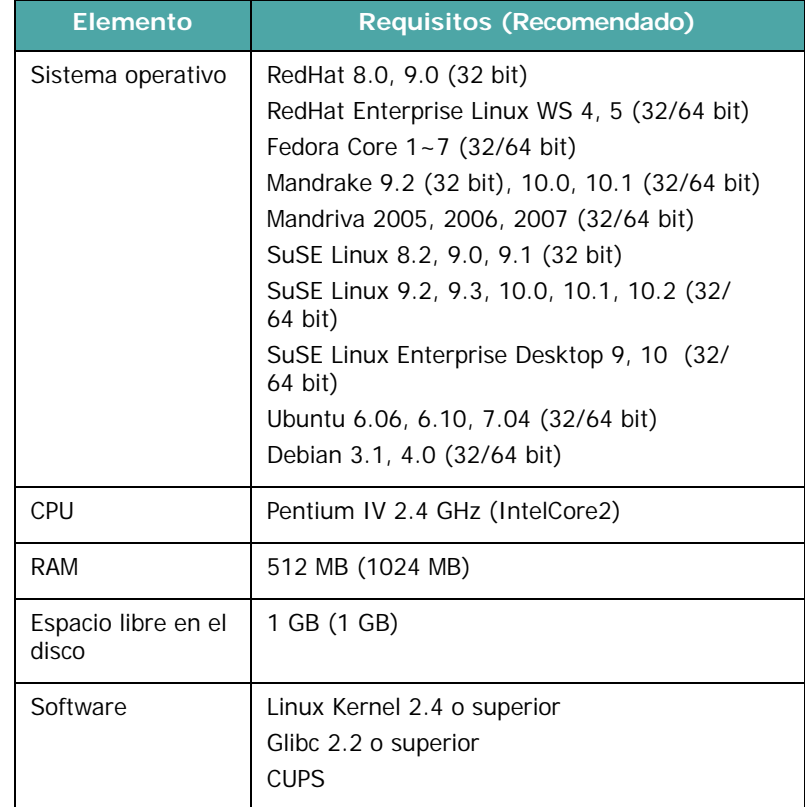

## <span id="page-23-0"></span>**3 Cómo cargar papel y documentos originales**

Este capítulo describe cómo cargar documentos e imprimir materiales en el equipo.

Este capítulo incluye:

- **• [Carga de documentos](#page-23-1)**
- **• [Selección de los materiales de impresión](#page-24-0)**
- **• [Carga de papel](#page-27-0)**
- **• [Ajuste del tamaño y el tipo de papel](#page-28-0)**
- **• [Selección de la ubicación de salida](#page-28-1)**

## <span id="page-23-1"></span>**Carga de documentos**

Puede utilizar el cristal del escáner para cargar un documento original a fin de realizar copias o digitalizarlo.

**1** Abra la cubierta del escáner.

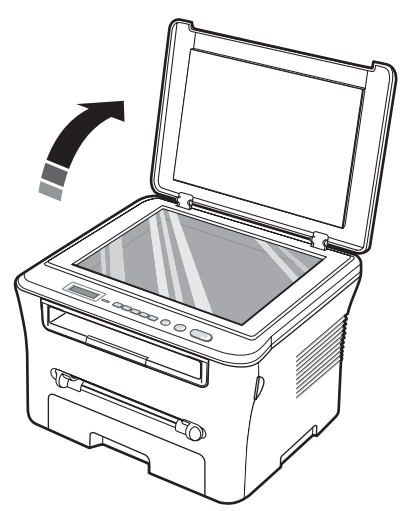

**2** Coloque el documento sobre el **cristal con la cara de impresión hacia abajo** y alinéelo con la guía de registro situada en el ángulo superior izquierdo del cristal.

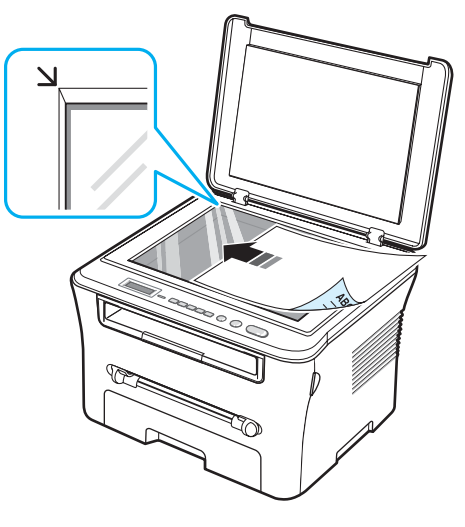

**3** Cierre la cubierta del escáner. Tenga cuidado de no mover el documento.

#### **NOTAS**:

- Si deja la cubierta del escáner abierta mientras realiza la copia, la calidad de impresión y el consumo de tóner pueden verse afectados.
- Si se acumula polvo en el cristal del escáner, la hoja impresa puede presentar manchas negras. Manténgalo siempre limpio.
- Si está copiando una página de un libro o revista, levante la cubierta hasta que las bisagras alcancen su tope y, a continuación, cierre la cubierta. Si el libro o revista tiene más de 30 mm de grosor, realice la copia con la cubierta abierta.

## <span id="page-24-0"></span>**Selección de los materiales de impresión**

Puede imprimir en diferentes tipos de materiales de impresión, como papel normal, sobres, etiquetas y transparencias. Utilice siempre materiales de impresión que cumplan con las directrices de uso de este equipo. El papel que no cumpla las directrices que se describen en este manual del usuario podrá ocasionar los siguientes problemas:

- Baja calidad de impresión.
- Aumento de atascos de papel.
- Desgaste prematuro del equipo.

Las propiedades como el gramaje, la composición, la rugosidad y la humedad son factores importantes que afectan el rendimiento del equipo y la calidad de impresión. A la hora de seleccionar el material de impresión que vaya a utilizar, deberá tener en cuenta lo siguiente:

- Cómo obtener los resultados deseados: El papel que elija deberá ser el adecuado para el tipo de impresión que desee realizar.
- Tamaño: Podrá utilizar cualquier tipo de papel cuyo tamaño se ajuste sin problemas a los márgenes establecidos por las guías de la bandeja de alimentación de papel.
- Peso: El equipo admite papel del gramaje indicado a continuación:
- Papel bond de 60 a 90 g/m<sup>2</sup> para la bandeja de alimentación de papel.
- Papel bond de 60 a 165 g/m<sup>2</sup> para el alimentador manual.
- Brillo: Los tipos de papel más blanco permiten obtener copias impresas con mayor nitidez y contraste.
- Homogeneidad de la superficie: Según de la homogeneidad o del granulado del papel, se obtendrán copias impresas con mayor o menor nitidez.

#### **NOTAS**:

- Es posible que algunos tipos de papel cumplan con todas las directrices que se describen en este manual y aun así no se obtengan resultados satisfactorios. Esto puede deberse a una manipulación incorrecta, a temperatura y a niveles de humedad no aceptables o a otras variables sobre las que Samsung no tiene control alguno.
- Antes de adquirir grandes cantidades de papel, asegúrese de que el papel cumpla con los requisitos especificados en este manual del usuario.

**PRECAUCIÓN**: El uso de papel que no cumpla con estas especificaciones podrá ocasionar problemas que requieran reparación. La garantía y los acuerdos de servicio de Samsung no cubren este tipo de reparaciones.

#### <span id="page-24-1"></span>**Tamaños y tipos de papel admitidos**

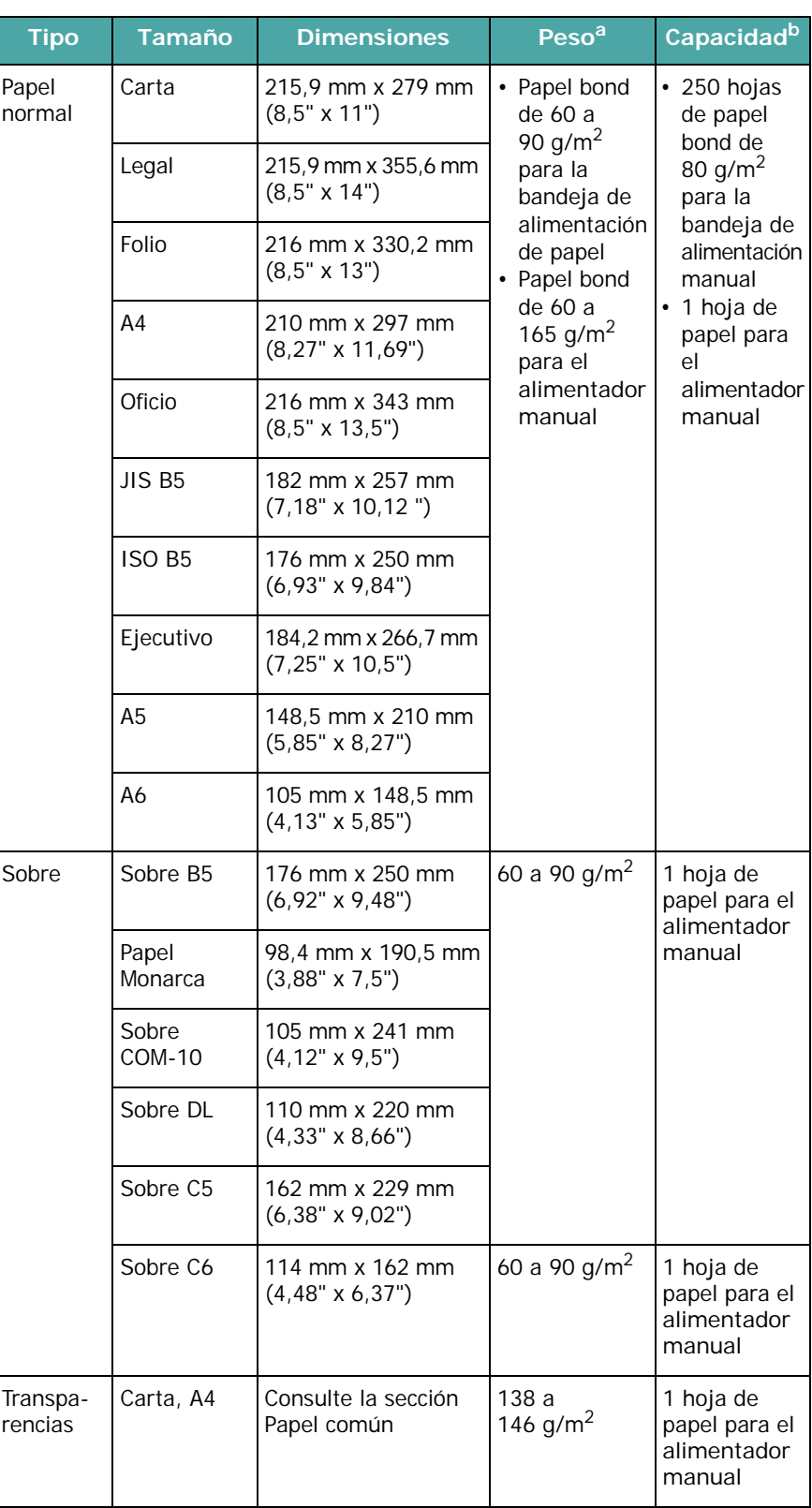

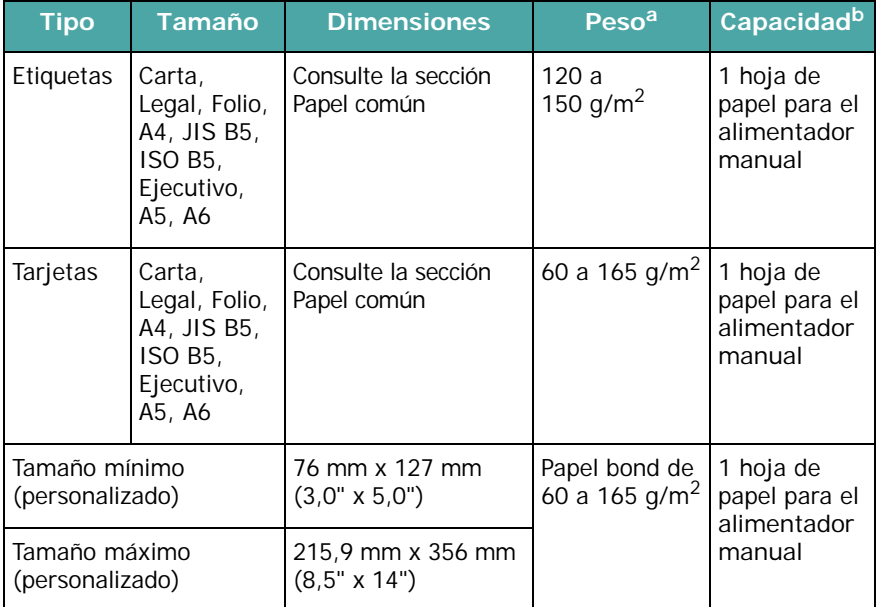

a Si el gramaje del papel es mayor a 90 g/m<sup>2</sup>, cargue las hojas de papel de a una en el alimentador manual.

b La capacidad máxima puede variar según el gramaje y el grosor del material y de acuerdo con las condiciones ambientales.

#### **Tamaño de papel admitido en cada modo**

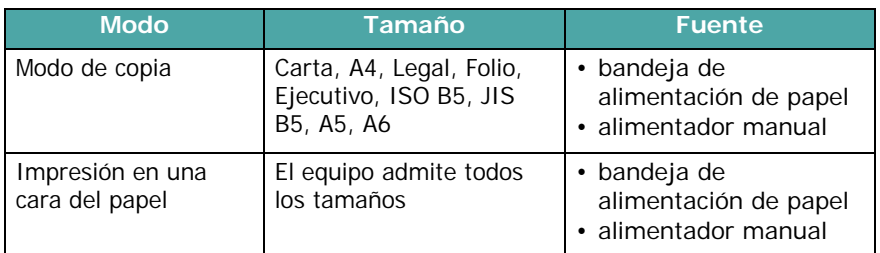

#### **Directrices para seleccionar e imprimir materiales de impresión**

Al seleccionar o cargar papel, sobres u otro tipo de material especial, siga estas instrucciones:

- Utilice siempre papel y materiales que cumplan con las especificaciones indicadas en la [página 3.2](#page-24-1).
- Si intenta imprimir en papel que presenta humedad, abarquillamiento, arrugas o rasgaduras, pueden producirse atascos de papel y se puede obtener una calidad de impresión baja.
- Para obtener la máxima calidad de impresión, utilice sólo papel de copiadora de alta calidad recomendado específicamente para impresoras láser.
- Evite usar los siguientes tipos de papel:
- Papel con letras en relieve, perforaciones o una textura demasiado suave o demasiado áspera.
- Papel bond que se pueda borrar.
- Papel de varias páginas.
- Papel sintético y papel sensible a temperaturas.
- Papel **sin carbono** y papel **vegetal**.
- El uso de estos tipos de papel puede producir atascos de papel, causar olores químicos y dañar el equipo.
- Conserve el papel en su envoltorio hasta que lo utilice. Coloque las cajas en palés o estanterías y no en el suelo. No coloque objetos pesados encima del papel, ya sea que esté embalado o no. Manténgalo alejado de la humedad y otras condiciones que puedan ocasionar arrugas o abarquillamientos.
- Almacene los materiales no utilizados a una temperatura entre 15 °C y 30 °C. La humedad relativa debe estar entre el 10% y el 70%.
- Guarde el papel nuevo en un envoltorio que lo proteja de la humedad, como una bolsa de plástico, para evitar que el polvo lo contamine.
- Cuando utilice tipos de papel especiales, cargue las hojas de a una en el alimentador manual a fin de evitar atascos.
- Para evitar que los materiales como las transparencias y las etiquetas se peguen entre sí, retírelos a medida que se impriman.

#### **Directrices para materiales especiales**

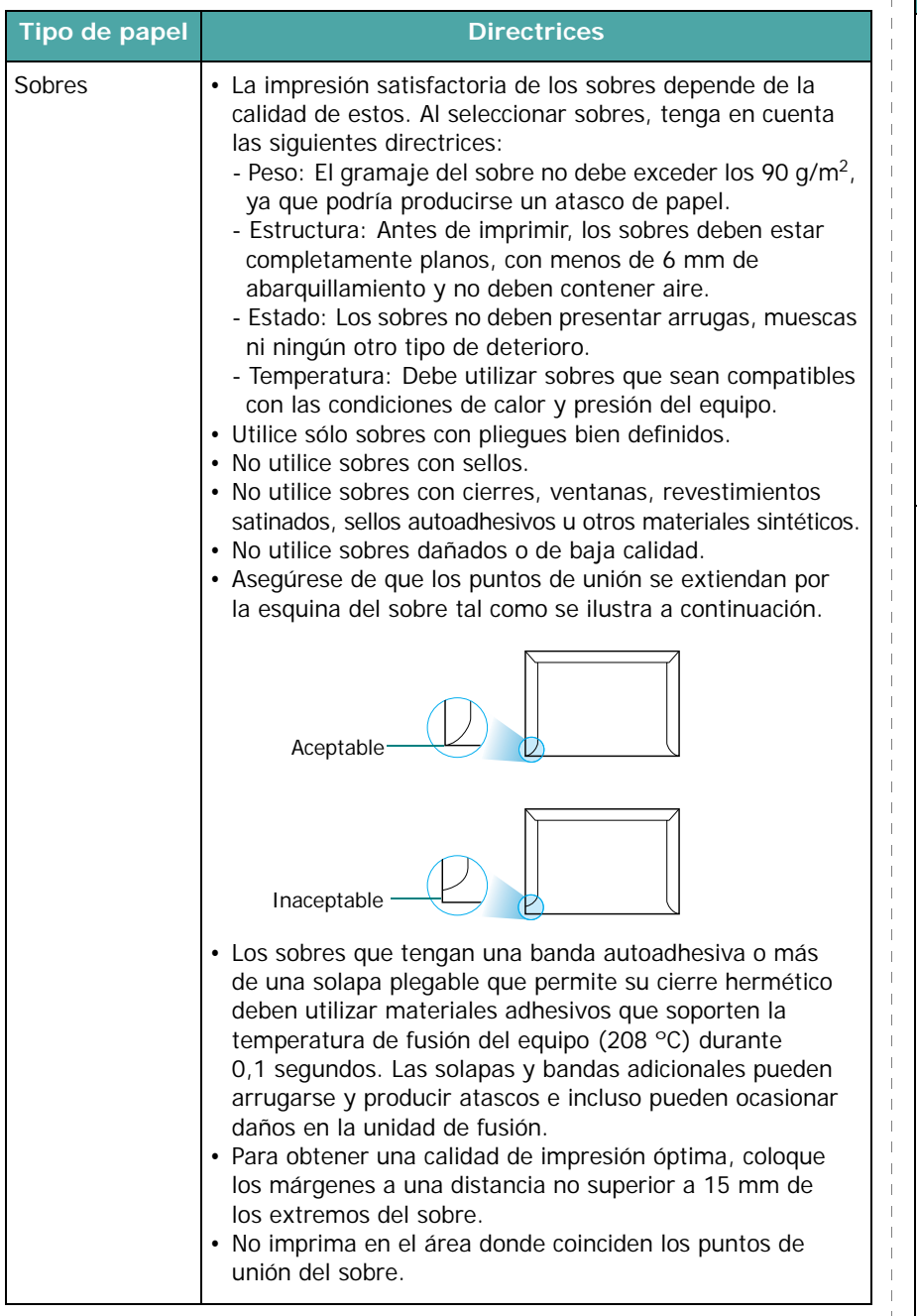

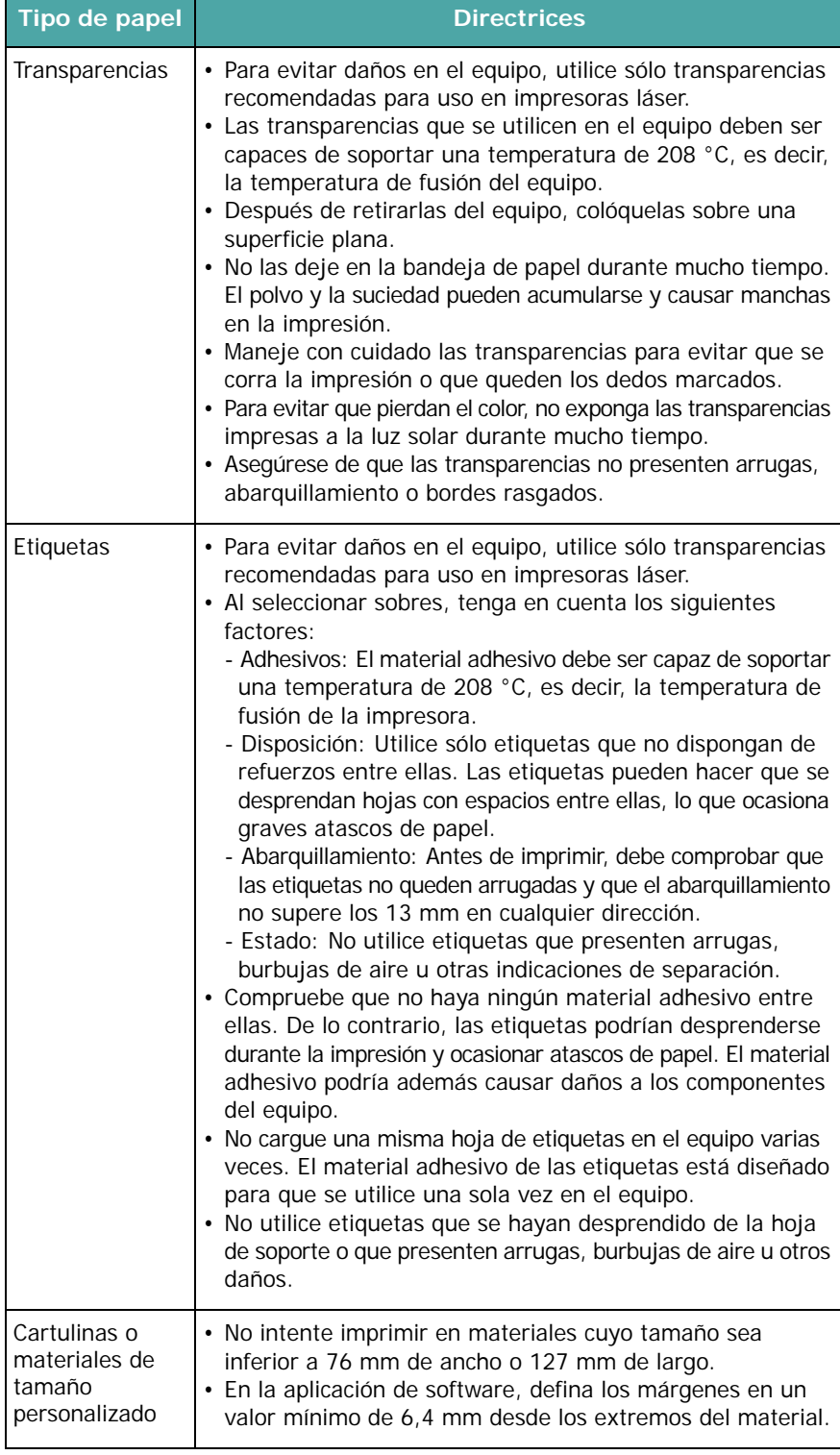

 $\blacksquare$ 

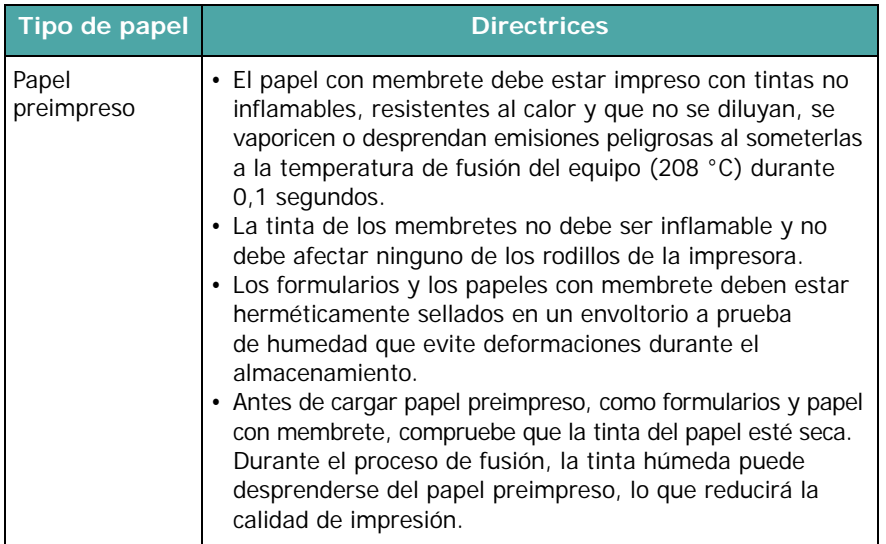

<span id="page-27-0"></span>**Carga de papel**

#### **En la bandeja de alimentación de papel**

Cargue el material de impresión que utiliza para la mayoría de las impresiones en la bandeja de alimentación de papel. Puede introducir un máximo de 250 hojas de papel normal de 80 g/m<sup>2</sup> en la bandeja de alimentación de papel.

Para cargar papel, abra la bandeja e introduzca el papel con la cara de impresión hacia abajo.

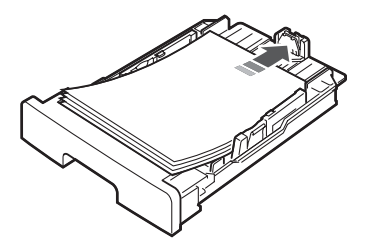

Puede introducir papel con membrete con la cara que contiene el diseño hacia abajo. El borde superior de la hoja que contiene el logotipo debe colocarse en la parte frontal de la bandeja de alimentación de papel.

Para obtener información detallada sobre la carga de papel en la bandeja, consulte la [página 2.3.](#page-17-1)

#### **NOTAS**:

- Si surge algún problema relacionado con la alimentación del papel, coloque las hojas de a una en el alimentador manual.
- Puede cargar papel impreso previamente. La cara impresa debe quedar hacia arriba con el borde de la parte superior estirado. Si se presenta algún problema relacionado con la alimentación del papel, délo vuelta. Tenga en cuenta que la calidad de la impresión no está garantizada.

#### **Tipo de papel Directrices En el alimentador manual**

Utilice el alimentador manual para imprimir transparencias, etiquetas, sobres o postales, así como para impresiones rápidas con tipos y tamaños de papel que no estén cargados en la bandeja de alimentación de papel.

Para cargar material de impresión en el alimentador manual:

**1** Cargue una hoja del material de impresión **con la cara de impresión hacia arriba** en la parte central del alimentador manual.

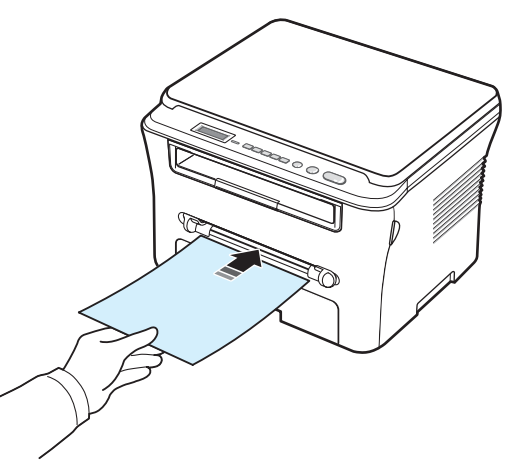

De acuerdo con el tipo de papel que utilice, siga el siguiente método de carga:

- Sobres: Cargue los sobres con la solapa hacia abajo y con la zona destinada al sello en la parte superior izquierda.
- Transparencias: Cargue una hoja con la cara de impresión hacia arriba y con la parte superior de la banda adhesiva en primer lugar.
- Etiquetas: Cargue una hoja con la cara de impresión hacia arriba y con el borde superior corto en primer lugar.
- Papel preimpreso: Cargue la hoja con el diseño hacia arriba y el extremo superior hacia la impresora.
- Tarjetas: Cargue una hoja con la cara de impresión hacia arriba y con el borde superior corto en primer lugar.
- Papel con cara impresa: Cargue una hoja con la cara de impresión hacia abajo y el borde estirado.

**2** Ajuste las guías del alimentador manual según el ancho del material de impresión, de modo que éste no quede doblado.

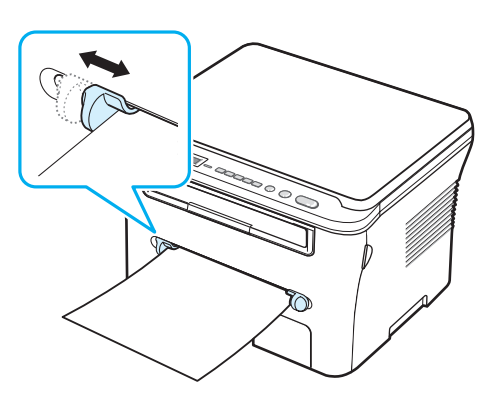

**3** Después de cargar el papel, debe ajustar el tipo y el tamaño del papel para el alimentador manual. Consulte la [página 3.6](#page-28-0)  para obtener información acerca de la función de copia o la **Sección Software** si desea imprimir desde la PC.

**NOTA**: Las configuraciones establecidas desde el controlador de la impresora anulan las configuraciones realizadas en el panel de control.

**4** Si desea utilizar la cubierta trasera, ábrala.

#### **Consejos para usar el alimentador manual**

- Los materiales de impresión deben cargarse con la cara de impresión hacia arriba y con la parte superior hacia adelante, y deben estar en la parte central de la bandeja.
- Utilice siempre los materiales de impresión que se indican en las especificaciones de la [página 3.2](#page-24-1) para evitar que se produzcan atascos de papel y problemas en la calidad de impresión.
- Cuando imprima materiales de 76 mm x 127 mm (3" x 5") en el alimentador manual, abra la cubierta trasera para poder usarla.
- Asegúrese de que la cubierta trasera esté abierta al imprimir transparencias. De lo contrario, las hojas podrían rasgarse al salir del equipo.

## <span id="page-28-2"></span><span id="page-28-0"></span>**Ajuste del tamaño y el tipo de papel**

Después de cargar papel en la bandeja, debe ajustar el tamaño y tipo de papel con los botones del panel de control. Estos ajustes se aplicarán en el modo de copia. Para imprimir desde la PC, deberá seleccionar el tamaño y el tipo de papel en el programa de la aplicación utilizada.

- **1** Pulse **Menu** hasta que aparezca **Ajuste papel** en la línea superior de la pantalla.
- **2** Pulse **OK** cuando aparezca **Tamano papel**.
- **3** Use el botón de desplazamiento ( $\triangleleft$  o  $\triangleright$ ) para seleccionar la bandeja de papel que desea usar y pulse **OK**.
- **4** Use el botón desplazamiento (◀ o ▶) hasta encontrar el tipo de papel que utiliza y pulse **OK**.
- **5** Pulse **Back** para volver al nivel superior.
- **6** Pulse el botón de desplazamiento (**4** o ) para seleccionar **Tipo de papel** y pulse **OK**.
- **7** Use el botón de desplazamiento (◀ o ▶) hasta encontrar el tipo de papel que utiliza y pulse **OK**.
- **8** Pulse **Stop/Clear** para volver al modo de espera.

### <span id="page-28-1"></span>**Selección de la ubicación de salida**

El equipo cuenta con dos ubicaciones de salida: la cubierta trasera (cara de impresión hacia arriba) y la bandeja de salida (cara de impresión hacia abajo).

Si desea utilizar la bandeja de salida, asegúrese de que la cubierta trasera esté cerrada. Para usar la cubierta trasera, ábrala.

#### **NOTAS**:

- Si tiene algún problema con el papel en la bandeja de salida (por ejemplo, si el papel sale excesivamente abarquillado), pruebe imprimir por la cubierta trasera.
- Para evitar que se produzcan atascos de papel, no intente abrir ni cerrar la cubierta trasera cuando esté imprimiendo.

#### **Impresión a través de la bandeja de salida**

(*cara de impresión hacia abajo*)

Los documentos salen de la bandeja de salida con la cara de impresión hacia abajo y en el orden en el que se imprimieron. La bandeja debe utilizarse para la mayoría de los trabajos.

Si utiliza papel que no es lo suficientemente largo para llegar a la bandeja de salida, utilice la unidad de digitalización.

Para utilizar la unidad de digitalización:

**1** Levante la unidad de digitalización. Automáticamente saltará una traba para sostener la cubierta.

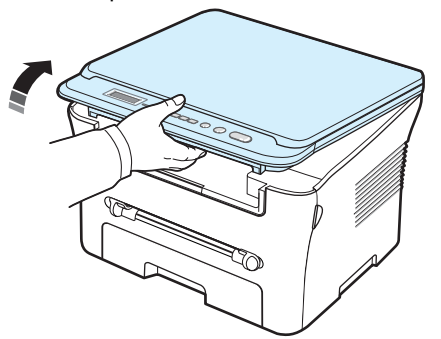

**2** Retire el papel de forma manual.

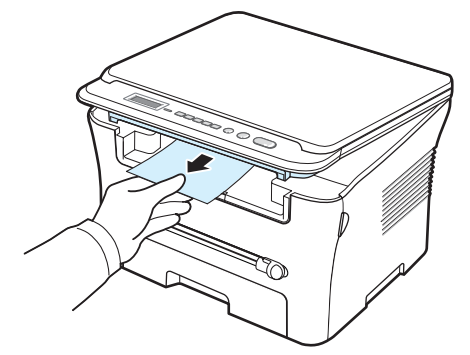

**3** Cierre la unidad de digitalización. Para cerrar la cubierta, empuje la traba hacia la izquierda y manténgala presionada. Luego, baje la cubierta con cuidado hasta que ésta presione la traba. A continuación, puede retirar la mano y terminar de bajar la cubierta.

¡Tenga cuidado de no engancharse los dedos!

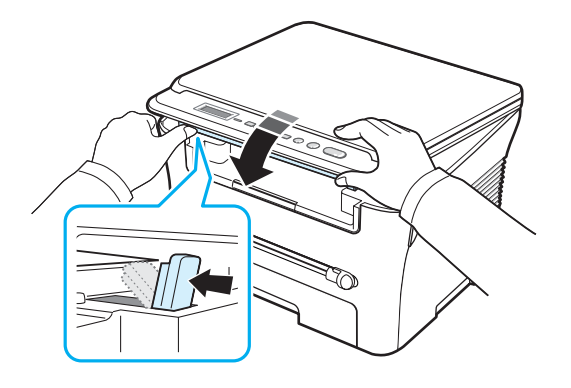

#### **NOTAS**:

- Si imprime muchas páginas seguidas, la superficie de la bandeja de salida podría calentarse. Tenga cuidado y no toque la superficie, y en especial mantenga a los niños alejados de ésta.
- La bandeja de salida puede contener hasta 50 hojas de papel. Retire las páginas para no sobrecargar la bandeja.

#### **Impresión a través de la cubierta trasera**

*(cara de impresión hacia arriba)*

Si se utiliza la cubierta trasera, el papel sale del equipo con la cara de impresión hacia arriba.

Si se imprime desde el alimentador manual a la cubierta trasera, el papel tendrá un **recorrido recto**. El uso de la cubierta trasera podrá mejorar la calidad de impresión con materiales especiales.

Para usar la cubierta trasera, tire de ella hacia arriba para abrirla.

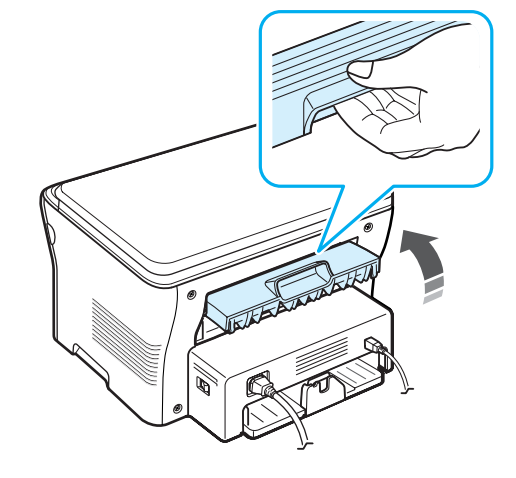

**PRECAUCIÓN**: El área del fusor situada en la cubierta trasera del equipo se calienta cuando éste está en funcionamiento. Tenga cuidado al acceder a esta área.

# **4 Copia**

<span id="page-30-0"></span>En este capítulo, se proporcionan instrucciones detalladas acerca de los procedimientos para la copia de documentos.

Este capítulo incluye:

- **• [Copia](#page-30-1)**
- **• [Cambio en la configuración de las copias](#page-30-2)**
- **• [Uso de las funciones especiales de copia](#page-31-1)**
- **• [Cambio de la configuración predeterminada](#page-31-0)**
- **• [Configuración de la opción de tiempo de espera](#page-32-0)**

## <span id="page-30-1"></span>**Copia**

- **1** Coloque un documento sobre el cristal del escáner.
- **2** Personalice la configuración de la copia, como el tamaño de la copia, el contraste y el tipo de original, con los botones del panel de control. Consulte la [página 4.1.](#page-30-2)

Si fuera necesario, podrá utilizar funciones especiales de copia, tales como copia de póster y copia de 2 pág./hoja. Consulte la [página 4.3](#page-32-1).

- **3** Pulse **Copies** e indique el número de copias con el botón de desplazamiento  $(40)$ , si fuera necesario.
- **4** Pulse **Start** para empezar a copiar.

En la pantalla, se mostrará el proceso de copia.

**NOTA**: Puede cancelar el trabajo de copia durante el proceso. Pulse **Stop/Clear** y el proceso se detendrá.

### <span id="page-30-2"></span>**Cambio en la configuración de las copias**

Los botones del panel de control permiten seleccionar todas las opciones básicas de copia: contraste, tipo de documento y tamaño de copia. Configure las siguientes opciones antes de pulsar **Start** para realizar las copias.

**NOTA**: Si pulsa **Stop/Clear** mientras está configurando las opciones de copia, todas las opciones configuradas para la tarea de copia actual quedarán anuladas y volverán a sus valores predeterminados.

#### **Copia reducida/ampliada**

Puede reducir o ampliar el tamaño de la imagen que copia, desde el 50% al 200%, cuando copie documentos originales desde el cristal del escáner.

Para seleccionar los tamaños predefinidos de copia:

- **1** Pulse **Menu** y aparecerá **Reduc./ampl.**
- **2** Pulse el botón de desplazamiento ( $\triangleleft$  o  $\triangleright$ ) para seleccionar la configuración de tamaño que desee y pulse **OK**.

Para ajustar con precisión el tamaño de las copias:

- **1** Pulse **Menu** y aparecerá **Reduc./ampl.**
- **2** Pulse el botón de desplazamiento ( $\triangleleft$  o  $\triangleright$ ) hasta que aparezca **Pers. 50-200%** y pulse **OK**.
- **3** Pulse el botón de desplazamiento ( $\triangleleft$  o  $\triangleright$ ) para determinar el tamaño de copia que desee. Si mantiene pulsado el botón, podrá desplazarse de forma rápida hasta el valor que desee.
- **4** Pulse **OK** para guardar la selección.

**NOTA**: Cuando realice una copia reducida, podrán aparecer líneas negras en la parte inferior de la copia.

#### **Contraste**

Si el documento original presenta marcas claras e imágenes oscuras, puede ajustar el brillo para obtener una copia más legible.

- **1** Pulse **Menu** hasta que aparezca **Contraste** en la línea superior de la pantalla.
- **2** Pulse el botón de desplazamiento ( $\triangleleft$  o  $\triangleright$ ) para seleccionar el modo de contraste que desee.
	- **Mas claro**: Es ideal para impresiones oscuras.
	- **Normal**: Es ideal para documentos originales o impresos con un grado de oscuridad normal.
	- **Oscuro**: Es ideal para impresiones débiles o marcas de lápiz.
- **3** Pulse **OK** para guardar la selección.

#### **Tipo de original**

La configuración Tipo original se emplea para mejorar la calidad de la copia al seleccionar el tipo de documento para la tarea de copia actual.

- **1** Pulse **Menu** hasta que aparezca **Tipo original** en la línea superior de la pantalla.
- **2** Pulse el botón de desplazamiento (4 o  $\blacktriangleright$ ) para seleccionar el modo de imagen que desee.
	- **Texto**: Se utiliza para los documentos que contienen, en mayor parte, texto.
	- **Texto/Foto**: Se utiliza para los documentos que contienen texto y gráficos.
	- **Foto**: Se utiliza cuando los documentos originales son fotografías.
- **3** Pulse **OK** para guardar la selección.

## <span id="page-31-0"></span>**Cambio de la configuración predeterminada**

Las opciones de copia, como contraste, tipo de original, tamaño de copia y número de copias, pueden definirse según los modos de uso más habituales. Cuando copia un documento, se utiliza la configuración predeterminada, a menos que la modifique mediante los botones situados en el panel de control.

Para crear una configuración predeterminada propia:

- **1** Pulse **Menu** hasta que aparezca **Config. copia** en la línea superior de la pantalla.
- **2** Pulse **OK** cuando aparezca **Cambiar pred.**
- **3** Pulse el botón de desplazamiento ( $\triangleleft$  o  $\triangleright$ ) para seleccionar una opción de configuración y pulse **OK**.
- **4** Pulse el botón de desplazamiento ( $\triangleleft$  o  $\triangleright$ ) para cambiar la configuración o para indicar el valor que desee y pulse **OK**.
- **5** Repita los pasos 3 y 4, según sea necesario.
- **6** Pulse **Stop/Clear** para volver al modo de espera.

**NOTA**: Durante el ajuste de las opciones de copia, si pulsa **Stop/Clear** se anularán las modificaciones realizadas y se restablecerán los valores predeterminados.

## <span id="page-31-1"></span>**Uso de las funciones especiales de copia**

#### **Copia clónica**

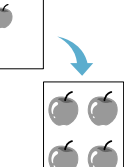

Esta función imprime varias copias del original en una sola página. La cantidad de imágenes se determina automáticamente por la imagen original y el tamaño del papel.

- **1** Coloque el documento que desee copiar sobre el cristal del escáner y cierre la cubierta.
- **2** Pulse **Menu** hasta que aparezca **Copia especial** en la línea superior de la pantalla.
- **3** Pulse el botón de desplazamiento ( $\triangleleft$  o  $\triangleright$ ) hasta que aparezca **Clonar** y pulse **OK**.
- **4** Personalice la configuración de la copia, como el tamaño de la copia, el contraste y el tipo de original, con los botones del panel de control. Consulte la [página 4.1](#page-30-2).

**NOTA**: No es posible ajustar el tamaño de copia mediante el menú **Reduc./ampl.** si está realizando una copia clónica.

**5** Pulse **Start** para empezar a copiar.

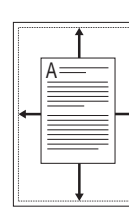

**Copia con autoajuste**

Esta función reduce o amplía automáticamente la imagen original hasta ajustarla al tamaño del papel cargado en el equipo.

**NOTA**: Cuando el tamaño del documento que desea copiar no coincide con el del papel cargado en el equipo, esta función ajusta automáticamente el tamaño del documento para adaptarlo al del papel. No es posible ajustar el tamaño de la copia manualmente.

- **1** Coloque el documento que desea copiar sobre el cristal del escáner y cierre la cubierta.
- **2** Pulse **Menu** hasta que aparezca **Copia especial** en la línea superior de la pantalla.
- **3** Pulse el botón de desplazamiento (**4** o ) hasta que aparezca **Autoaj.** y pulse **OK**.
- **4** Personalice la configuración de la copia, como el tamaño de la copia, el contraste y el tipo de original, con los botones del panel de control. Consulte la [página 4.1](#page-30-2).

**NOTA**: No es posible ajustar el tamaño de la copia mediante el menú **Reduc./ampl.** mientras se está realizando una copia con **Autoaj.**

**5** Pulse **Start** para empezar a copiar.

## **Copia de tarjeta ID**

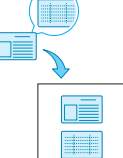

Podrá copiar los dos lados de la tarjeta de identificación, al igual que una licencia de conducir, en un solo lado de la hoja.

Al aplicar esta función, el equipo imprime un lado de la tarjeta en la mitad superior de la hoja y el otro lado en la parte inferior, sin reducir el tamaño del original.

Si la tarjeta excede el área de impresión, es probable que algunas partes no se impriman.

Esta función de copia especial sólo puede aplicarse si se coloca un documento sobre el cristal del escáner.

- **1** Coloque la tarjeta ID que desea copiar sobre el cristal del escáner y cierre la cubierta.
- **2** Pulse **Menu** hasta que aparezca **Copia especial** en la línea superior de la pantalla.
- **3** Pulse el botón de desplazamiento ( $\triangleleft$  o  $\triangleright$ ) hasta que aparezca **Copiando 2 caras** y pulse **OK**.
- **4** Personalice la configuración de la copia, como el tamaño de la copia, el contraste y el tipo de original, con los botones del panel de control. Consulte la [página 4.1](#page-30-2).
- **5** Pulse **Start** para empezar a copiar.

El equipo comienza a digitalizar la cara superior del documento y la pantalla indicará **Coloque anverso**.

**6** Levante la cubierta del escáner y dé vuelta el documento. Cierre la cubierta.

**NOTA**: Si pulsa el botón **Stop/Clear** o si no pulsa ningún botón durante aproximadamente 30 segundos, el equipo cancelará la copia y volverá al modo de espera.

**7** Pulse **Start** para empezar a copiar.

#### <span id="page-32-1"></span>**Copia de 2 pág./hoja**

Esta función imprime 2 imágenes originales reducidas para ajustarlas a una sola hoja de papel.

- **1** Coloque el documento que desee copiar sobre el cristal del escáner y cierre la cubierta.
- **2** Pulse **Menu** hasta que aparezca **Copia especial** en la línea superior de la pantalla.
- **3** Pulse el botón de desplazamiento ( $\triangleleft$  o  $\triangleright$ ) hasta que aparezca **2 arriba** y pulse **OK**.
- **4** Personalice la configuración de la copia, como el tamaño de la copia, el contraste y el tipo de original, con los botones del panel de control. Consulte la [página 4.1](#page-30-2).

**NOTA**: No es posible ajustar el tamaño de la copia mediante el menú **Reduc./ampl.** mientras se está realizando una copia **2 arriba**.

**5** Pulse **Start** para empezar a copiar.

El equipo comenzará a digitalizar la cara superior del documento y la pantalla indicará **Def. prox. pag. Pulse Iniciar**.

- **6** Coloque el segundo documento que desea copiar sobre el cristal del escáner.
- **7** Pulse **Start** para empezar a copiar.

**NOTA**: La copia **2 arriba** reduce el tamaño del documento original en un 50%.

#### **Copia tipo póster**

Esta función imprime una imagen en 9 hojas (3 x 3). Puede pegar las páginas impresas para obtener un documento de tamaño póster.

 $\bar{}$  $\frac{2}{1}$ 

- **1** Coloque el documento que desee copiar sobre el cristal del escáner y cierre la cubierta.
- **2** Pulse **Menu** hasta que aparezca **Copia especial** en la línea superior de la pantalla.
- **3** Pulse el botón de desplazamiento ( $\triangleleft$ o  $\triangleright$ ) hasta que aparezca **Poster** y pulse **OK**.
- **4** Personalice la configuración de la copia, como el tamaño de la copia, el contraste y el tipo de original, con los botones del panel de control. Consulte la [página 4.1.](#page-30-2)

**5** Pulse **Start** para empezar a copiar.

**NOTA**: No es posible ajustar el tamaño de la copia mediante el menú **Reduc./ampl.** mientras se está realizando una copia tipo póster.

El documento original se divide en nueve partes. Cada parte se digitaliza y se imprime de a una por vez en el siguiente orden:

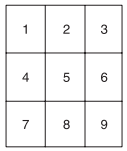

## <span id="page-32-0"></span>**Configuración de la opción de tiempo de espera**

Puede configurar el tiempo que el equipo deberá esperar para restablecer los valores predeterminados de copia si no se inicia ningún trabajo de copia después de modificar la configuración en el panel de control.

- **1** Pulse **Menu** hasta que aparezca **Config. copia** en la línea superior de la pantalla.
- **2** Pulse el botón de desplazamiento (**40**) hasta que aparezca **Tiempo espera** y pulse **OK**.
- **3** Pulse el botón de desplazamiento ( $\triangleleft$  o  $\triangleright$ ) para seleccionar la configuración de tiempo que desee.

Si selecciona **No**, el equipo no restaurará los valores predeterminados hasta que pulse **Start** para iniciar la copia o **Stop/Clear** para cancelar el proceso.

- **4** Pulse **OK** para guardar la selección.
- **5** Pulse **Stop/Clear** para volver al modo de espera.

## **5 Impresión básica**

<span id="page-33-0"></span>En este capítulo, se explican las tareas de impresión comunes.

#### <span id="page-33-1"></span>**Impresión de documentos**

Esta impresora permite imprimir en diversas aplicaciones de Windows, en computadoras Macintosh y en sistemas Linux. Los procedimientos de impresión pueden variar según la aplicación utilizada.

Para obtener información detallada sobre cómo imprimir, consulte la **Sección Software**.

## <span id="page-33-2"></span>**Cancelación de un trabajo de impresión**

Si el trabajo de impresión está en espera en una cola de impresión, como el Grupo de impresión de Windows, elimine el trabajo de la siguiente manera:

- **1** Haga clic en el botón **Inicio** de Windows.
- **2** En Windows 2000, seleccione **Configuración** y luego **Impresoras**.

En Windows XP,2003 seleccione **Impresoras y faxes**.

En Windows Vista,2008 seleccione **Panel de control** → **Hardware y sonido** → **Impresoras**.

En Windows 7, seleccione **Panel de control** → **Hardware y sonido** → **Dispositivos e impresoras**.

En Windows Server 2008 R2, seleccione **Panel de control** → **Hardware** → **Dispositivos e impresoras**.

**3** En Windows 2000, XP, 2003, 2008 y Vista, haga doble clic en la máquina.

En Windows 7 y Windows Server 2008 R2, haga clic con el botón derecho del mouse en el icono de la impresora → menú contextual → **Mostrar impresión actual**.

**4** En el menú **Documento**, seleccione **Cancelar**.

**NOTA**: También puede acceder a esta ventana haciendo doble clic en el icono de la impresora situado en el ángulo inferior derecho del escritorio de Windows.

También es posible cancelar el trabajo actual pulsando el botón **Stop/Clear** del panel de control de la impresora.

# **6 Digitalización**

<span id="page-34-0"></span>Mediante el proceso de digitalización, el equipo permite convertir imágenes y texto en archivos digitales y guardarlos en su computadora. Luego, podrá cargarlos en su sitio web o utilizarlos para crear proyectos que podrá imprimir con el programa SmarThru de Samsung o con el controlador WIA.

## <span id="page-34-1"></span>**Información básica sobre el proceso de digitalización**

La impresora ofrece los siguientes métodos para digitalizar imágenes:

- Desde software compatible con TWAIN: Puede utilizar otro software, como Adobe Photoshop.
- Desde el controlador Windows Images Acquisition (WIA): El equipo es compatible con el controlador WIA para la digitalización de imágenes.
- Desde el programa SmarThru de Samsung: Inicie SmarThru de Samsung y abra Scan To a para comenzar la digitalización.

**NOTA**: Para digitalizar con el equipo, deberá instalar el programa. Para obtener información detallada acerca de la instalación del programa, consulte la **Sección Software**.

## <span id="page-35-0"></span>**7 Adquisición de los cartuchos de tóner**

Este capítulo brinda información sobre cómo adquirir los cartuchos de tóner disponibles para el equipo.

## <span id="page-35-1"></span>**Cartuchos de tóner**

Cuando el tóner se acabe, podrá comprar para el equipo los tipos de cartuchos de tóner que se detallan a continuación:

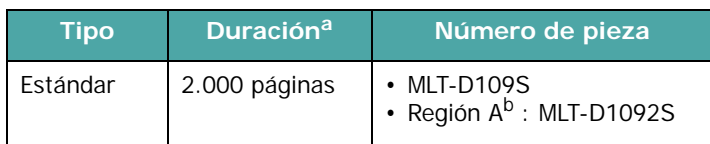

a Valor de rendimiento declarado conforme a ISO/IEC 19752.

b Región A: Albania, Alemania, Austria, Bélgica, Bosnia, Bulgaria, Chipre, Croacia, Dinamarca, Eslovaquia, Eslovenia, España, Finlandia, Francia, Grecia, Herzegovina, Hungría, Irlanda, Italia, Luxemburgo, Macedonia, Montenegro, Noruega, Países Bajos, Polonia, Portugal, Reino Unido, República Checa, Rumania, Serbia, Suecia, Suiza,

## <span id="page-35-2"></span>**Cómo comprar los cartuchos**

[Para comprar los cartuchos de tóner autorizados por Samsung,](www.samsungprinter.com)  póngase en contacto con el distribuidor local de Samsung o con el establecimiento donde haya adquirido el producto, o visite www.samsungprinter.com y seleccione su país o región para obtener información acerca de dónde llamar para solicitar asistencia técnic.
# **8 Mantenimiento**

Este capítulo brinda información sobre el mantenimiento del equipo y del cartucho de tóner.

Este capítulo incluye:

- **• [Impresión de informes](#page-36-0)**
- **• [Borrado de la memoria](#page-36-1)**
- **• [Limpieza del equipo](#page-36-2)**
- **• [Mantenimiento del cartucho de tóner](#page-38-0)**
- **• [Insumos y piezas de repuesto](#page-40-0)**

### <span id="page-36-4"></span><span id="page-36-0"></span>**Impresión de informes**

El equipo puede imprimir informes que contengan detalles sobre datos del sistema.

- **1** Pulse **Menu** hasta que aparezca el mensaje **Informe** en la línea superior de la pantalla.
- **2** Pulse **OK** cuando aparezca **Datos sistema**.

Se imprimirá la lista de datos del sistema.

## <span id="page-36-6"></span><span id="page-36-1"></span>**Borrado de la memoria**

Si lo desea, puede borrar de forma selectiva la información guardada en la memoria del equipo.

- **1** Pulse **Menu** hasta que aparezca **Mantenimiento** en la línea superior de la pantalla.
- **2** Pulse el botón de desplazamiento ( $\triangleleft$  o  $\triangleright$ ) hasta que aparezca **Borrar ajustes** y pulse **OK**.
- **3** Pulse el botón de desplazamiento ( $\triangleleft$  o  $\triangleright$ ) para seleccionar el elemento que desea borrar.
	- **Ajuste papel**: Restablece todas las opciones de configuración de papel a los valores predeterminados.
	- **Config. copia**: Restablece todas las opciones de configuración de copia a los valores predeterminados.
	- **Todos ajustes**: Restablece todas las configuraciones a los valores predeterminados.
	- **Conf. maquina**: Restablece todas las configuraciones del sistema, como el idioma de la pantalla y el modo de ahorro, a los valores predeterminados.
- **4** Pulse **OK** para confirmar la acción de borrado. Se borrará la configuración seleccionada.
- **5** Repita los pasos 3 y 4 para borrar otra configuración.
- **6** Pulse **Stop/Clear** para volver al modo de espera.

## <span id="page-36-2"></span>**Limpieza del equipo**

Para mantener la calidad de impresión y de digitalización, siga los procedimientos de limpieza que figuran a continuación cada vez que cambie el cartucho de tóner o si se producen problemas en la calidad de impresión o de digitalización.

**PRECAUCIÓN**: No limpie la carcasa del equipo con sustancias que contengan grandes cantidades de alcohol, disolventes u otras sustancias concentradas, porque podrían decolorarla o agrietarla.

#### <span id="page-36-5"></span>**Limpieza de la superficie externa del equipo**

Limpie la carcasa del equipo con un paño suave que no deje pelusa. Puede humedecerlo ligeramente con agua, pero tenga cuidado de que no caiga agua sobre el equipo o dentro de él.

#### <span id="page-36-3"></span>**Limpieza del interior del equipo**

Durante el proceso de impresión, es posible que en el interior del equipo se acumule papel, tóner y polvo. Esta acumulación puede causar problemas en la calidad de impresión, como motas de tóner o manchas. La limpieza del interior del equipo eliminará o disminuirá estos problemas.

- **1** Apague el equipo y desconecte el cable de alimentación. Espere a que el equipo se enfríe.
- **2** Abra la cubierta frontal y saque el cartucho de tóner. Colóquelo en una superficie limpia y plana.

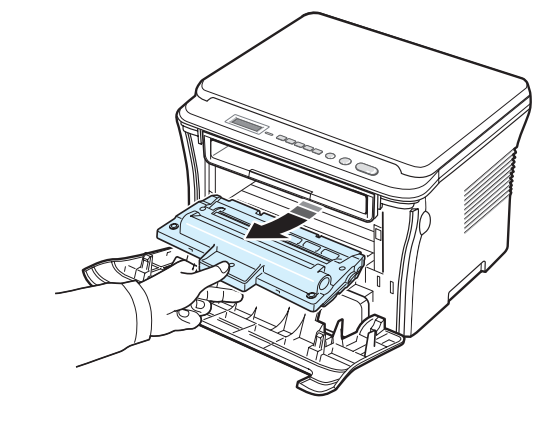

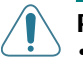

**PRECAUCIÓN**:

- Para evitar el deterioro del cartucho de tóner, procure no exponerlo a la luz durante un período prolongado. Si es necesario, cúbralo con un trozo de papel.
- No toque la zona verde de la parte inferior del cartucho de tóner. Use el asa del cartucho para evitar tocar esta zona.

**3** Con un paño seco y que no deje pelusa, quite el polvo y el tóner que haya podido derramarse en el área del cartucho de tóner y en su compartimiento.

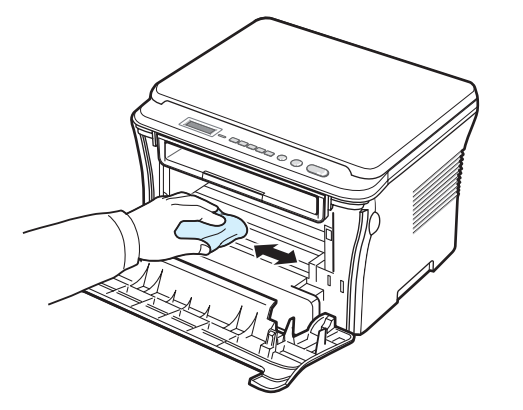

**PRECAUCIÓN**: Al limpiar el interior del equipo, tenga cuidado de no tocar el rodillo de transferencia situado debajo del cartucho de tóner. La grasa de los dedos puede causar problemas en la calidad de impresión y de digitalización.

<span id="page-37-1"></span>**4** Localice el tubo largo de cristal (LSU) que está en la parte superior del compartimiento del cartucho de tóner y limpie suavemente el cristal para comprobar si quedan manchas oscuras en el paño de algodón.

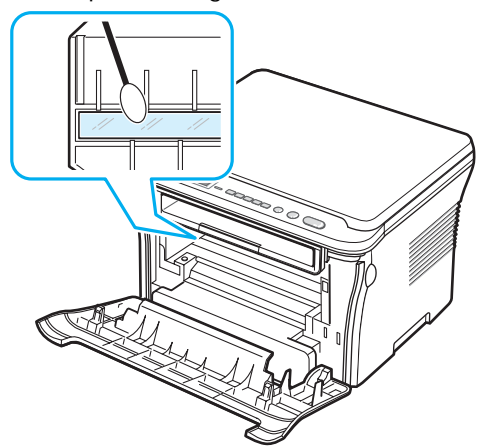

- **5** Vuelva a insertar el cartucho de tóner y cierre la cubierta frontal.
- **6** Conecte el cable de alimentación y encienda el equipo.

#### <span id="page-37-0"></span>**Limpieza del tambor**

Si aparecen rayas desiguales o manchas en los documentos impresos, es posible que el tambor OPC del cartucho de tóner esté sucio.

- **1** Antes de activar el proceso de limpieza, asegúrese de que el equipo tenga papel.
- **2** Pulse **Menu** hasta que aparezca **Mantenimiento** en la línea superior de la pantalla.
- **3** Pulse **OK** cuando aparezca **Limpiar tambor**.

El equipo imprimirá una página de limpieza. Las partículas de tóner de la superficie del tambor quedarán fijadas en el papel.

**4** Si el problema no desaparece, repita los pasos de 1 al 3.

#### <span id="page-37-2"></span>**Limpieza de la unidad de digitalización**

La unidad de digitalización debe mantenerse siempre limpia para garantizar la mejor calidad de impresión posible. Es conveniente limpiar la unidad de digitalización al inicio de cada jornada y a lo largo del día, tantas veces como sea necesario.

- **1** Para ello, humedezca una toalla de papel o un paño suave que no deje pelusa.
- **2** Abra la cubierta del escáner.
- **3** Pase el paño por la superficie del cristal del escáner hasta que esté limpia y seca.

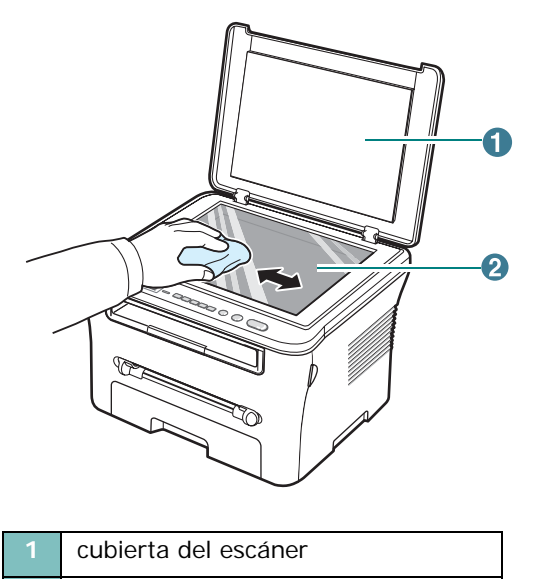

- **4** Pase el paño por la parte inferior de la cubierta del escáner hasta que esté limpia y seca.
- **5** Cierre la cubierta del escáner.

**2** cristal del escáner

#### <span id="page-38-2"></span><span id="page-38-0"></span>**Mantenimiento del cartucho de tóner**

#### **Almacenamiento del cartucho de tóner**

Para obtener el máximo rendimiento del cartucho de tóner, tenga en cuenta las directrices que se indican a continuación:

- No extraiga el cartucho de tóner de su embalaje hasta que esté preparado para instalarlo.
- No recargue el cartucho de tóner. **La garantía del equipo no cubre ningún deterioro provocado por la utilización de cartuchos recargados**.
- Guarde los cartuchos de tóner en el mismo entorno que el equipo.
- Para evitar el deterioro del cartucho de tóner, procure no exponerlo a la luz durante un período prolongado.

#### **Ahorro de tóner**

Para ahorrar tóner, pulse **Menu** hasta que aparezca **Ahorro toner** y luego pulse **OK** cuando aparezca **Si**. Si utiliza esta función, la vida útil del cartucho de tóner aumentará y se reducirá el costo por página, pero también disminuirá la calidad de impresión.

#### **Duración esperada del cartucho de tóner**

La vida útil del cartucho de tóner depende de la cantidad de tóner requerida para las tareas de impresión. Además, la cantidad de páginas puede variar en función de la densidad de impresión de las páginas, el entorno de funcionamiento, los intervalos de impresión, y el tipo y tamaño del papel. Si suele imprimir muchos gráficos, es probable que deba cambiar el cartucho con más frecuencia.

#### <span id="page-38-1"></span>**Redistribución del cartucho de tóner**

Cuando el cartucho de tóner está a punto de acabarse:

- Aparecen rayas blancas o zonas de menor intensidad.
- El panel de control muestra el mensaje de alerta **Toner bajo**.
- Además, aparece la ventana del programa SmartPanel en la computadora e indica que el cartucho de tóner tiene el tóner bajo.
- El indicador **Status** parpadea en rojo.

Si esto sucede, puede mejorar de forma temporaria la calidad de impresión redistribuyendo el tóner que queda en el cartucho. En algunos casos es posible que aparezcan rayas blancas o zonas de menor intensidad, aun después de redistribuir el tóner.

- **1** Abra la cubierta frontal.
- **2** Extraiga el cartucho de tóner.

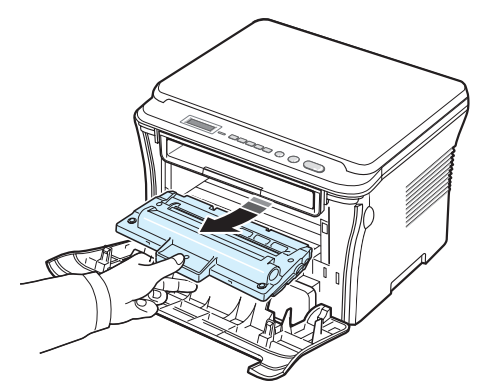

**3** Gire el cartucho cuidadosamente 5 ó 6 veces para redistribuir el tóner de manera uniforme dentro del cartucho.

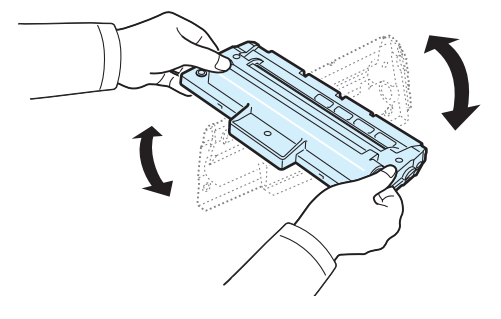

**NOTA**: Si se mancha la ropa con tóner, límpiela con un paño seco y lávela con agua fría. El agua caliente fija el tóner en los tejidos.

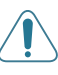

**PRECAUCIÓN**: No toque la zona verde de la parte inferior del cartucho de tóner. Use el asa del cartucho para evitar tocar esa zona.

- **4** Sostenga el cartucho de tóner por el asa e inserte lentamente el cartucho en la abertura del equipo.
- **5** Las fichas en ambos lados del cartucho y las ranuras dentro del equipo servirán de guía para colocar el cartucho en la posición correcta hasta que encaje en su sitio.

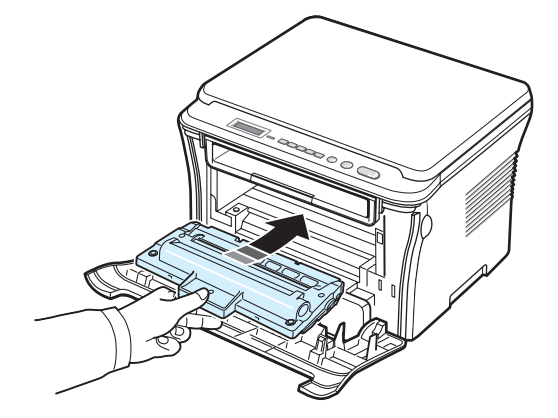

**6** Cierre la cubierta frontal. Asegúrese de que la cubierta quede bien cerrada.

#### <span id="page-39-1"></span><span id="page-39-0"></span>**Sustitución del cartucho de tóner**

<span id="page-39-2"></span>Cuando el cartucho de tóner está completamente vacío:

- La impresora deja de imprimir.
- Además, aparece la ventana del programa SmartPanel en la computadora e indica que el cartucho de tóner está vacío.
- El indicador **Status** se ilumina en rojo.

Si esto ocurre, deberá reemplazar el cartucho de tóner. Para obtener información sobre la compra de cartuchos de tóner, consulte la [página 7.1.](#page-35-0)

- **1** Abra la cubierta frontal.
- **2** Extraiga el cartucho de tóner.

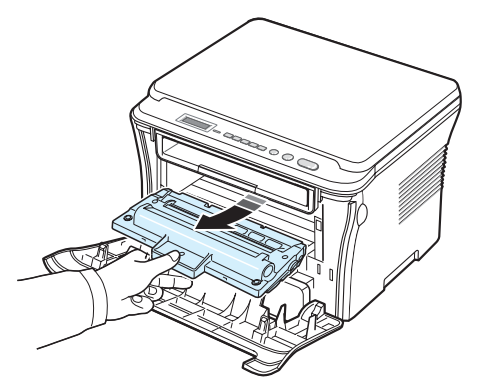

- **3** Saque el cartucho de tóner nuevo del envoltorio.
- **4** Gire el cartucho cuidadosamente 5 ó 6 veces para distribuir el tóner de manera uniforme dentro del cartucho.

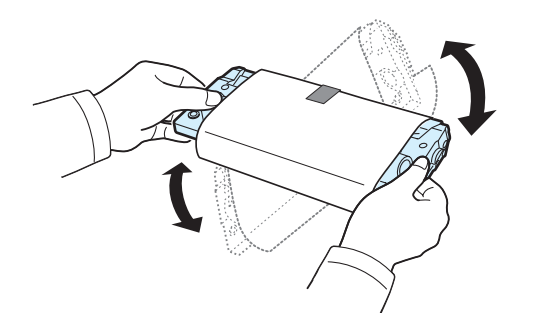

Si gira completamente el cartucho de tóner, obtendrá copias de máxima calidad.

**5** Quite el papel que protege el cartucho de tóner.

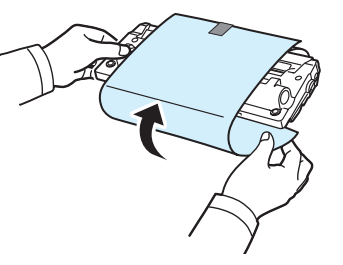

**NOTA**: Si se mancha la ropa con tóner, límpiela con un paño seco y lávela con agua fría. El agua caliente fija el tóner en los tejidos.

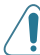

**PRECAUCIÓN**: No toque la zona verde de la parte inferior del cartucho de tóner. Use el asa del cartucho para evitar tocar esta zona.

- **6** Sostenga el cartucho de tóner por el asa e inserte lentamente el cartucho en la abertura del equipo.
- **7** Las fichas en ambos lados del cartucho y las ranuras dentro del equipo servirán de guía para colocar el cartucho en la posición correcta hasta que encaje en su sitio.
- **8** Cierre la cubierta frontal. Asegúrese de que la cubierta quede bien cerrada.

### <span id="page-40-1"></span><span id="page-40-0"></span>**Insumos y piezas de repuesto**

Cada cierto tiempo, será necesario cambiar el cartucho de tóner, el rodillo y la unidad de fusión para mantener el máximo rendimiento y evitar problemas en la calidad de impresión y en la alimentación del papel, que pudieran surgir por el desgaste de estas piezas. La ventana del programa SmartPanel aparecerá en la computadora e indicará qué componente debe sustituirse.

Será necesario cambiar los siguientes componentes después de imprimir la cantidad de páginas especificada o cuando los componentes hayan alcanzado la duración máxima. La ventana del programa SmartPanel aparecerá en la computadora e indicará qué componente debe sustituirse.

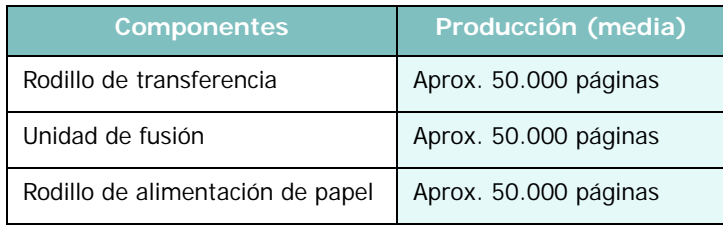

Para adquirir insumos y piezas de repuesto, póngase en contacto con el distribuidor de Samsung o con el establecimiento donde haya adquirido el equipo. Se recomienda especialmente que estas piezas sean instaladas por un técnico capacitado, excepto en el caso del cartucho de tóner (consulte la [página 8.4\)](#page-39-0).

# **9 Solución de problemas**

Este capítulo ofrece información útil sobre qué hacer en caso de que se produzca un error.

Este capítulo incluye:

- **• [Eliminación de atascos de papel](#page-41-1)**
- **• [Descripción del indicador Status](#page-43-0)**
- **• [Descripción de los mensajes que aparecen en la](#page-44-0)  [pantalla](#page-44-0)**
- **• [Solución de problemas adicionales](#page-44-1)**

## <span id="page-41-2"></span><span id="page-41-1"></span>**Eliminación de atascos de papel**

Cuando se produce un atasco de papel, aparece el mensaje **Atasco papel** en la pantalla. Consulte la tabla que aparece a continuación para localizar el atasco de papel y solucionarlo.

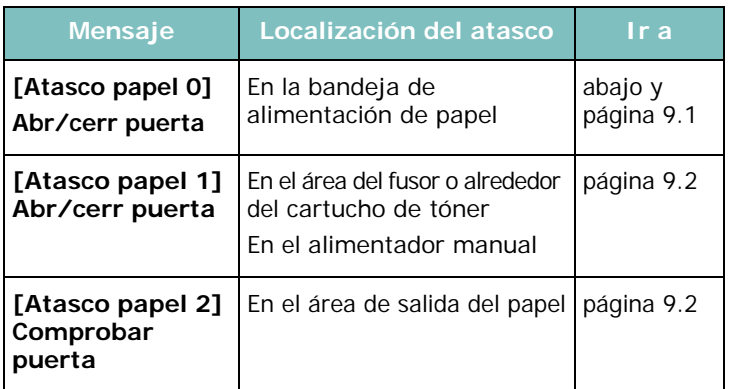

Tire lenta y cuidadosamente del papel que haya quedado atascado para evitar que se rompa. Siga las instrucciones de las secciones siguientes para eliminar el atasco.

#### <span id="page-41-0"></span>**En la bandeja de alimentación de papel**

**1** Abra y cierre la cubierta frontal. El papel atascado saldrá automáticamente del equipo.

Si el papel no sale, vaya al paso 2.

**2** Extraiga la bandeja de alimentación de papel del equipo.

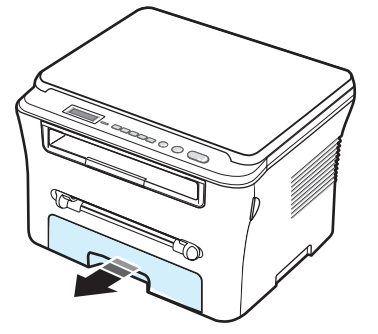

**3** Retire el papel que haya quedado atascado, tirando de él con cuidado hacia afuera.

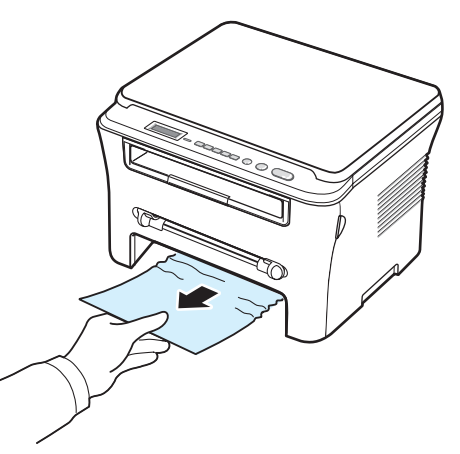

Si el papel ofrece resistencia y no se mueve cuando tira de él, o si no ve ningún papel en esta zona, revise el área del fusor que se encuentra alrededor del cartucho de tóner. Consulte la [página 9.2](#page-42-1).

- **4** Introduzca la bandeja de alimentación de papel en el equipo hasta que encaje en su posición.
- **5** Abra y cierre la cubierta frontal para continuar con la impresión.

#### **En el alimentador manual**

**1** Si hay algún problema con la alimentación del papel, retire el papel del equipo.

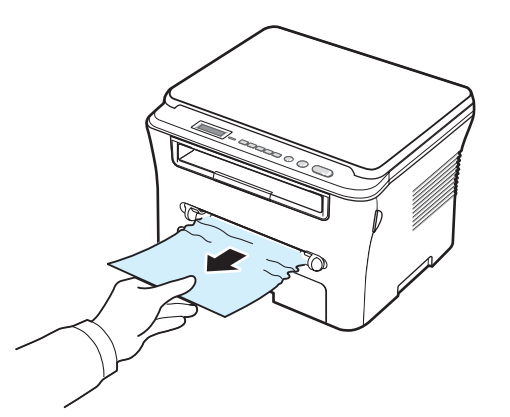

**2** Abra y cierre la cubierta frontal para continuar con la impresión.

#### <span id="page-42-1"></span>**En el área del fusor o alrededor del cartucho de tóner**

**NOTA**: El área del fusor se calienta. Tenga cuidado al retirar el papel de la impresora.

**1** Abra la cubierta frontal y saque el cartucho de tóner.

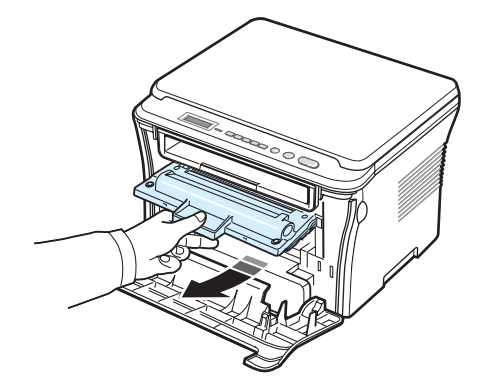

**2** Retire el papel que haya quedado atascado, tirando de él con cuidado hacia afuera.

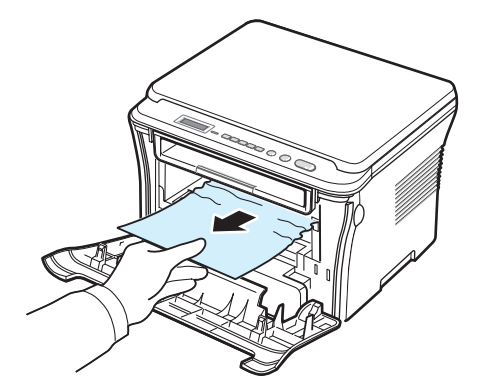

**3** Vuelva a colocar el cartucho de tóner y cierre la cubierta frontal. La impresión se reanudará de forma automática.

#### <span id="page-42-0"></span>**En el área de salida del papel**

**1** Abra y cierre la cubierta frontal. El papel atascado saldrá automáticamente del equipo.

Si el papel no sale, vaya al paso 2.

**2** Extraiga suavemente el papel de la bandeja de salida. Siga con el paso 9.

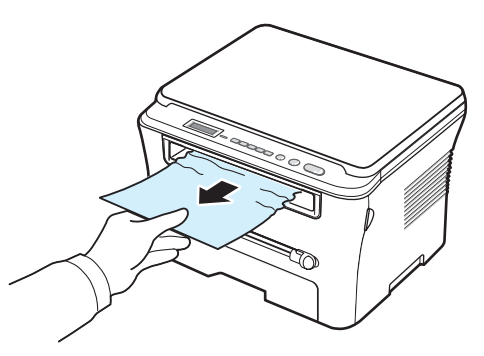

Si no puede ver el papel atascado en la bandeja de salida, vaya al paso 3.

- **3** Levante la unidad de digitalización.
- **4** Tire del papel con cuidado hacia afuera.
- **5** Cierre la unidad de digitalización empujando la traba hacia la izquierda y manténgala presionada mientras baja la cubierta con cuidado, hasta que la traba quede presionada por la cubierta.

Si el papel ofrece resistencia y no se mueve cuando tira de él, o si no se ve papel alguno debajo de la unidad de digitalización, siga con el siguiente paso.

**6** Abra la cubierta trasera.

**7** Retire el papel que se haya quedado atascado, tirando de él con cuidado hacia afuera.

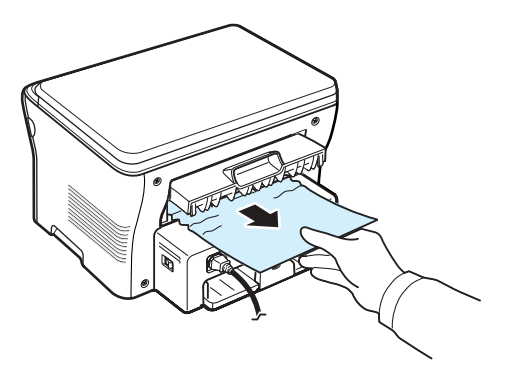

- **8** Cierre la cubierta trasera.
- **9** Abra y cierre la cubierta frontal para continuar con la impresión.

#### **Consejos para evitar atascos de papel**

Es posible evitar la mayor parte de los atascos de papel si se seleccionan los tipos de papel adecuados. Si se produce un atasco de papel, siga los pasos descritos en la [página 9.1.](#page-41-1)

- Siga los procedimientos de la [página 2.3.](#page-17-0) Compruebe que las guías ajustables estén colocadas correctamente.
- No sobrecargue la bandeja de alimentación de papel. Asegúrese de que el papel se encuentre por debajo de la marca del nivel de capacidad situada en el lateral interior de la bandeja de papel.
- No retire el papel de la bandeja de alimentación de papel mientras el equipo esté imprimiendo.
- Doble, airee y empareje el papel antes de cargarlo.
- No cargue papel que presente arrugas, humedad o un excesivo abarquillamiento.
- No mezcle diferentes tipos de papel en la bandeja.
- Utilice sólo los materiales de impresión recomendados. Consulte la [página 3.2.](#page-24-0)
- Compruebe que la cara de impresión recomendada de los materiales de impresión se encuentre hacia abajo en la bandeja de alimentación de papel y hacia arriba en el alimentador manual.

### <span id="page-43-1"></span><span id="page-43-0"></span>**Descripción del indicador Status**

El indicador **Status** del panel de control muestra el estado del equipo. Consulte la siguiente tabla sobre el estado del equipo.

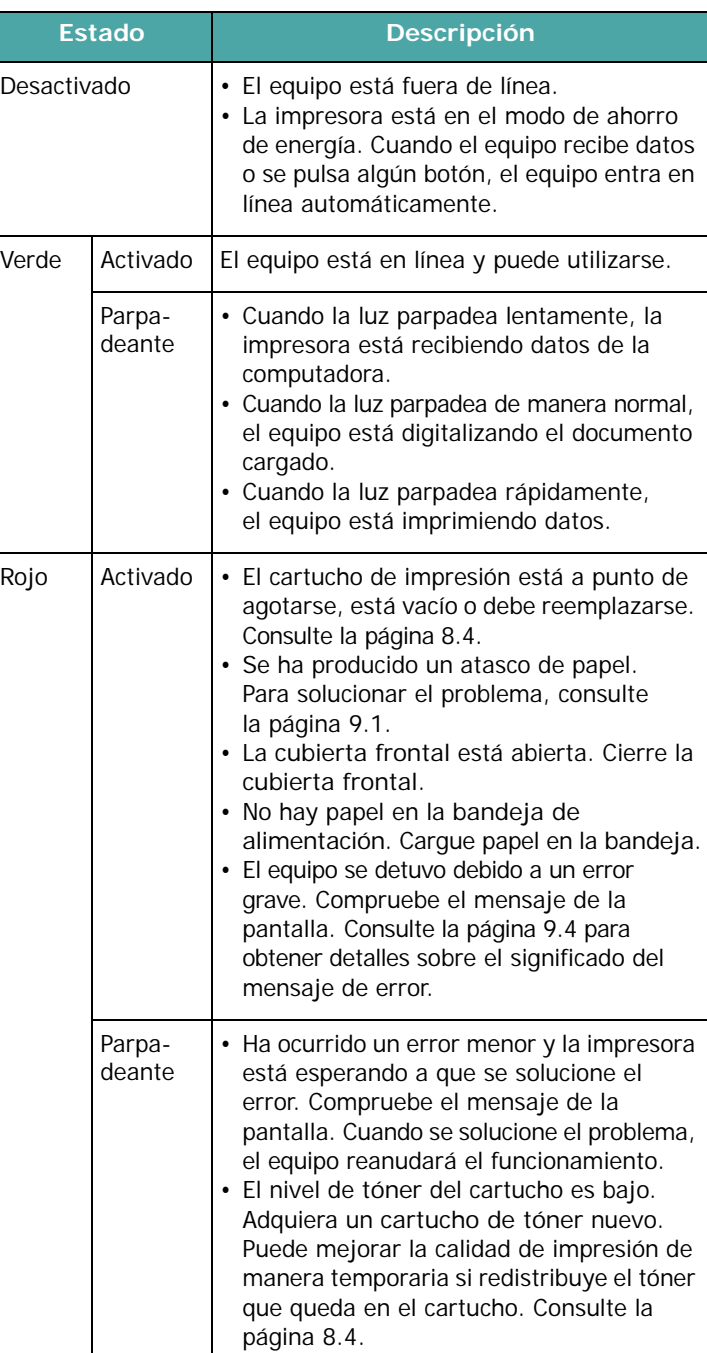

## <span id="page-44-2"></span><span id="page-44-0"></span>**Descripción de los mensajes que aparecen en la pantalla**

Aparecen mensajes en la ventana del programa SmartPanel o en el panel de control para indicar el estado de la impresora o errores. Consulte las tablas que aparecen a continuación para entender el significado de los mensajes y solucionarlos, si es necesario.

**NOTA**: Cuando llame al servicio técnico, le resultará muy útil indicar qué mensaje de error aparece en la pantalla.

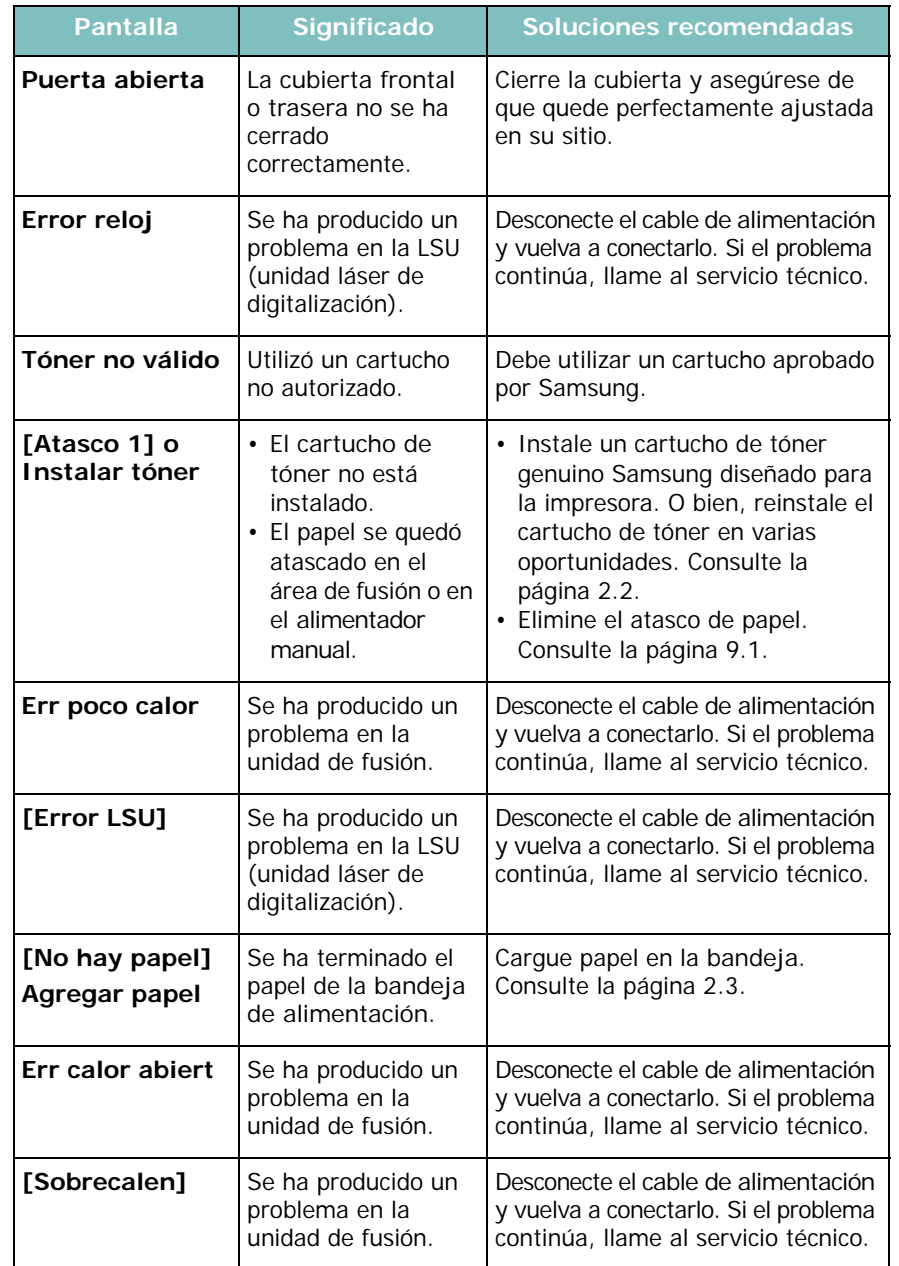

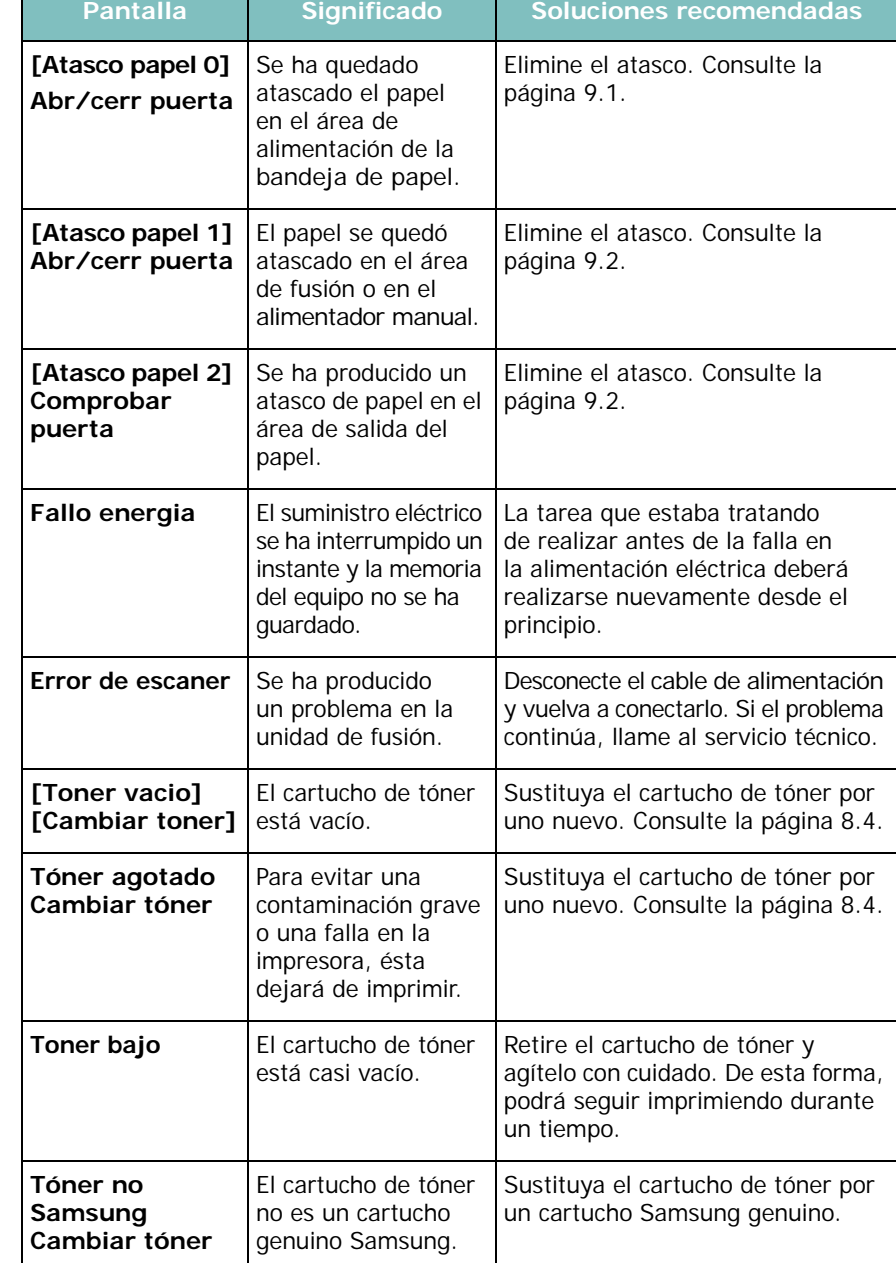

## <span id="page-44-1"></span>**Solución de problemas adicionales**

La tabla siguiente indica algunos problemas que pueden ocurrir y las soluciones recomendadas. Siga el procedimiento indicado para solucionar el problema. Si el problema persiste, llame al servicio técnico.

## <span id="page-45-0"></span>**Problemas en la alimentación del papel**

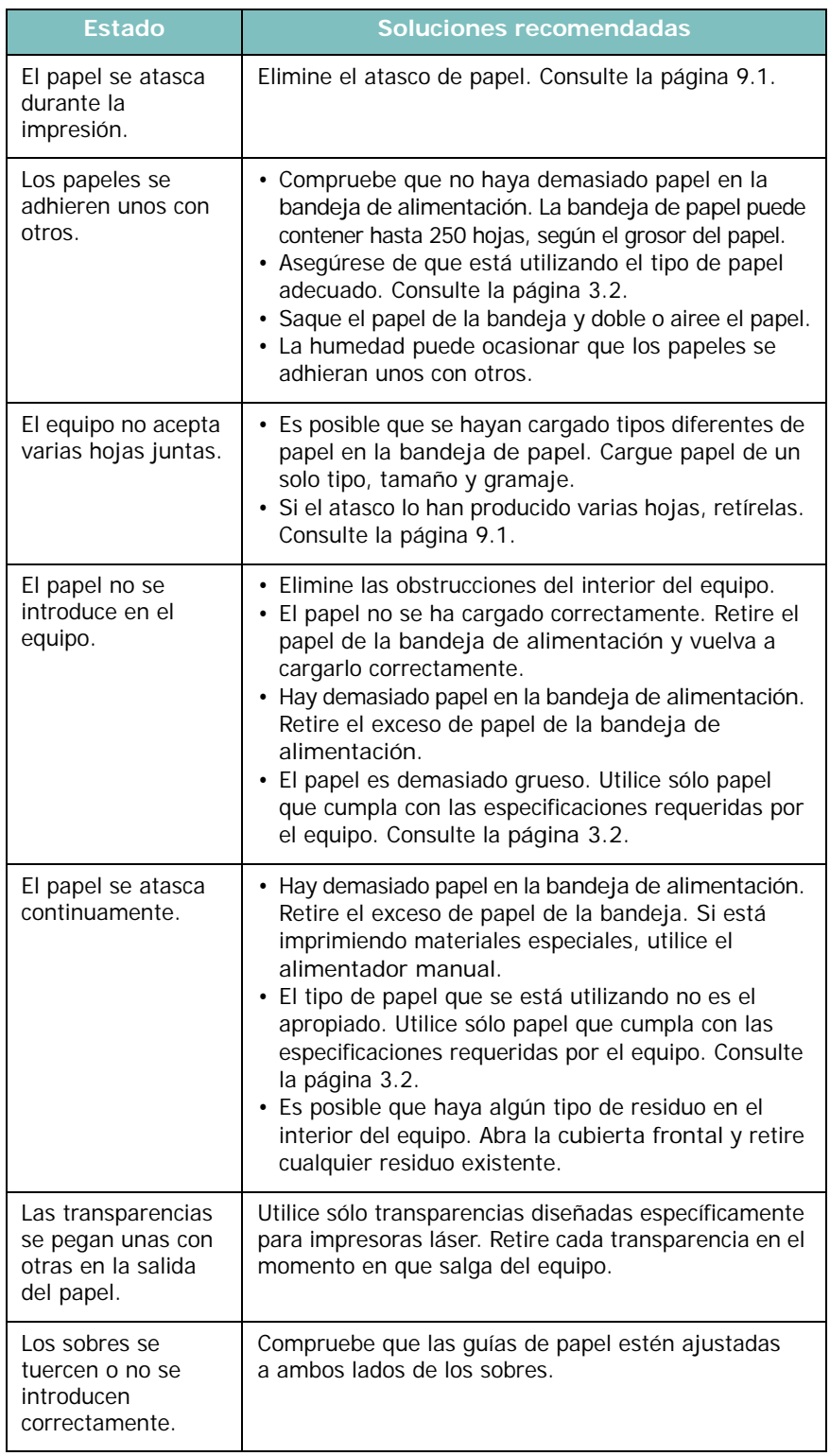

## <span id="page-45-1"></span>**Problemas de impresión**

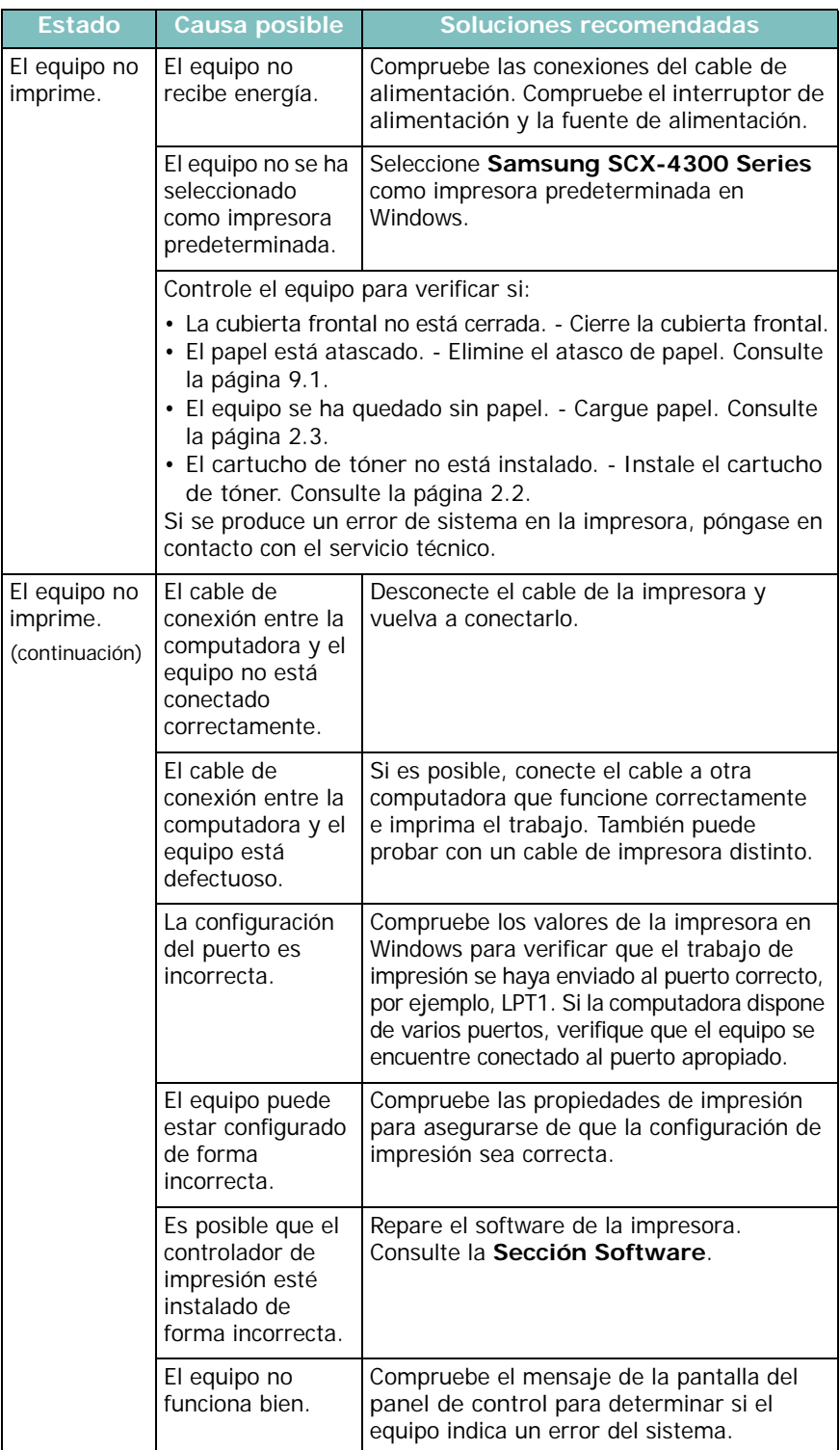

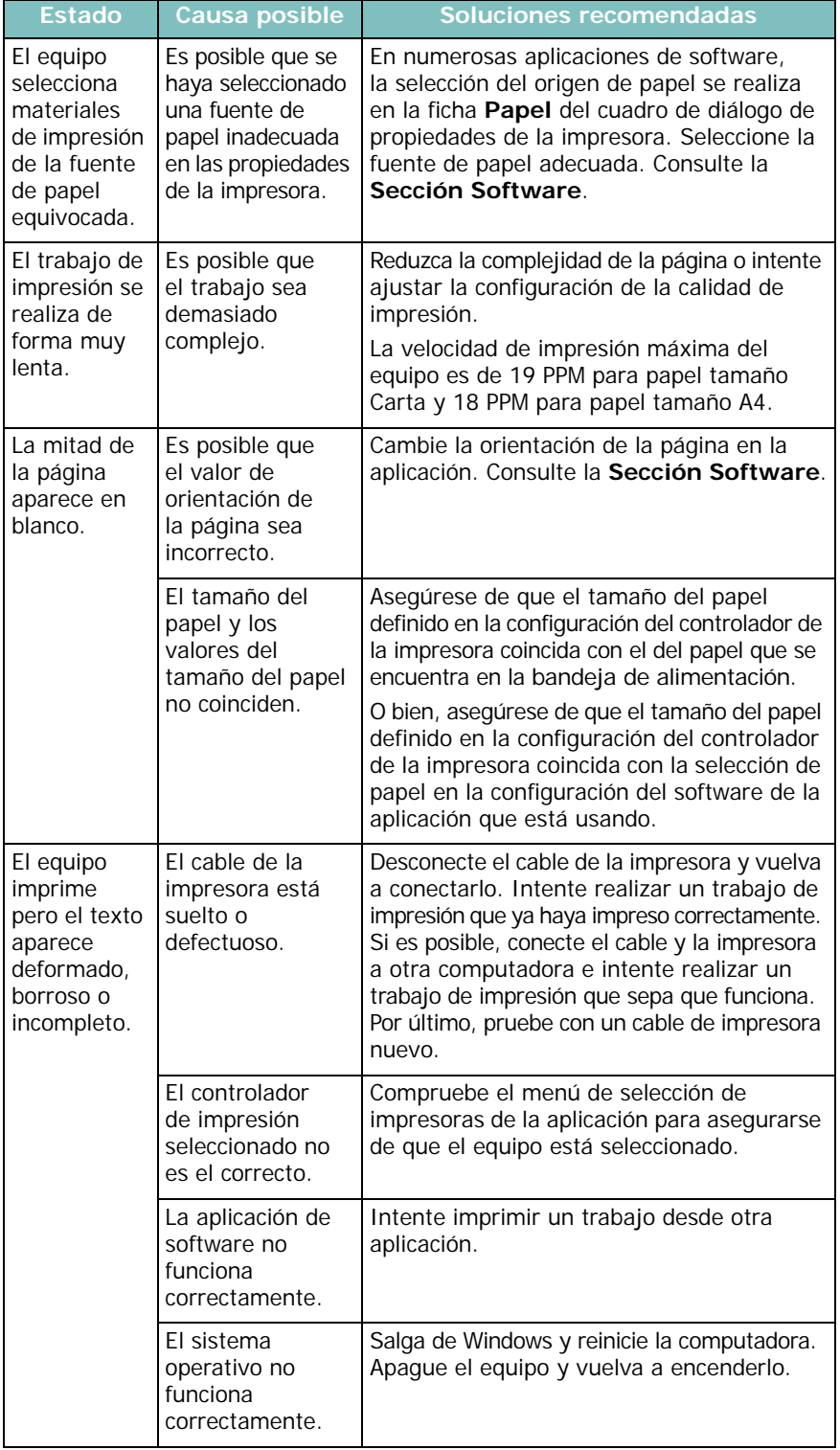

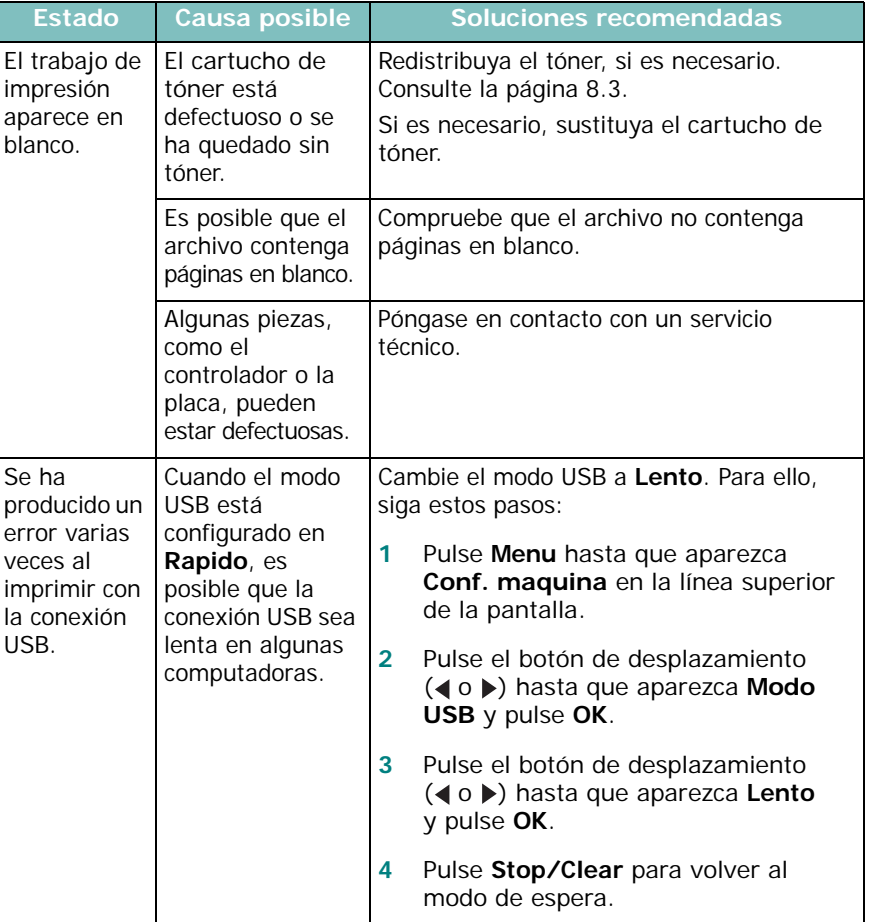

#### <span id="page-47-0"></span>**Problemas con la calidad de la impresión**

Si el interior del equipo está sucio o se ha cargado el papel de forma incorrecta, la calidad de impresión puede disminuir. Consulte la tabla siguiente para solucionar el problema.

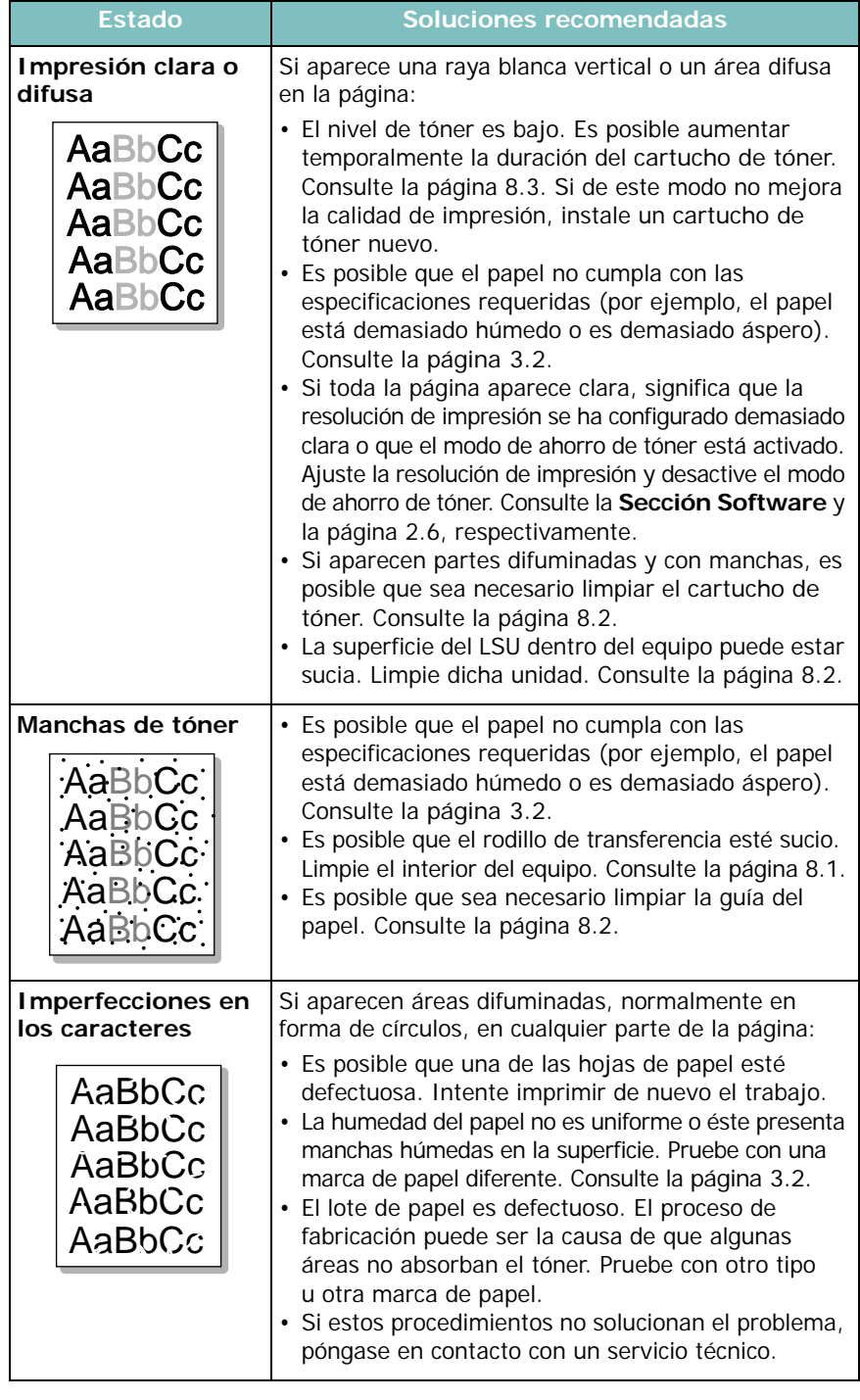

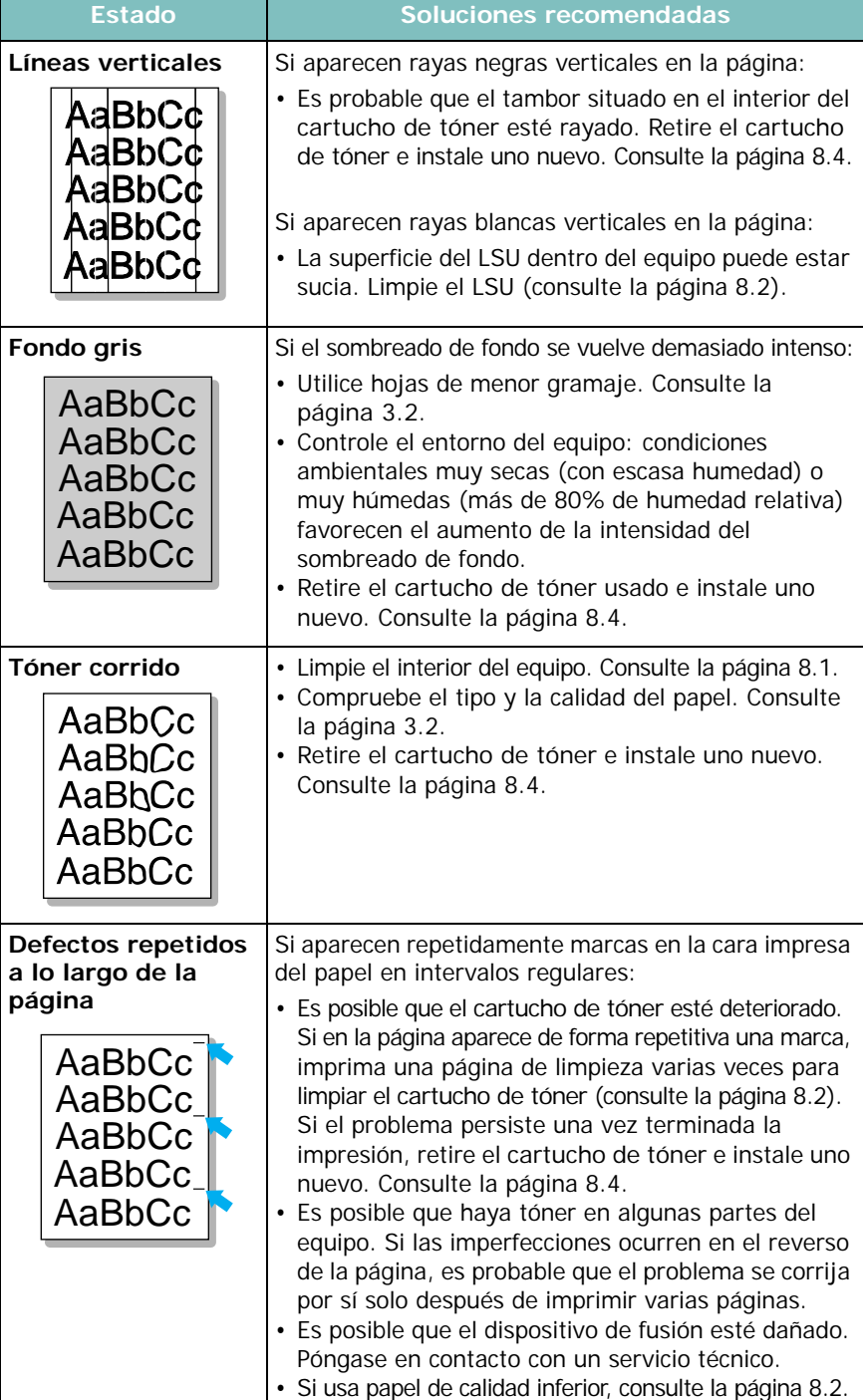

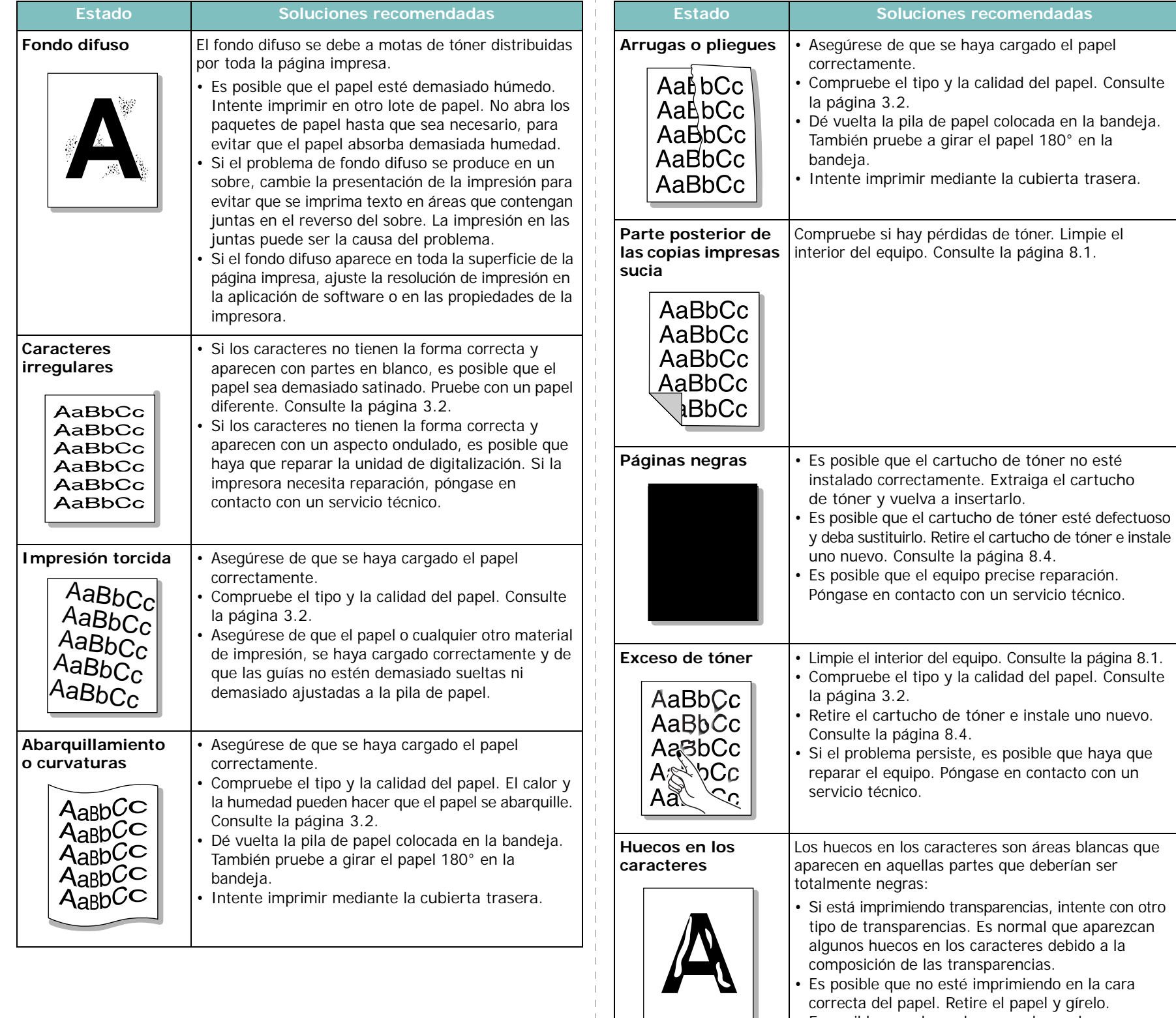

- Es posible que no esté imprimiendo en la cara correcta del papel. Retire el papel y gírelo.
- Es posible que el papel no cumpla con las especificaciones requeridas. Consulte la [página 3.2](#page-24-0).

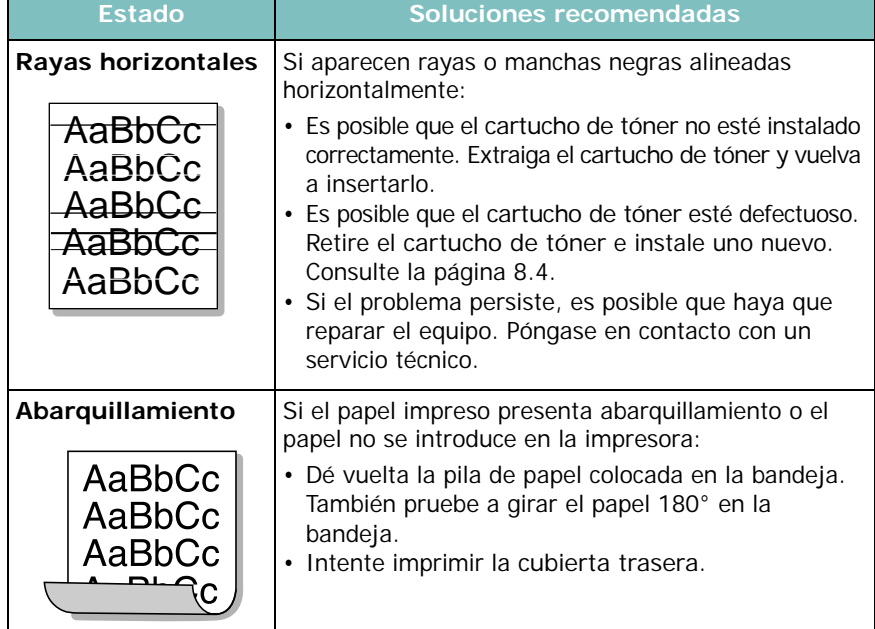

## <span id="page-49-0"></span>**Problemas de copia**

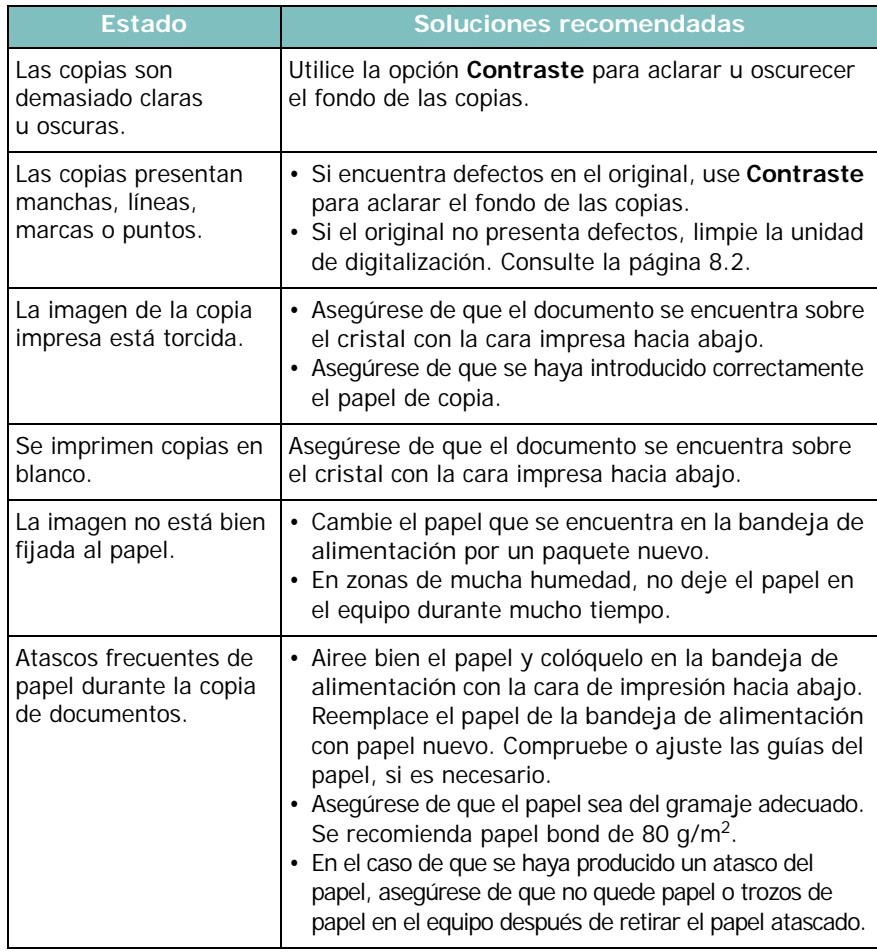

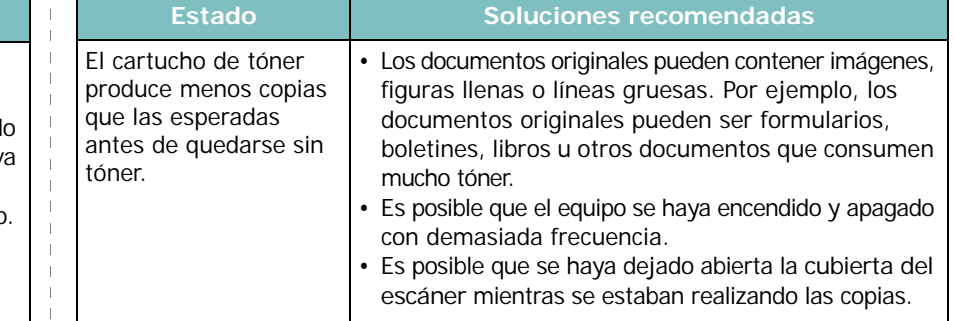

# <span id="page-49-1"></span>**Problemas de digitalización**

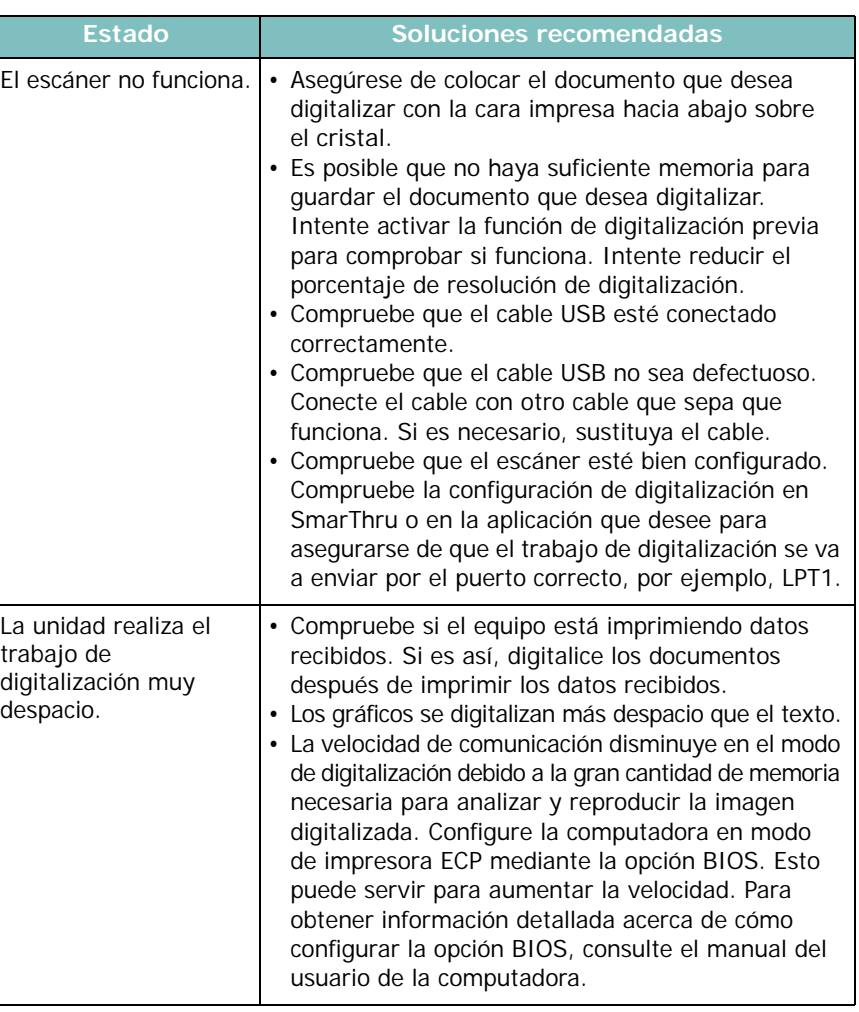

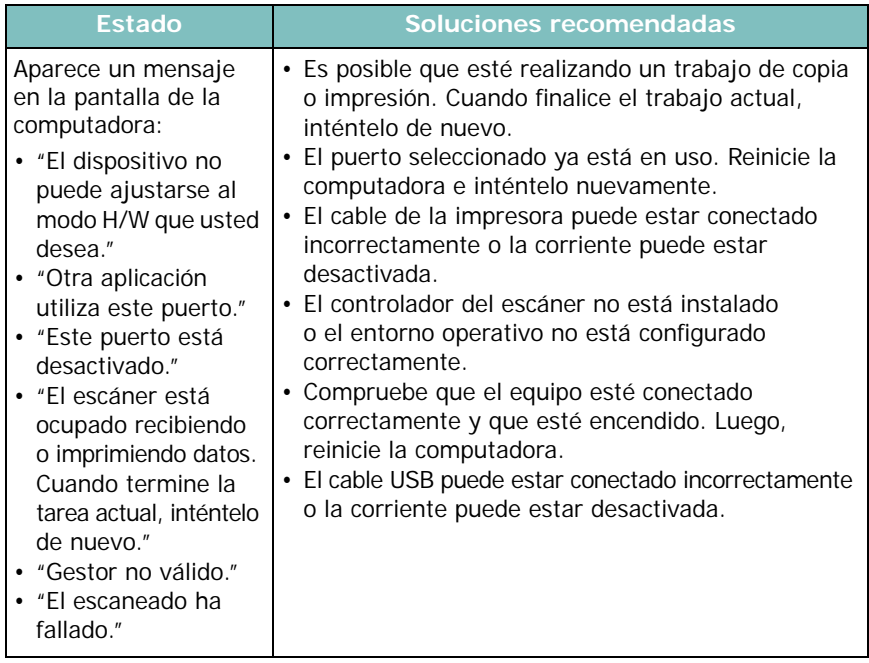

### **Problemas más comunes de Windows**

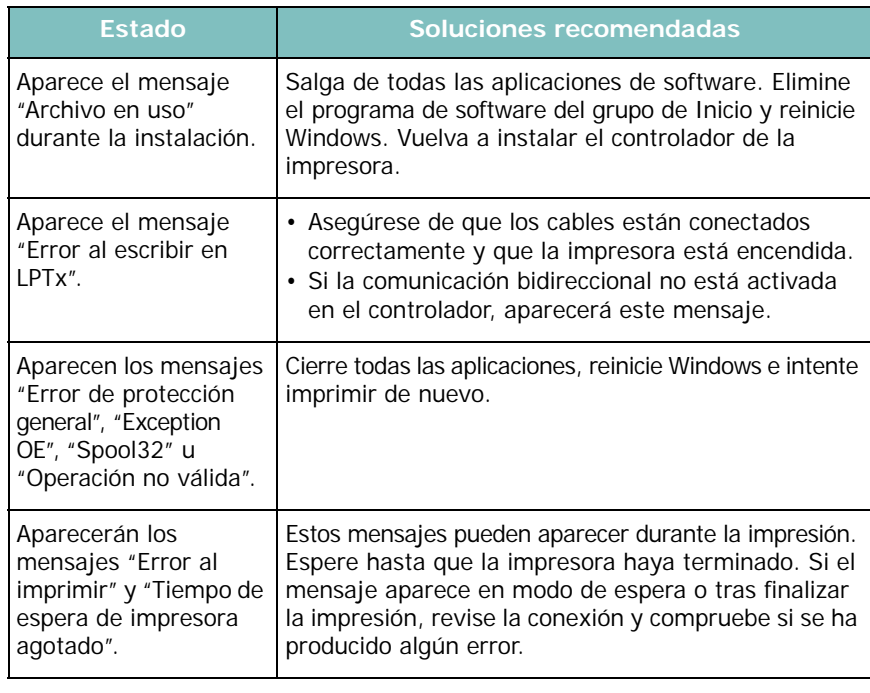

**NOTA**: Consulte el Manual del usuario de Microsoft Windows que le proporcionaron con su equipo para obtener más información sobre los mensajes de error de Windows.

#### **Problemas más comunes de Linux**

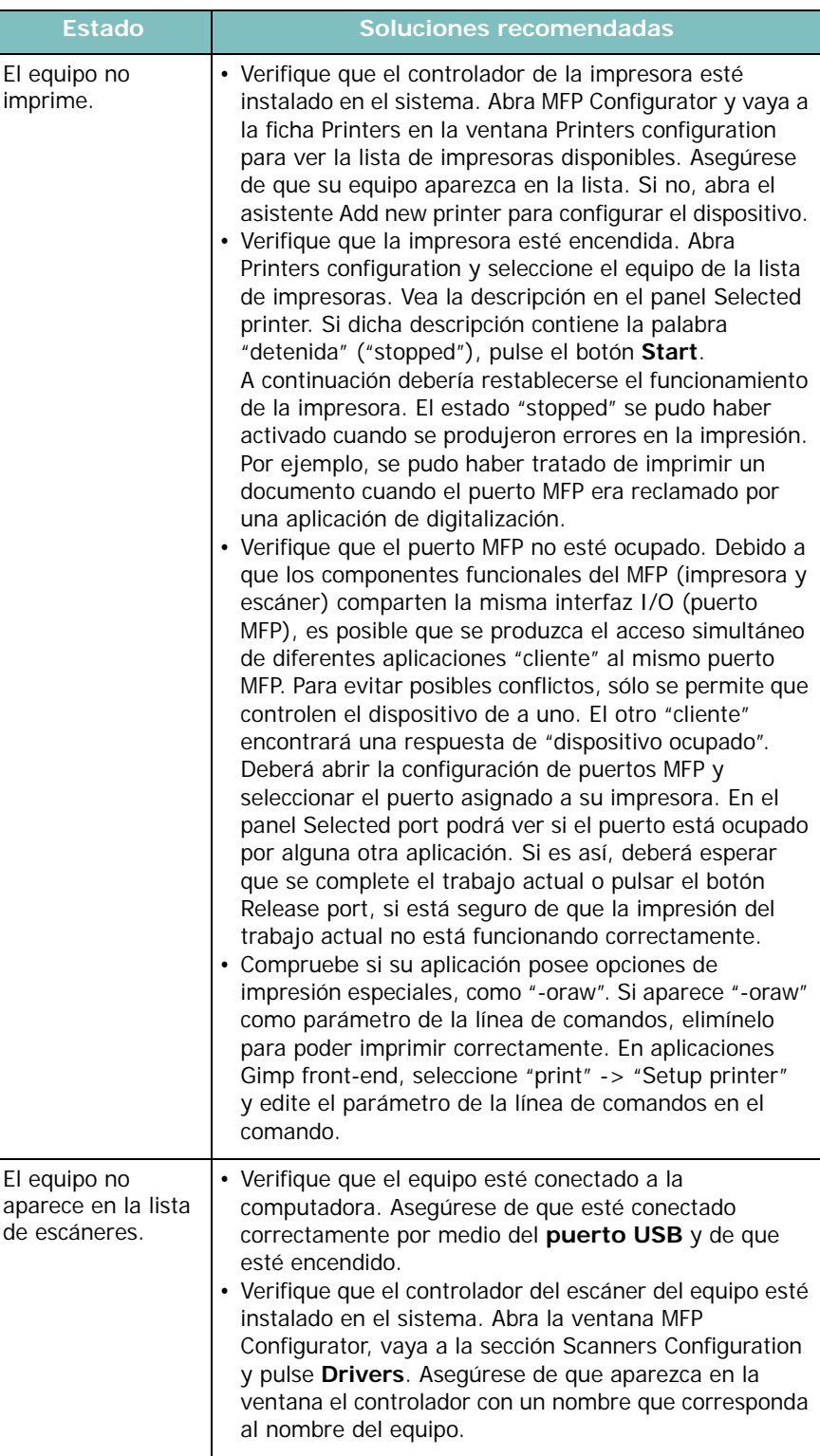

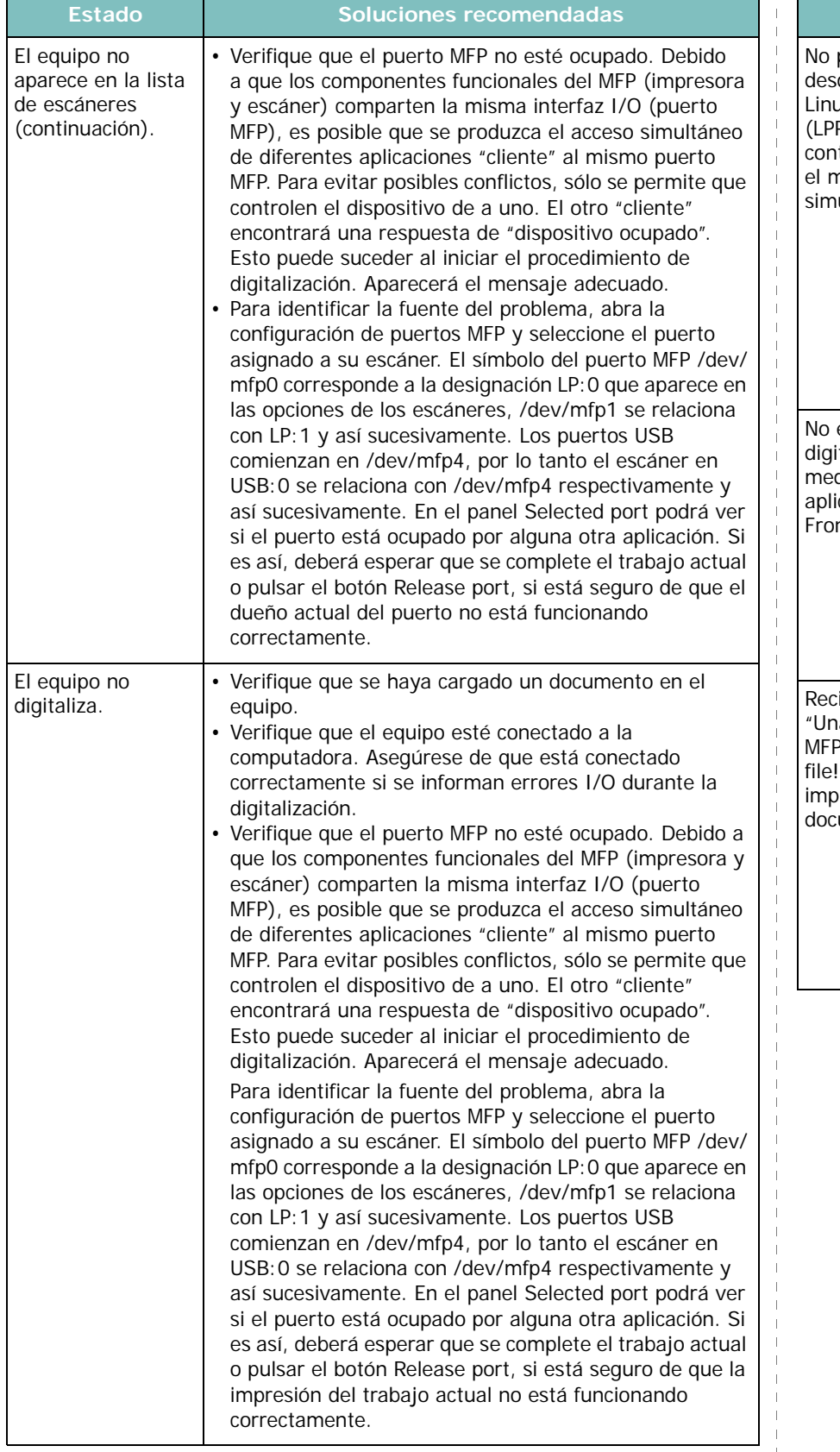

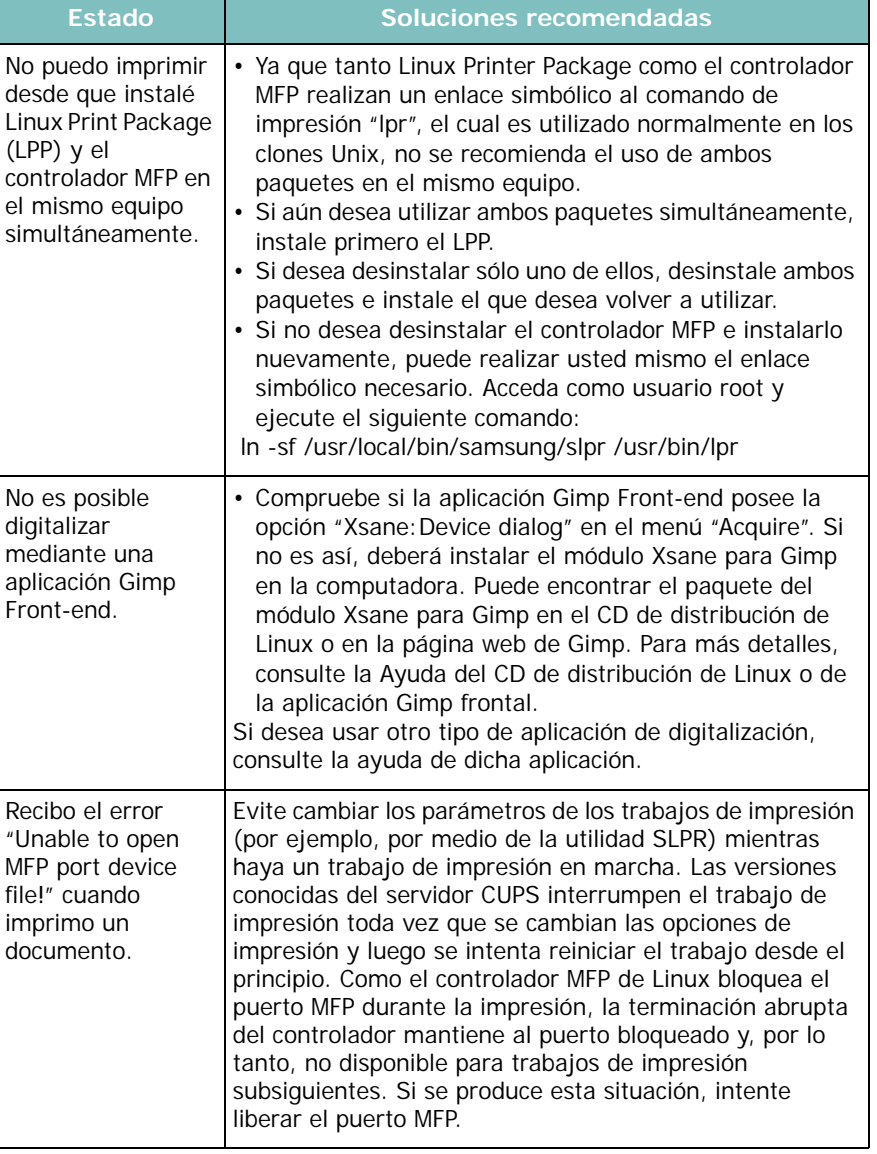

 $\mathbf{1}$ 

#### <span id="page-52-0"></span>**Problemas más comunes de Macintosh**

#### **Problemas con la utilidad de configuración de la impresión**

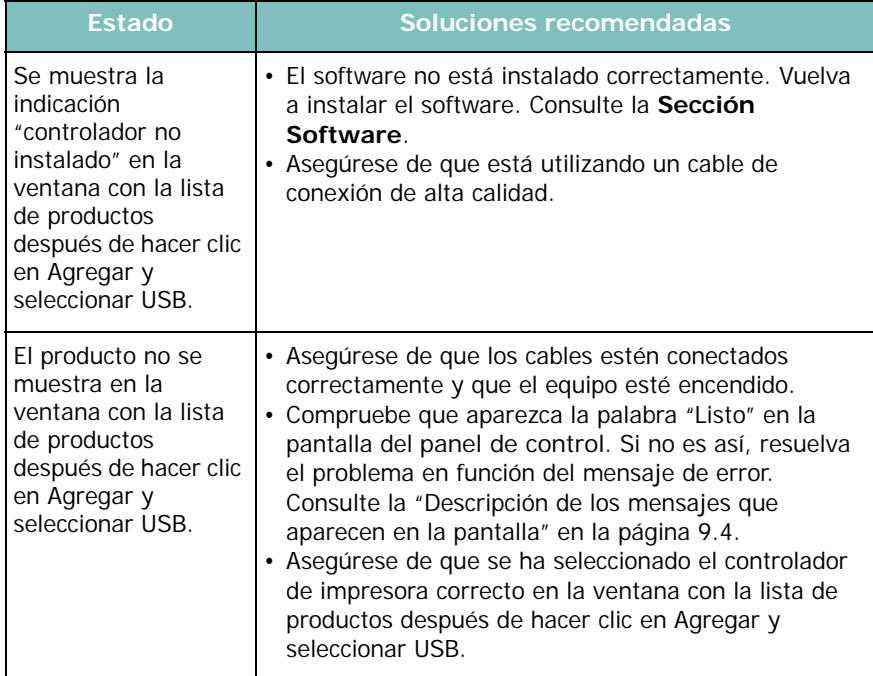

# **10 Especificaciones**

Este capítulo incluye:

- **• [Especificaciones generales](#page-53-0)**
- **• [Especificaciones del escáner y la copiadora](#page-54-0)**
- **• [Especificaciones de la impresora](#page-54-1)**

## <span id="page-53-1"></span>**Especificaciones generales**

<span id="page-53-0"></span>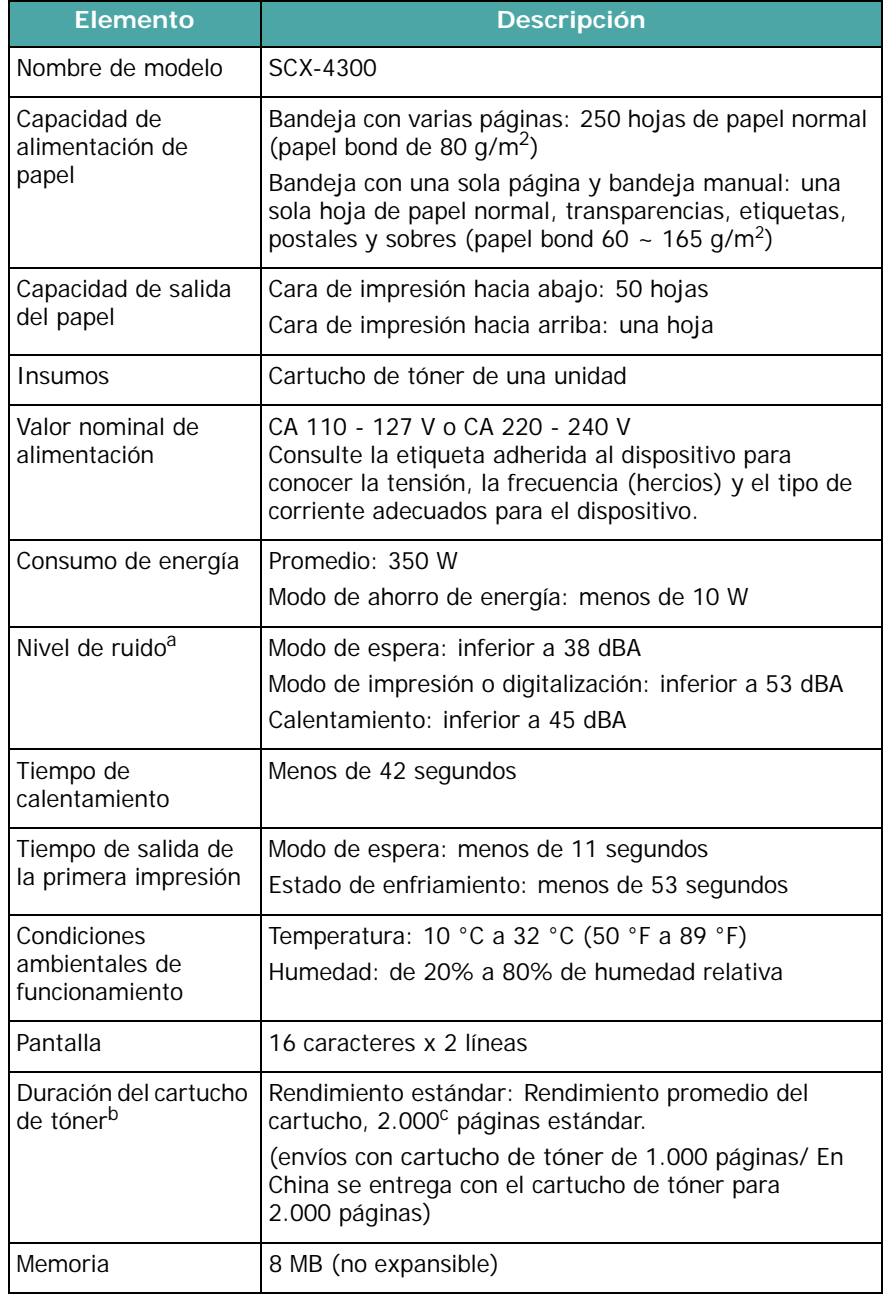

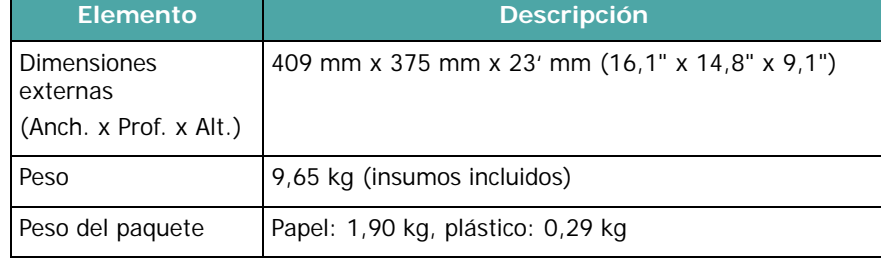

a Nivel de presión acústica, según ISO7779. b La cantidad de páginas puede verse afectada por el entorno operativo, los intervalos de

impresión, el tipo y el tamaño del material. c Valor de rendimiento declarado conforme a ISO/IEC 19752.

## <span id="page-54-2"></span>**Especificaciones del escáner y la copiadora**

<span id="page-54-0"></span>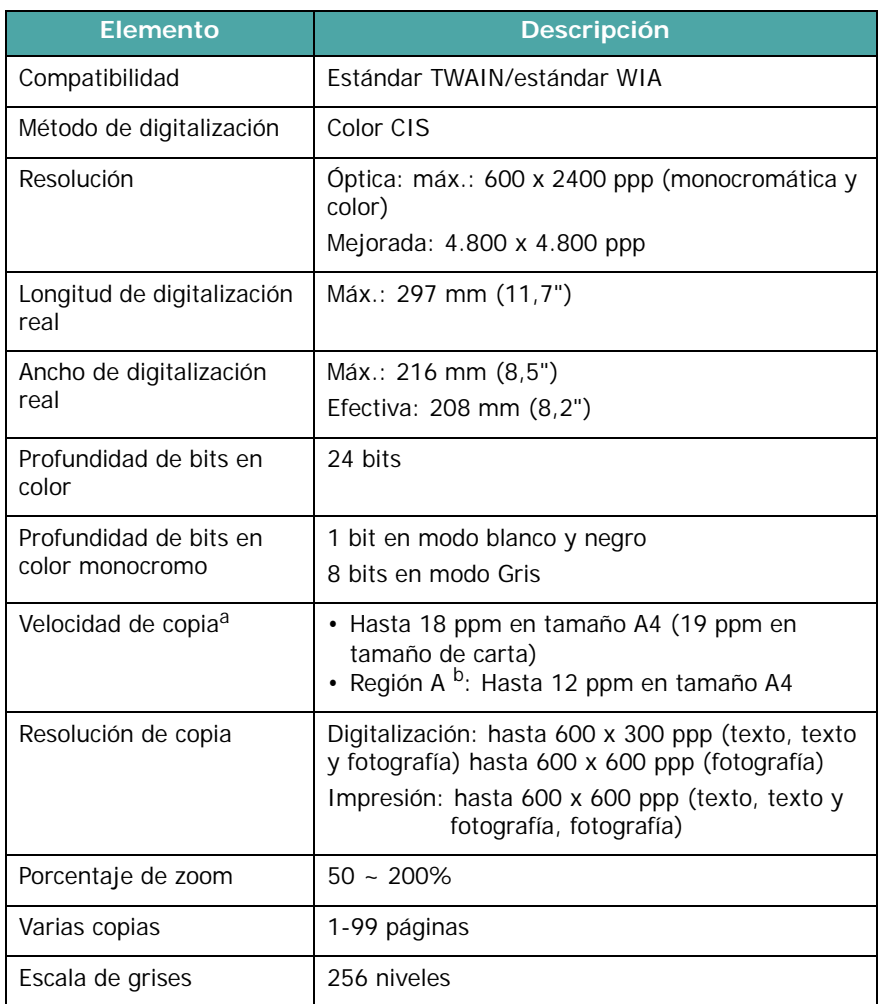

a La velocidad de copia se calcula a partir de la copia múltiple de un único documento. b Región A: Albania, Alemania, Austria, Bélgica, Bosnia, Bulgaria, Chipre, Croacia, Dina-marca, Eslovaquia, Eslovenia, España, Finlandia, Francia, Grecia, Herzegovina, Hungría,

Irlanda, Italia, Luxemburgo, Macedonia, Montenegro, Noruega, Países Bajos, Polonia, Portugal, Reino Unido, República Checa, Rumania, Serbia, Suecia, Suiza.

## <span id="page-54-3"></span>**Especificaciones de la impresora**

<span id="page-54-1"></span>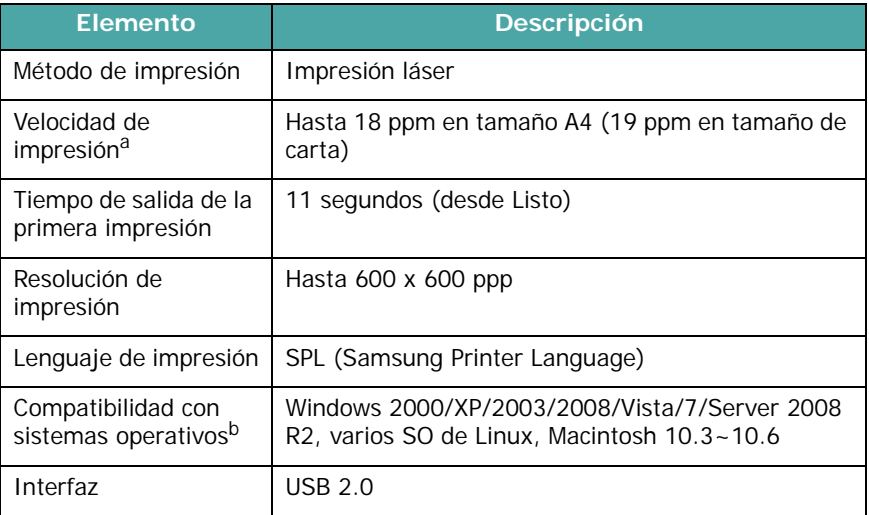

a La velocidad de impresión se verá afectada por el sistema operativo utilizado, el rendimiento de la computadora, el software de la aplicación, el método de conexión, el tipo y el tamaño del material de impresión y la complejidad del trabajo.

b [Visite www.samsungprinter.com para descargar la última versión del software.](http://www.samsungprinter.com)

# **ÍNDICE ALFABÉTICO**

#### **Numérico**

[2 pág/hoja, copia especial](#page-32-0) 4.3

#### **A**

[alimentación, conexión](#page-19-0) 2.5 [alimentador manual](#page-27-0) 3.5 [atasco de papel, eliminar](#page-41-2) 9.1 [atasco, solucionar](#page-41-2) 9.1 [autoajuste, copia especial](#page-31-0) 4.2

#### **B**

[bandeja de salida](#page-28-0) 3.6

## **C**

carga de documentos [cristal del escáner](#page-23-0) 3.1 carga de papel [en el alimentador manual](#page-27-0) 3.5 [en la bandeja de alimentación de](#page-17-0)  papel 2.3 carga, papel [en el alimentador manual](#page-27-0) 3.5 cartucho de tóner [instalación](#page-16-0) 2.2 [mantenimiento](#page-38-2) 8.3 [pedir información](#page-35-1) 7.1 [redistribución](#page-38-1) 8.3 [sustitución](#page-39-2) 8.4 [clonar, copia especial](#page-31-1) 4.2 conexión [cable de alimentación](#page-19-1) 2.5 [USB](#page-19-2) 2.5 [contraste, copia](#page-30-0) 4.1 copia [reducción/ampliación](#page-30-1) 4.1

#### copiar [2 pág/hoja](#page-32-0) 4.3 [autoajuste](#page-31-0) 4.2 [clonación](#page-31-1) 4.2 [contraste](#page-30-0) 4.1 copia de tarieta ID 4.2 [póster](#page-32-1) 4.3 [tiempo de espera, configurar](#page-32-2) 4.3 [tipo original](#page-30-2) 4.1 [valor predeterminado, cambiar](#page-31-3) 4.2 cristal del escáner [carga de documento](#page-23-0) 3.1 [limpieza](#page-37-2) 8.2 [cubierta trasera, uso](#page-29-0) 3.7

#### **D**

[descripción general del software](#page-21-0) 2.7 [digitalización](#page-34-0) 6.1 [directrices sobre el papel](#page-25-0) 3.3 [documento,carga](#page-23-0) 3.1

## **E**

especificaciones [escáner y copiadora](#page-54-2) 10.2 [generales](#page-53-1) 10.1 [impresora](#page-54-3) 10.2 [papel](#page-24-1) 3.2

#### **I**

[idioma de la pantalla, cambiar](#page-20-1) 2.6 [impresión, informes](#page-36-4) 8.1 [indicador Status](#page-43-1) 9.3 [informes, imprimir](#page-36-4) 8.1 [instalación, cartucho de tóner](#page-16-0) 2.2 [insumos](#page-40-1) 8.5

#### **L**

Linux [requirements](#page-22-0) 2.8 limpieza [exterior](#page-36-5) 8.1 [interior](#page-36-3) 8.1 [LSU](#page-37-1) 8.2 [tambor](#page-37-0) 8.2 [unidad de digitalización](#page-37-2) 8.2

#### **M**

Macintosh [requirements](#page-22-1) 2.8 [materiales especiales, directrices](#page-26-0) 3.4 [memoria, borrar](#page-36-6) 8.1 [mensajes de error](#page-44-2) 9.4 [modo de ahorro de energía, utilizar](#page-20-2) 2.6 [modo de ahorro de tóner, utilizar](#page-20-0) 2.6

#### **P**

[póster, copia especial](#page-32-1) 4.3 [panel de control](#page-14-0) 1.3 [pedir información, cartuchos de](#page-35-2)  tóner 7.1 problema, solucionar [alimentación de papel](#page-45-0) 9.5 [calidad de impresión](#page-47-0) 9.7 [copia](#page-49-0) 9.9 [digitalización](#page-49-1) 9.9 [impresión](#page-45-1) 9.5 Linux 9.10 [Macintosh](#page-52-0) 9.12 [mensajes de error](#page-44-2) 9.4 [problemas de calidad de impresión,](#page-47-0)  solucionar 9.7 problemas de Linux 9.10 [problemas de Macintosh](#page-52-0) 9.12

problemas solucionar Windows 9.10

#### **R**

requisitos del sistema [Windows](#page-22-2) 2.8

## **S**

[sustituir, cartucho de tóner](#page-39-1) 8.4

## **T**

tamaño de papel [especificaciones](#page-24-2) 3.2 [tamaño del papel, configurar](#page-28-1) 3.6 [tambor, limpiar](#page-37-0) 8.2 tipo de papel [especificaciones](#page-24-3) 3.2 [tipo de papel, configurar](#page-28-2) 3.6

## **U**

[USB, conexión](#page-28-3) 3.6 [ubicación de los componentes](#page-13-0) 1.2 [ubicación de salida, seleccionar](#page-28-4) 3.6

#### **W**

Windows [requirements](#page-22-3) 2.8

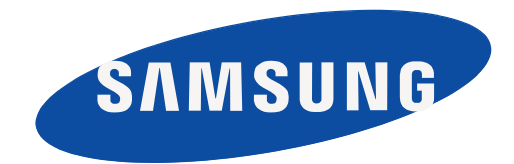

REV 4.00

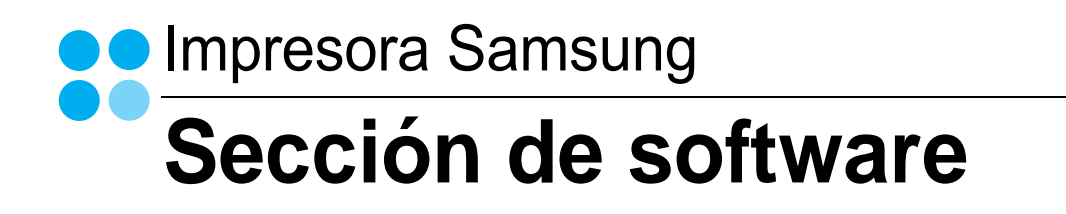

# SECCIÓN DE SOFTWARE **CONTENIDOS**

## Capítulo 1: INSTALACIÓN DEL SOFTWARE DE LA IMPRESORA EN WINDOWS

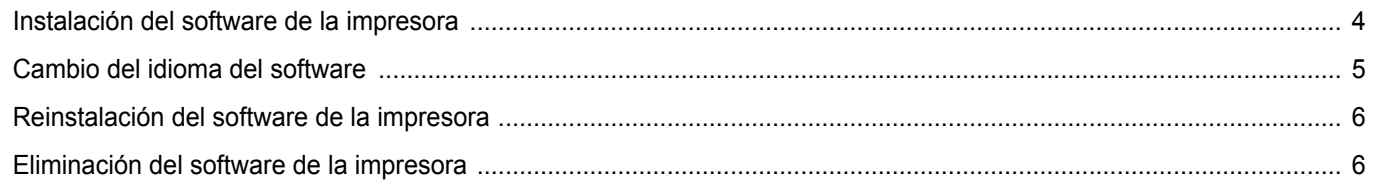

### Capítulo 2: IMPRESIÓN BÁSICA

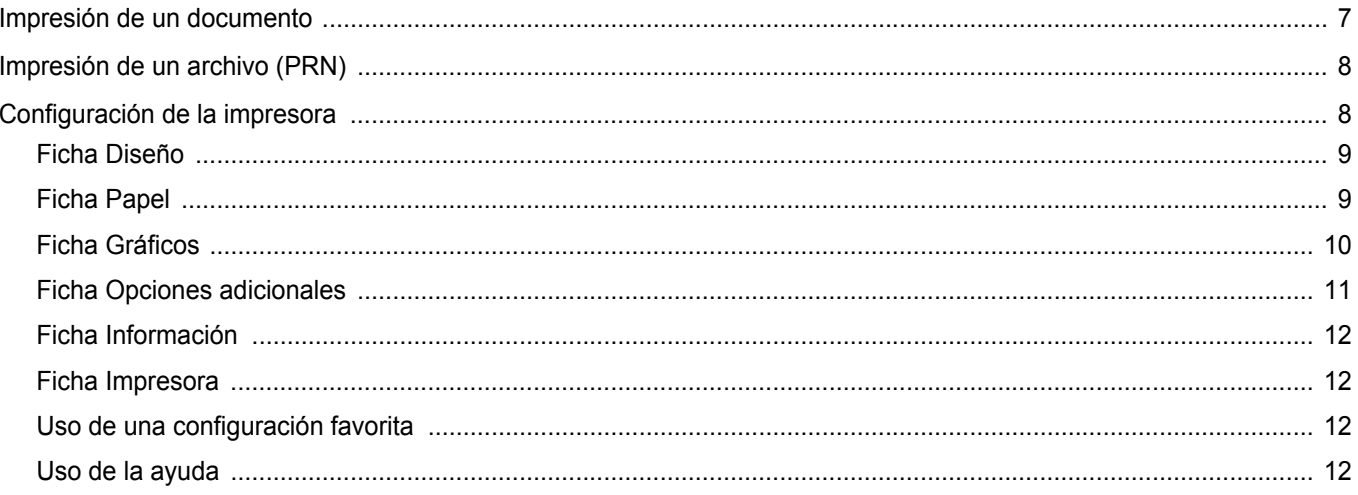

## Capítulo 3: IMPRESIÓN AVANZADA

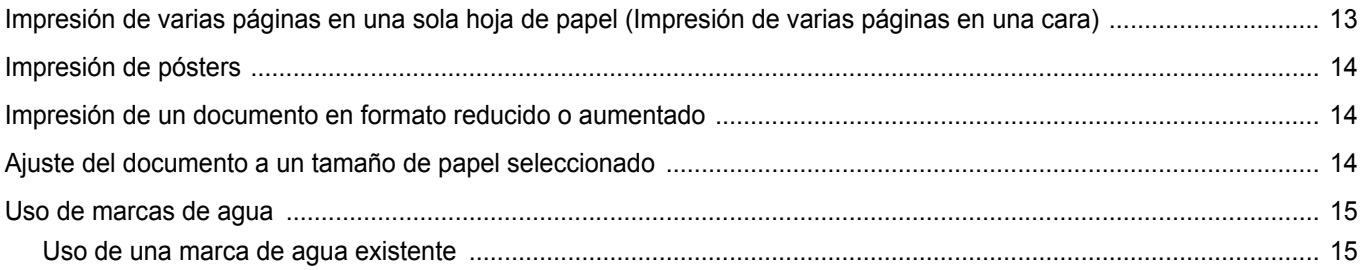

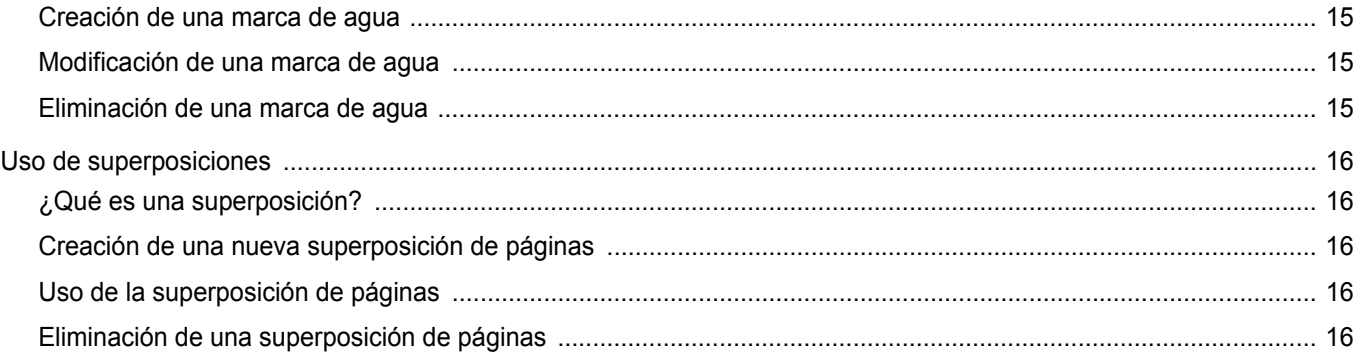

## Capítulo 4: CÓMO COMPARTIR LA IMPRESORA LOCALMENTE

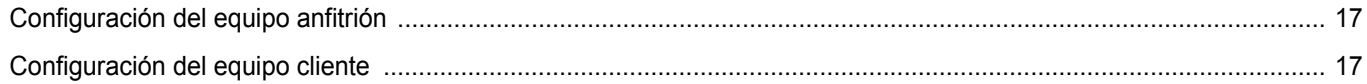

## Capítulo 5: DIGITALIZACIÓN

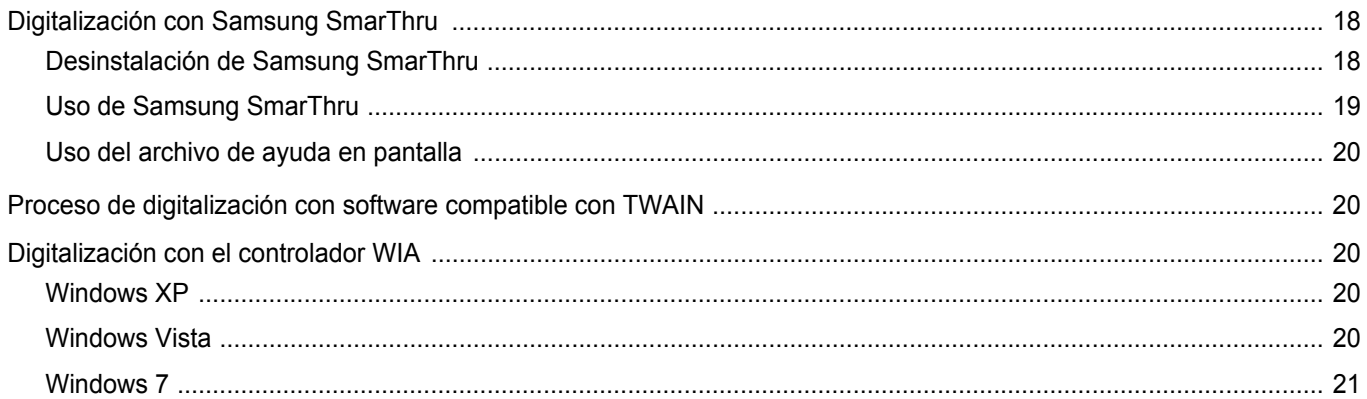

# Capítulo 6: USO DEL PANEL DE CONTROL

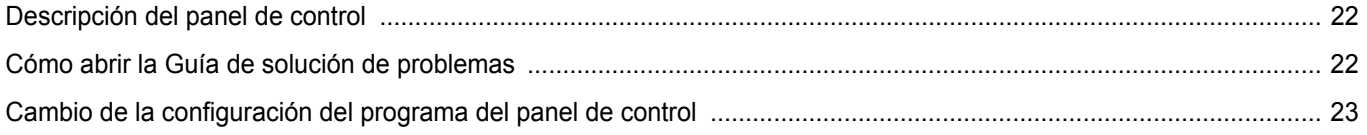

## Capítulo 7: USO DE LA IMPRESORA EN LINUX

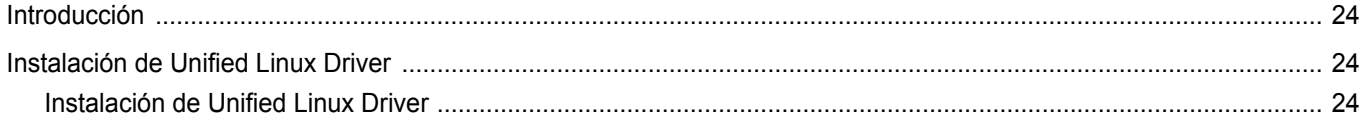

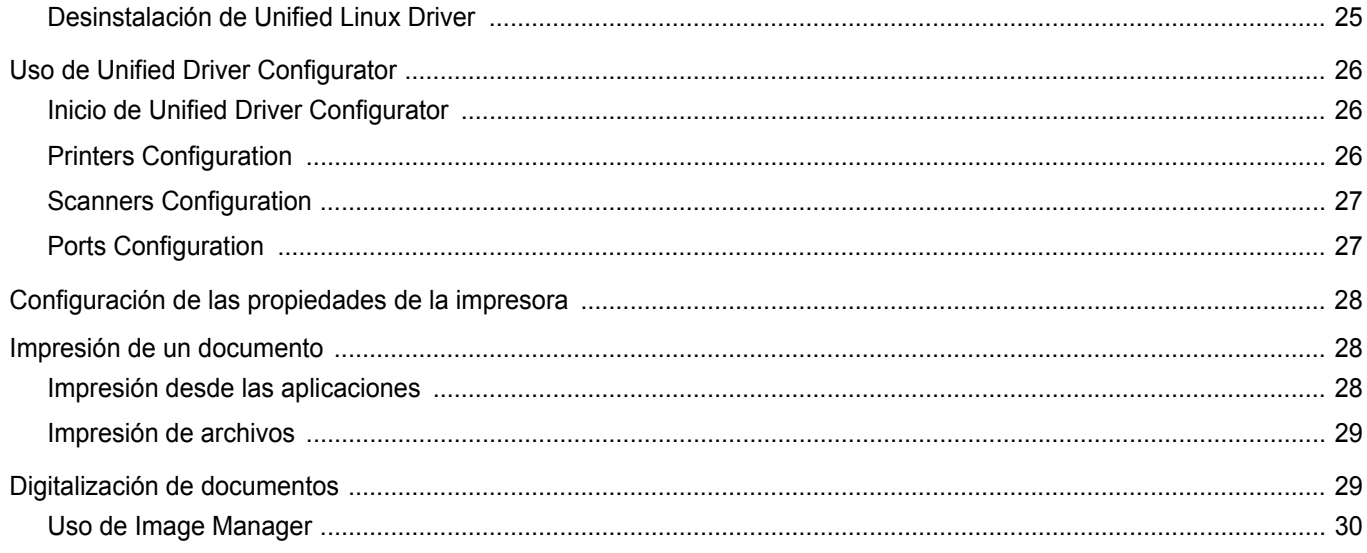

## Capítulo 8: CÓMO UTILIZAR LA IMPRESORA EN MACINTOSH

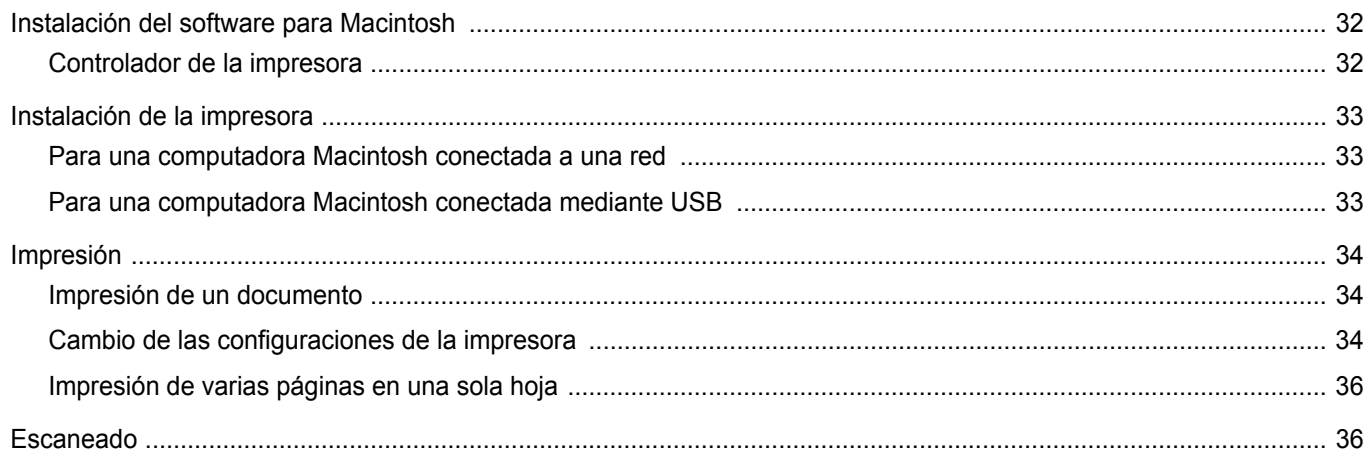

# <span id="page-62-0"></span>**1 Instalación del software de la impresora en Windows**

Este capítulo incluye:

- **• [Instalación del software de la impresora](#page-62-1)**
- **• [Cambio del idioma del software](#page-63-0)**
- **• [Reinstalación del software de la impresora](#page-64-0)**
- **• [Eliminación del software de la impresora](#page-64-1)**

## <span id="page-62-1"></span>**Instalación del software de la impresora**

Puede instalar el software de la impresora para impresiones locales. Para instalar el software de la impresora en el equipo, realice el procedimiento de instalación adecuado según la impresora en uso.

Un controlador de impresora es un software que permite al equipo comunicarse con la impresora. El procedimiento para instalar controladores puede diferir según el sistema operativo que utilice.

Todas las aplicaciones de la PC deben estar cerradas antes de comenzar la instalación.

Una impresora local es una impresora conectada al equipo con un cable que viene con la impresora, por ejemplo, un cable USB o un cable paralelo.

Puede instalar el software de la impresora con el método típico o personalizado.

**NOTA**: Si aparece la ventana "Asistente para agregar nuevo hardware" durante el proceso de instalación, haga clic en  $\| \mathbf{x} \|$  en la parte superior derecha del cuadro para cerrar la ventana o haga clic en **Cancelar**.

Esta es la opción recomendada para la mayoría de los usuarios. Se instalarán todos los componentes necesarios para las operaciones de impresión.

- **1** Asegúrese de que la impresora está conectada a la computadora y enchufada.
- **2** Introduzca el CD-ROM en la unidad de CD-ROM.

El CD-ROM se ejecutará automáticamente y aparecerá la ventana de instalación en la pantalla.

Si no aparece la ventana de instalación, haga clic en **Start** y luego en **Ejecutar**. Escriba **X:\Setup.exe**, reemplazando "**X**" con la letra de la unidad, y haga clic en **OK**.

Si utiliza Windows Vista, Windows 7 y Windows Server 2008 R2, haga clic en **Start** → **Todos los programas** → **Accesorios** → **Ejecutar** y escriba **X:\Setup.exe**.

Si aparece la ventana **Reproducción automática** en Windows Vista, Windows 7 y Windows Server 2008 R2, haga clic en **Ejecutar Setup.exe** en el campo **Instalar o ejecutar programa** y después en **Continuar** en la ventana **Control de cuentas de usuario**.

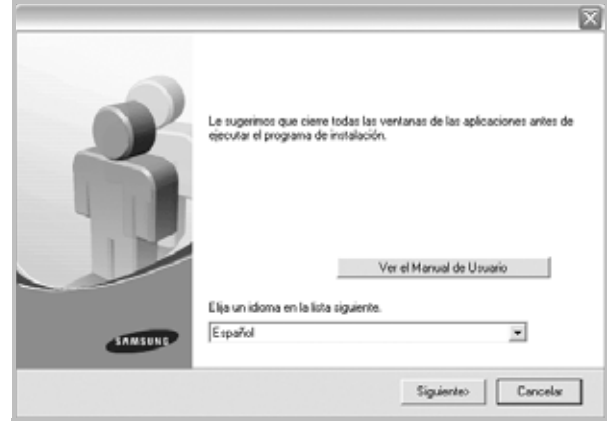

#### **3** Haga clic en **Siguiente**.

• Si es necesario, seleccione un idioma de la lista desplegable.

• **Ver el Manual de Usuario**: Permite ver el Manual del usuario. Si la computadora no tiene instalada la aplicación Adobe Acrobat Reader, haga clic en esta opción para instalarla automáticamente. **4** Elija el tipo de instalación. Haga clic en **Siguiente**.

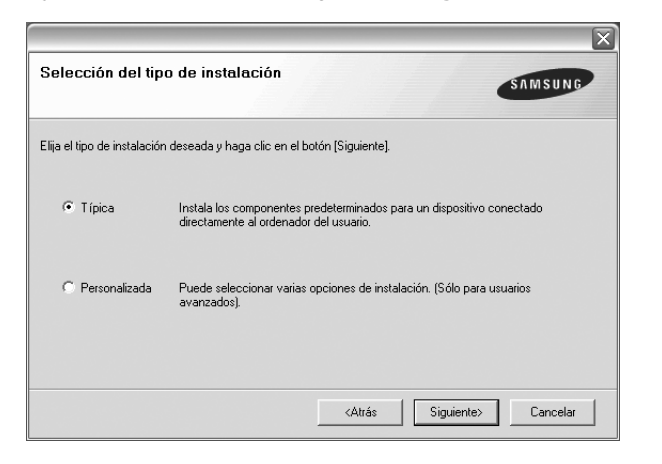

- **Típica**: Instala el software más habitual para la impresora. Esta es la opción recomendada para la mayoría de los usuarios.
- **Personalizada**: Permite elegir los componentes específicos que desea instalar.

**NOTA**: Si la impresora no está conectada al equipo se abrirá la siguiente ventana:

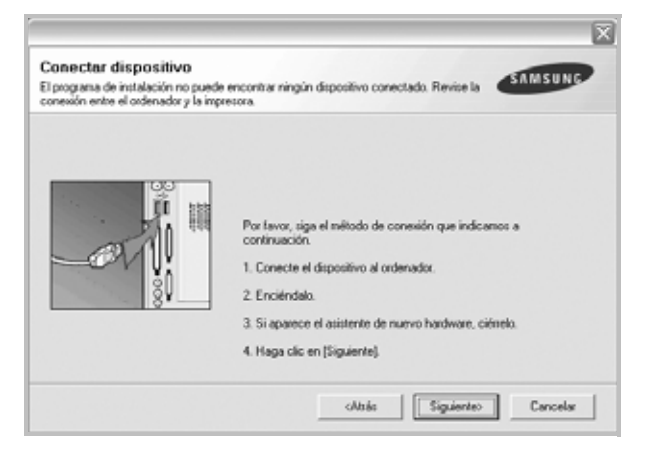

- Una vez conectada la impresora, haga clic en **Siguiente**.
- Si no desea conectar la impresora en este momento, haga clic en **Siguiente** y en **No** en la pantalla siguiente. Comenzará la instalación pero la página de prueba no se imprimirá al final de la instalación.
- *• La ventana de instalación que aparece en este Manual del usuario puede ser diferente según la impresora y la interfaz en uso.*
- **5** Una vez completada la instalación, se abrirá una ventana que le solicitará que imprima una página de prueba. Si desea imprimir una página de prueba, seleccione esta casilla y haga clic en **Siguiente**. De lo contrario, haga clic en **Siguiente** y vaya al paso [al paso 7](#page-63-1).
- **6** Si la página de prueba se imprime correctamente, haga clic en **Sí**.

En caso contrario, haga clic en **No** para volver a imprimirla.

<span id="page-63-1"></span>**7** Para registrarse como usuario de Impresoras Samsung y recibir información de Samsung, seleccione esta casilla de verificación y haga clic en **Finalizar**. Accederá al sitio web de Samsung.

Si no desea registrarse, haga clic en **Finalizar**.

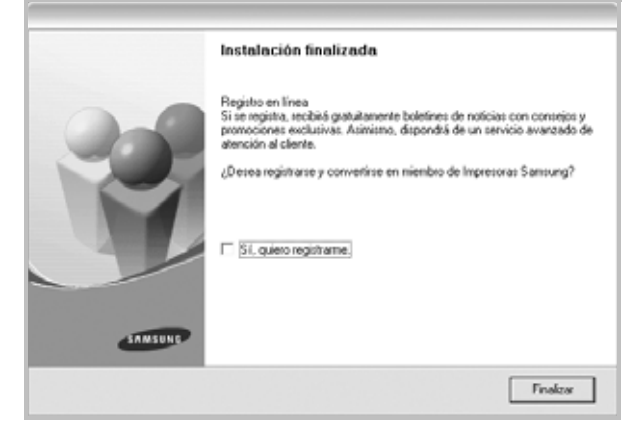

**NOTA**: Si el controlador de la impresora no funciona correctamente una vez finalizada la configuración, vuelva a instalarlo. Consulte ["Reinstalación del software de la impresora" en la página 6.](#page-64-0)

### <span id="page-63-0"></span>**Cambio del idioma del software**

Después de instalar el software, puede cambiar el idioma de la pantalla.

- **1** Haga clic en el menú **Start** de Windows.
- **2** Seleccione **Programs** o **All Programs** y luego **el nombre del controlador de la impresora**.
- **3** Seleccione **Language Selection**.
- **4** Elija un idioma de la ventana de selección de idioma y haga clic en **OK**.

## <span id="page-64-0"></span>**Reinstalación del software de la impresora**

Si la instalación falla, puede volver a instalar el software.

- **1** Inicie Windows.
- **2** En el menú **Inicio**, seleccione **Programas** o **Todos los programas** → **el nombre del controlador d la impresora** → **Mantenimiento**.
- **3** Seleccione **Reparar** y, a continuación, **Siguiente**. Aparecerá una lista de componentes para que pueda reinstalarlos individualmente.

**NOTA**: Si la impresora no está conectada al equipo se abrirá la siguiente ventana:

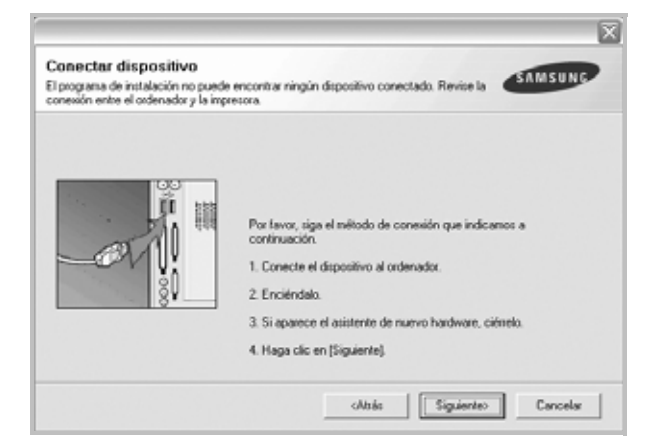

- Una vez conectada la impresora, haga clic en **Siguiente**.
- Si no desea conectar la impresora en este momento, haga clic en **Siguiente** y en **No** en la pantalla siguiente. Comenzará la instalación pero la página de prueba no se imprimirá al final de la instalación.
- *• La ventana de reinstalación que aparece en este Manual del usuario puede ser diferente según la impresora y la interfaz en uso.*
- **4** Seleccione los componentes que desea reinstalar y haga clic en **Siguiente**.

Si selecciona **el nombre del controlador de la impresora** y reinstala el software de la impresora para impresiones locales, se abrirá una ventana que le solicitará que imprima una página de prueba. Proceda de la siguiente manera:

- a. Para imprimir una página de prueba, seleccione esta casilla y haga clic en **Siguiente**.
- b. Si la página de prueba se imprime correctamente, haga clic en **Sí**. De lo contrario, haga clic en **No** para volver a imprimirla.
- **5** Cuando la reinstalación haya terminado, haga clic en **Finalizar**.

# <span id="page-64-1"></span>**Eliminación del software de la impresora**

- **1** Inicie Windows.
- **2** En el menú **Inicio**, seleccione **Programas** o **Todos los programas** → **el nombre del controlador de la impresora**  → **Mantenimiento**.
- **3** Seleccione **Eliminar** y, a continuación, haga clic en **Siguiente**. Aparecerá una lista de componentes para que pueda eliminarlos individualmente.
- **4** Seleccione los componentes que desea eliminar y, a continuación, haga clic en **Siguiente**.
- **5** Cuando la computadora le solicite que confirme la selección, haga clic en **Sí**.

El controlador seleccionado y todos sus componentes se eliminarán de la computadora.

**6** Una vez eliminado el software, haga clic en **Finalizar**.

# **2 Impresión básica**

<span id="page-65-0"></span>En este capítulo, se describen las opciones y las tareas de impresión más comunes de Windows.

Este capítulo incluye:

- **• [Impresión de un documento](#page-65-1)**
- **• [Impresión de un archivo \(PRN\)](#page-66-0)**
- **• [Configuración de la impresora](#page-66-1)**
	- **- [Ficha Diseño](#page-67-0)**
	- **- [Ficha Papel](#page-67-1)**
	- **- [Ficha Gráficos](#page-68-0)**
	- **- [Ficha Opciones adicionales](#page-69-0)**
	- **- [Ficha Información](#page-70-0)**
	- **- [Ficha Impresora](#page-70-1)**
	- **- [Uso de una configuración favorita](#page-70-2)**
	- **- [Uso de la ayuda](#page-70-3)**

#### <span id="page-65-2"></span><span id="page-65-1"></span>**Impresión de un documento**

#### **NOTA**:

- La ventana Propiedades del controlador de la impresora que aparece en este Manual del usuario puede ser diferente según la impresora en uso. Sin embargo, la composición de la ventana de propiedades de la impresora es similar.
- *Verifique el sistema operativo compatible con su impresora. En el Manual del usuario de la impresora, consulte la sección Compatibilidad con sistemas operativos en Especificaciones de la impresora.*
- Si necesita saber el nombre exacto de la impresora, puede consultar el CD-ROM suministrado.
- Si selecciona una opción en las propiedades de la impresora, es

posible que aparezca un signo de exclamación ( $\triangle$ ) o un signo ( $\triangle$ ) . Un signo de exclamación quiere decir que puede seleccionar esa opción determinada, aunque no sea la más recomendable, mientras

que el signo (  $\blacktriangleright$  ) implica que no puede seleccionar esa opción debido al entorno o a la configuración del equipo.

A continuación, se describen los pasos generales que es preciso efectuar para imprimir en diferentes aplicaciones de Windows. Los procedimientos de impresión pueden ser diferentes de los aquí descritos según el programa de la aplicación que esté utilizando. Consulte el Manual del usuario de la aplicación de software para obtener información exacta sobre el proceso de impresión.

- **1** Abra el documento que desea imprimir.
- **2** Seleccione **Imprimir** en el menú **Archivo**. Aparecerá la ventana Imprimir. El aspecto puede variar ligeramente según la aplicación.

La configuración básica de impresión se selecciona en la ventana Imprimir. En la configuración se incluye el número de copias y los intervalos de impresión.

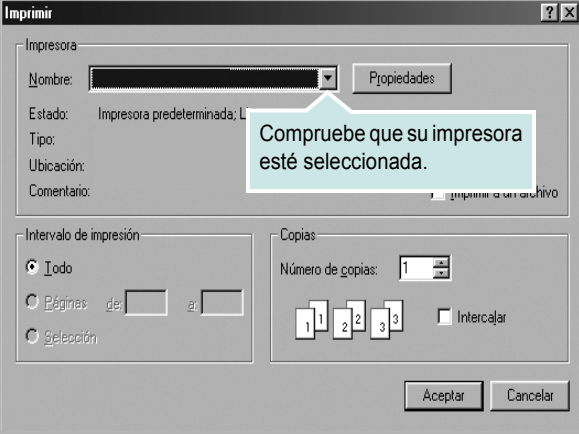

- **3** Seleccione **una impresora** de la lista desplegable **Nombre**.
- **4** Para obtener el máximo rendimiento de las opciones de impresión que ofrece la impresora, haga clic en **Propiedades** o **Preferencias**  en la ventana Imprimir de la aplicación. Para obtener más información, consulte la sección ["Configuración de la impresora" en la página 8.](#page-66-1)

Si en cambio aparece **Instalación**, **Impresora** u **Opciones** en la ventana Imprimir, haga clic en la opción que corresponda. A continuación, haga clic en **Propiedades** en la siguiente pantalla.

- **5** Haga clic en **Aceptar** para cerrar la ventana de propiedades de la impresora.
- **6** Para iniciar el trabajo de impresión, haga clic en **Aceptar** o **Imprimir** en la ventana Imprimir.

## <span id="page-66-0"></span>**Impresión de un archivo (PRN)**

En ocasiones deberá guardar los datos de impresión como un archivo que se adapte a sus necesidades.

Para crear un archivo:

**1** Seleccione la casilla **Imprimir en archivo** de la ventana **Imprimir**.

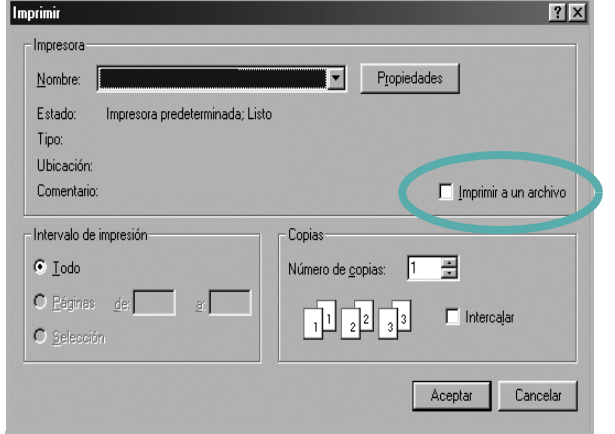

**2** Seleccione la carpeta, asigne un nombre al archivo y haga clic en **Aceptar**.

## <span id="page-66-1"></span>**Configuración de la impresora**

La ventana de propiedades de la impresora le permite acceder a todas las opciones de impresión que necesita cuando utiliza la impresora. Cuando se visualicen las propiedades de la impresora, puede revisar y modificar las opciones que desee utilizar para el trabajo de impresión.

La ventana de propiedades de la impresora puede variar según el sistema operativo que utilice. En este Manual del usuario del software, se muestra la ventana Propiedades de Windows 98.

La ventana Propiedades del controlador de la impresora que aparece en este Manual del usuario puede ser diferente según la impresora en uso.

Si accede a las propiedades de la impresora a través de la carpeta Impresoras, podrá visualizar otras fichas para la plataforma de Windows (consulte el Manual del usuario de Windows) y la ficha Impresora (consulte la sección ["Ficha Impresora" en la página 12](#page-70-1)).

#### **NOTAS**:

- La mayoría de las aplicaciones de Windows tienen prioridad sobre los valores que se especifiquen en el controlador de impresión. En primer lugar, modifique todos los valores de impresión disponibles en la aplicación de software y, a continuación, los valores restantes en el controlador de impresión.
- Los valores que se modifiquen sólo tendrán efecto mientras se utiliza el programa actual. **Para establecer los cambios de forma permanente**, realice dichas modificaciones en la carpeta Impresoras.
- El siguiente procedimiento es para Windows XP. Para otros sistemas operativos de Windows, consulte el Manual del usuario de Windows o la ayuda en línea.
	- 1. Haga clic en el botón **Inicio** de Windows.
	- 2. Seleccione **Impresoras y faxes**.
	- 3. Seleccione **el icono del controlador de la impresora**.
- 4. Haga clic con el botón derecho del mouse en el icono del controlador de la impresora y seleccione

#### **Preferencias de impresión**.

5. Cambie la configuración en cada ficha y haga clic en Aceptar.

### <span id="page-67-0"></span>**Ficha Diseño**

La ficha **Diseño** contiene opciones para determinar cómo quedará el documento impreso en la página. **Opciones de diseño** incluye las opciones **Varias páginas por cada cara** y **Reducir/aumentar**. Para obtener más información sobre cómo acceder a las propiedades de la impresora, consulte la sección ["Impresión de un documento" en la](#page-65-1)  [página 7.](#page-65-1)

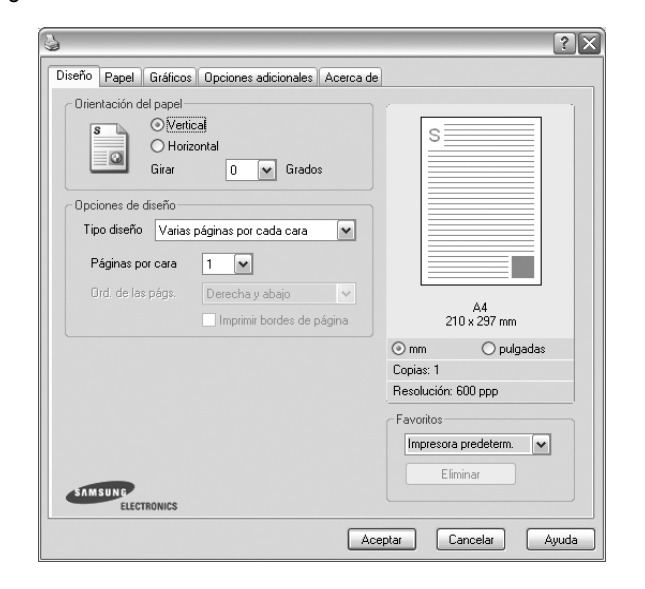

#### **Orientación del papel**

**Orientación del papel** permite seleccionar la dirección en la que desea imprimir los datos en la página.

- **Vertical** imprime los datos en la página con orientación vertical, tipo carta.
- **Horizontal** imprime los datos en la página con orientación horizontal, como una hoja de cálculo.
- **Girar** permite girar la página los grados seleccionados.

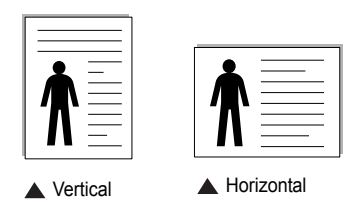

#### **Opciones de diseño**

**Opciones de diseño** permite seleccionar opciones de impresión avanzadas. Puede seleccionar **Varias páginas por cada cara** y **Impresión de pósters**.

- Para obtener más información, consulte la sección ["Impresión de varias](#page-71-2)  [páginas en una sola hoja de papel \(Impresión de varias páginas en una](#page-71-2)  [cara\)" en la página 13](#page-71-2).
- Para obtener más información, consulte la sección ["Impresión de pósters"](#page-72-3)  [en la página 14](#page-72-3).

## <span id="page-67-1"></span>**Ficha Papel**

Utilice las opciones que aparecen a continuación para configurar las necesidades básicas de gestión del papel cuando accede a las propiedades de impresión. Para obtener más información sobre cómo acceder a las propiedades de la impresora, consulte la sección ["Impresión de un](#page-65-1)  [documento" en la página 7.](#page-65-1)

Haga clic en la ficha **Papel** para acceder a diversas propiedades del papel.

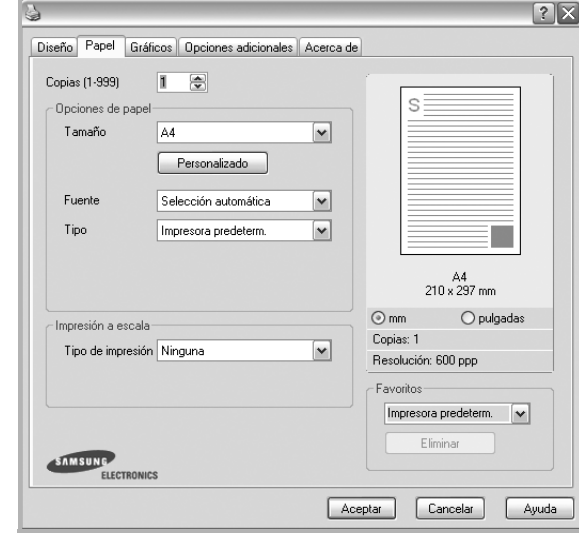

#### **Copias**

**Copias** permite elegir el número de copias que se imprimirán. El número de copias puede oscilar entre 1 y 999.

#### **Tamaño**

**Tamaño** permite especificar el tamaño del papel que se cargó en la bandeja. Si el tamaño requerido no aparece en el cuadro **Tamaño**, haga clic en **Personalizado**. Cuando aparezca la ventana **Configuración de papel personalizada**, especifique un tamaño y haga clic en **Aceptar**. Esta opción aparece en la lista para que pueda seleccionarla.

#### **Fuente**

Asegúrese de la opción **Fuente** esté configurada en la bandeja de papel correspondiente.

Use **Alimentación manual** cuando imprima en materiales especiales, como sobres y transparencias. Deberá introducir las hojas de a una en la bandeja manual o en la bandeja multiusos.

Si la fuente del papel está configurada en **Selección automática**, la impresora selecciona automáticamente el material de impresión de acuerdo con el orden siguiente: bandeja manual o bandeja multiusos, bandeja 1, bandeja opcional 2.

#### **Tipo**

Establezca **Tipo** de modo que corresponda al papel cargado en la bandeja desde la que quiere imprimir. Con esto conseguirá la mejor calidad de impresión. De lo contrario, la calidad de impresión puede no ser la óptima.

**Grueso**: papel grueso de 24 a 28 lb (90~105 g/m<sup>2</sup>). **Fino**: papel fino de 16 a 19 lb  $(60-70)$  g/m<sup>2</sup>).

**Algodón**: papel de algodón de 75~90 g/m2, como por ejemplo Gilbert 25% y Gilbert 100%.

**Papel normal**: papel común. Seleccione este tipo si la impresora es

monocromo y está imprimiendo en papel de algodón de 60 g/m<sup>2</sup>.

**Reciclado**: papel reciclado de 75~90 g/m2.

**Papel de color**: papel de color de 75~90 g/m<sup>2</sup>. **Papel archivo**: seleccione esta opción si tiene que conservar una impresión durante un período de tiempo largo, como por ejemplo, archivos.

#### **Impresión a escala**

**Impresión a escala** permite aplicar una escala automática o manual a un trabajo de impresión en una página. Puede seleccionar **Ninguna**, **Reducir/aumentar** o **Ajustar a página**.

- Para obtener más información, consulte la sección ["Impresión de un](#page-72-4)  [documento en formato reducido o aumentado" en la página 14](#page-72-4).
- Para obtener más información, consulte la sección ["Ajuste del documento](#page-72-5)  [a un tamaño de papel seleccionado" en la página 14](#page-72-5).

## <span id="page-68-0"></span>**Ficha Gráficos**

Utilice las opciones de gráficos para ajustar la calidad de impresión de acuerdo con sus necesidades de impresión específicas. Para obtener más información sobre cómo acceder a las propiedades de la impresora, consulte la sección ["Impresión de un documento" en la página 7.](#page-65-1)

Haga clic en la ficha **Gráficos** para ver las propiedades que aparecen a continuación.

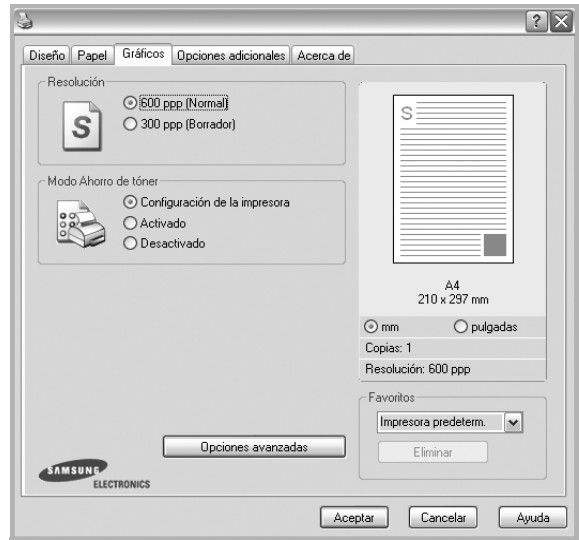

#### **Resolución**

*Las opciones de Resolución que puede elegir varían según el modelo de la impresora.* Cuanto mayor sea la resolución, más nítidos serán los caracteres y los gráficos de la copia impresa. Si selecciona una resolución alta, es posible que la impresora tarde más tiempo en imprimir un documento.

#### **Modo Ahorro de tóner**

Si se selecciona esta opción, aumentará la vida útil del cartucho de tóner y disminuirá el costo por página, sin que la calidad de la impresión se vea muy afectada.

- **Configuración de la impresora**: Si selecciona esta opción, esta función se configurará de acuerdo con las especificaciones ingresadas en el panel de control de la impresora. Algunas impresoras no admiten esta función.
- **Activado**: Seleccione esta opción para reducir el consumo de tóner de la impresora en cada página.
- **Desactivado**: Seleccione esta opción si no necesita ahorrar tóner cuando imprime un documento.

#### **Oscuridad**

Utilice esta opción para aclarar u oscurecer el trabajo de impresión.

- **Normal**: Esta opción se aplica a los documentos normales.
- **Clara**: Esta opción se aplica a anchos de línea más resaltados o a imágenes con una escala de grises más oscura.
- **Oscura**: Esta opción se aplica a anchos de línea más finos, a una definición superior de los gráficos y a imágenes con una escala de grises más clara.

#### **Opciones avanzadas**

Para configurar opciones avanzadas, haga clic en el botón **Opciones avanzadas**.

- **Imprimir todo el texto en negro**: Si está seleccionada la opción **Imprimir todo el texto en negro**, todo el texto del documento se imprime en negro, independientemente del color que aparezca en la pantalla.
- **Imprimir todo el texto en oscuro**: Si está seleccionada la opción **Imprimir todo el texto en oscuro**, todo el texto del documento se imprime más oscuro que un documento normal.

#### <span id="page-69-0"></span>**Ficha Opciones adicionales**

Puede seleccionar las opciones de salida para el documento. Para obtener más información sobre cómo acceder a las propiedades de la impresora, consulte la sección ["Impresión de un documento" en la](#page-65-1)  [página 7.](#page-65-1)

Haga clic en la ficha **Opciones adicionales** para acceder a las siguientes funciones:

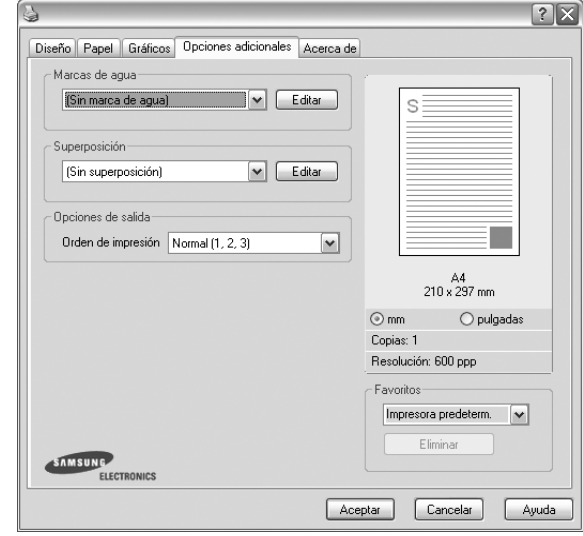

#### **Marcas de agua**

Puede crear una imagen de fondo de texto para imprimirla en cada página del documento. Para obtener más información, consulte la sección ["Uso](#page-73-5)  [de marcas de agua" en la página 15](#page-73-5).

#### **Superposición**

Las superposiciones suelen utilizarse como formularios preimpresos y papel con membrete. Para obtener más información, consulte la sección ["Uso](#page-74-5)  [de superposiciones" en la página 16.](#page-74-5)

#### **Opciones de salida**

- **Orden de impresión**: Permite determinar la secuencia en la que se imprimirán las páginas. Seleccione el orden de impresión en la lista desplegable.
	- **Normal (1,2,3)**: Se imprimen todas las páginas de la primera a la última.
	- **Inv. todas pág.(3,2,1)**: Se imprimen todas las páginas de la última a la primera.
	- **Imprimir páginas impares**: Se imprimen sólo las páginas impares del documento.
	- **Imprimir páginas pares**: Se imprimen sólo las páginas pares del documento.

#### <span id="page-70-0"></span>**Ficha Información**

Utilice la ficha **Información** para ver el copyright y el número de versión del controlador. Si dispone de un navegador de Internet, puede conectarse a Internet haciendo clic en el icono del sitio web. Para obtener más información sobre cómo acceder a las propiedades de la impresora, consulte la sección ["Impresión de un documento" en la página 7.](#page-65-1)

#### <span id="page-70-1"></span>**Ficha Impresora**

Si accede a las propiedades de la impresora a través de la carpeta **Impresoras**, podrá ver la ficha **Impresora**. Puede ajustar la configuración de la impresora.

El siguiente procedimiento es para Windows XP. Para otros sistemas operativos de Windows, consulte el Manual del usuario de Windows o la ayuda en línea.

- **1** Haga clic en el menú **Inicio** de Windows.
- **2** Seleccione **Impresoras y faxes**.
- **3** Seleccione el icono **del controlador de la impresora**.
- **4** Haga clic con el botón derecho del mouse en el icono del controlador de la impresora y seleccione **Propiedades**.
- **5** Haga clic en la ficha **Impresora** y configure las opciones.

#### **Corrección de gran altitud**

Si se va a utilizar la impresora a una altitud elevada, esta opción optimizará la calidad de impresión en dichas condiciones.

#### <span id="page-70-2"></span>**Uso de una configuración favorita**

La opción **Favoritos**, que aparece en cada ficha de propiedades, permite guardar las configuraciones actuales para utilizarlas en el futuro.

Para guardar una configuración de **Favoritos**:

- **1** Modifique los valores según sea necesario en cada ficha.
- **2** Introduzca un nombre para la configuración en el cuadro de entrada de texto **Favoritos**.

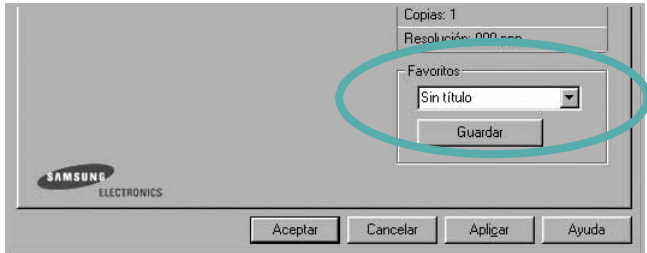

#### **3** Haga clic en **Guardar**.

Cuando guarda **Favoritos**, se guardan todas las configuraciones actuales del controlador.

Para utilizar una configuración guardada, selecciónela de la lista desplegable **Favoritos**. Ahora la impresora debe imprimir de acuerdo con los valores de configuración establecidos en Favoritos.

Para eliminar una configuración de Favoritos, selecciónela de la lista y haga clic en **Eliminar**.

Asimismo, es posible restablecer la configuración predeterminada del controlador de impresión seleccionando **Impresora predeterm.** de la lista.

#### <span id="page-70-3"></span>**Uso de la ayuda**

La impresora dispone de una pantalla de ayuda que puede activarse con el botón **Ayuda** de la ventana de propiedades de la impresora. Estas pantallas de ayuda proporcionan información detallada acerca de las opciones de impresión disponibles en el controlador de impresión.

También puede hacer clic en  $\| \cdot \|$  en la esquina superior derecha de la ventana y, luego, en cualquier configuración.

# **3 Impresión avanzada**

<span id="page-71-0"></span>En este capítulo, se describen las opciones de impresión y las tareas de impresión avanzadas.

#### **NOTA**:

- La ventana **Propiedades** del controlador de la impresora que aparece en este Manual del usuario puede ser diferente según la impresora en uso. Sin embargo, la composición de la ventana de propiedades de la impresora es similar.
- Si necesita saber el nombre exacto de la impresora, puede consultar el CD-ROM suministrado.

#### Este capítulo incluye:

- **• [Impresión de varias páginas en una sola hoja de papel \(Impresión](#page-71-1)  [de varias páginas en una cara\)](#page-71-1)**
- **• [Impresión de pósters](#page-72-0)**
- **• [Impresión de un documento en formato reducido o aumentado](#page-72-1)**
- **• [Ajuste del documento a un tamaño de papel seleccionado](#page-72-2)**
- **• [Uso de marcas de agua](#page-73-0)**
- **• [Uso de superposiciones](#page-74-0)**

# <span id="page-71-2"></span><span id="page-71-1"></span>**Impresión de varias páginas en una sola hoja de papel (Impresión de varias páginas en una cara)**

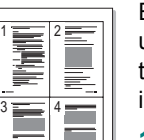

Es posible seleccionar la cantidad de páginas que desea imprimir en una sola hoja. Para imprimir varias páginas en una hoja, se reduce el tamaño de las páginas y se disponen en el orden especificado. Es posible imprimir un máximo de 16 páginas en una hoja.

- **1** Para modificar la configuración de impresión en la aplicación de software, acceda a las propiedades de la impresora. Consulte la sección ["Impresión de un documento" en la página 7](#page-65-2).
- **2** En la ficha **Diseño**, seleccione **Varias páginas por cada cara** de la lista desplegable **Tipo diseño**.
- **3** Seleccione la cantidad de páginas que desea imprimir por hoja (1, 2, 4, 6, 9, ó 16) de la lista desplegable **Páginas por cara**.
- **4** Seleccione el orden de las páginas de la lista desplegable **Ord. de las págs.**, si es necesario.

Seleccione **Imprimir bordes de página** para imprimir un borde alrededor de cada página de la hoja.

- **5** Haga clic en la ficha **Papel** y seleccione el origen, el tamaño y el tipo de papel.
- **6** Haga clic en **Aceptar** e imprima el documento.
# <span id="page-72-2"></span>**Impresión de pósters**

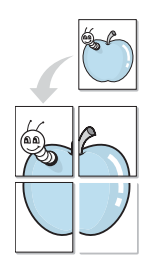

Esta función permite imprimir un documento de una sola página en 4, 9 ó 16 hojas, que pueden pegarse para formar un documento de tamaño póster.

**NOTA**: La opción Impresión de pósters está disponible cuando se ha seleccionado 600 ppp en la opción de resolución en la ficha Gráficos.

- **1** Para modificar la configuración de impresión en la aplicación de software, acceda a las propiedades de la impresora. Consulte la sección ["Impresión de un documento" en la página 7.](#page-65-0)
- **2** Haga clic en la ficha **Diseño**, seleccione **Impresión de pósters** de la lista desplegable **Tipo diseño**.
- **3** Configuración de la opción póster:

Puede seleccionar el diseño de página como **Póster <2x2>**, **Póster <3x3>** o **Póster <4x4>**. Por ejemplo, si selecciona **Póster <2x2>**, la salida se ampliará automáticamente para ocupar 4 páginas físicas.

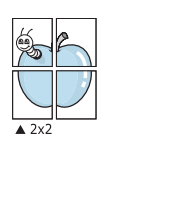

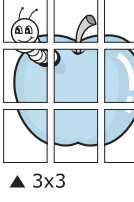

Puede especificar una superposición en milímetros o en pulgadas para facilitar el pegado de las hojas.

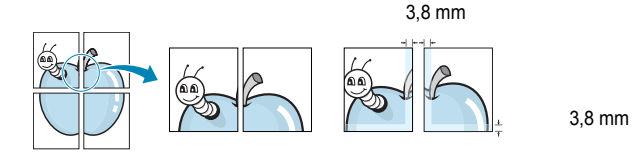

- **4** Haga clic en la ficha **Papel** y seleccione el origen, el tamaño y el tipo de papel.
- **5** Haga clic en **Aceptar** e imprima el documento. Puede completar el póster pegando las hojas.

# <span id="page-72-1"></span>**Impresión de un documento en formato reducido o aumentado**

Es posible cambiar el tamaño del contenido de una página para que aparezca más grande o más pequeño en la página impresa.

- **1** Para modificar la configuración de impresión en la aplicación de software, acceda a las propiedades de la impresora. Consulte la sección ["Impresión de un documento" en la página 7](#page-65-0).
- **2** En la ficha **Papel**, seleccione **Reducir/aumentar** de la lista desplegable **Tipo de impresión**.
- **3** Introduzca el ajuste de escala en el cuadro de entrada **Porcentaje**.
	- También puede hacer clic en el botón  $\blacktriangledown$  o  $\blacktriangle$ .
- **4** Seleccione la fuente, el tamaño y el tipo de papel en **Opciones papel**.
- **5** Haga clic en **Aceptar** e imprima el documento.

# <span id="page-72-0"></span>**Ajuste del documento a un tamaño de papel seleccionado**

Esta función de impresión permite ampliar o reducir el trabajo de impresión al tamaño del papel seleccionado, independientemente del tamaño del documento digital. Esto puede resultar de gran utilidad si se desea revisar determinados detalles de un documento de pequeño tamaño.

- **1** Para modificar la configuración de impresión en la aplicación de software, acceda a las propiedades de la impresora. Consulte la sección ["Impresión de un documento" en la página 7](#page-65-0).
- **2** En la ficha **Papel**, seleccione **Ajustar a página** de la lista desplegable **Tipo de impresión**.
- **3** Seleccione el tamaño correcto de la lista desplegable **Pág. de destino**.
- **4** Seleccione la fuente, el tamaño y el tipo de papel en **Opciones papel**.
- **5** Haga clic en **Aceptar** e imprima el documento.

A

S

Ş

# <span id="page-73-0"></span>**Uso de marcas de agua**

La opción Marca de agua permite imprimir texto en un documento existente. Es posible, por ejemplo, que desee que aparezcan las palabras "BORRADOR" o "CONFIDENCIAL" impresas en grandes letras de color gris en diagonal en la primera página o todas las páginas de un documento.

La impresora incluye varias marcas de agua predeterminadas que se pueden modificar, y pueden añadirse otras nuevas a la lista.

## **Uso de una marca de agua existente**

- **1** Para modificar la configuración de impresión en la aplicación de software, acceda a las propiedades de la impresora. Consulte la sección ["Impresión de un documento" en la página 7.](#page-65-0)
- **2** Haga clic en la ficha **Opciones adicionales** y seleccione la marca de agua deseada de la lista desplegable **Marcas de agua**. Verá la marca de agua seleccionada en la imagen de vista preliminar.
- **3** Haga clic en **Aceptar** y comience la impresión.

**NOTA**: La imagen de vista preliminar muestra el aspecto que tendrá la página cuando se imprima.

## <span id="page-73-1"></span>**Creación de una marca de agua**

- **1** Para modificar la configuración de impresión en la aplicación de software, acceda a las propiedades de la impresora. Consulte la sección ["Impresión de un documento" en la página 7.](#page-65-0)
- **2** Haga clic en la ficha **Opciones adicionales** y en el botón **Editar** que se encuentra en la sección **Marcas de agua**. Aparecerá la ventana **Modificar marcas de agua**.
- **3** Introduzca un texto en el cuadro **Mensaje de marcas de agua**. Puede introducir hasta 40 caracteres. El mensaje se mostrará en la ventana de vista preliminar.

Si se selecciona el cuadro **Sólo en la primera página**, la marca de agua sólo se imprimirá en la primera página.

**4** Seleccione las opciones de marca de agua deseadas.

Puede seleccionar el nombre, el estilo y el tamaño de la fuente, así como el nivel de la escala de grises, en la sección **Atributos de fuente**. Además puede configurar el ángulo de la marca de agua en la sección **Ángulo del mensaje**.

- **5** Para añadir una nueva marca de agua a la lista, haga clic en **Agregar**.
- **6** Cuando haya terminado la edición, haga clic en **Aceptar** y comience la impresión.

Para dejar de imprimir la marca de agua, seleccione **<Sin marca de agua>** de la lista desplegable **Marcas de agua**.

### <span id="page-73-3"></span>**Modificación de una marca de agua**

- **1** Para modificar la configuración de impresión en la aplicación de software, acceda a las propiedades de la impresora. Consulte la sección ["Impresión de un documento" en la página 7](#page-65-0).
- **2** Haga clic en la ficha **Opciones adicionales** y en el botón **Editar** que se encuentra en la sección **Marcas de agua**. Aparecerá la ventana **Modificar marcas de agua**.
- **3** Seleccione la marca de agua que desee modificar de la lista **Marcas de agua actuales** y modifique los mensajes de marcas de agua y las opciones.
- **4** Haga clic en **Actualizar** para guardar los cambios.
- **5** Haga clic en **Aceptar** hasta que se cierre la ventana Imprimir.

# <span id="page-73-2"></span>**Eliminación de una marca de agua**

- **1** Para modificar la configuración de impresión en la aplicación de software, acceda a las propiedades de la impresora. Consulte la sección ["Impresión de un documento" en la página 7](#page-65-0).
- **2** En la ficha **Opciones adicionales**, haga clic en el botón **Editar** que se encuentra en la sección Marca de agua. Aparecerá la ventana **Modificar marcas de agua**.
- **3** Seleccione la marca de agua que desea eliminar de la lista **Marcas de agua actuales** y haga clic en **Eliminar**.
- **4** Haga clic en **Aceptar** hasta que se cierre la ventana Imprimir.

# <span id="page-74-0"></span>**Uso de superposiciones**

## **¿Qué es una superposición?**

WORLD BEST Dear ABC Regards

WORLD BEST

 $\equiv$ 

Una superposición consiste en texto o imágenes guardados en la unidad de disco duro (HDD) de la computadora como un archivo con formato especial que se puede imprimir en cualquier documento. Las superposiciones suelen utilizarse en lugar de formularios preimpresos y papel con membrete. En lugar de utilizar papel con membrete preimpreso, puede crear una superposición que contenga la misma información que aparece en el membrete. Para imprimir una carta con el membrete de su empresa, no será necesario que cargue en la impresora papel con membrete ya impreso. Basta con indicar a la impresora que imprima la superposición de membrete en el documento.

## <span id="page-74-1"></span>**Creación de una nueva superposición de páginas**

Para utilizar la opción de superposición de páginas, debe crear una nueva que contenga el logotipo o imagen.

- **1** Cree o abra un documento que contenga el texto o la imagen que desea utilizar en una nueva superposición de página. Coloque los elementos como desee que aparezcan al imprimirse como superposición.
- **2** Para guardar el documento como una superposición, vaya a las propiedades de la impresora. Consulte la sección ["Impresión de](#page-65-0)  [un documento" en la página 7.](#page-65-0)
- **3** Haga clic en la ficha **Opciones adicionales** y luego en el botón **Editar** en la sección **Superposición**.
- **4** En la ventana Modificar superposiciones, haga clic en **Crear superposición**.
- **5** En la ventana Crear superposición, escriba un nombre de ocho caracteres como máximo en el cuadro **Nombre del archivo**. Seleccione la ruta de destino, si es necesario. (La ruta predeterminada es C:\Formover.)
- **6** Haga clic en **Guardar**. El nombre aparecerá en el cuadro **Lista de superposiciones**.
- **7** Haga clic en **Aceptar** o **Sí** para finalizar.

El archivo no se imprimirá. Se almacenará en el disco duro de la computadora.

**NOTA**: El tamaño del documento de superposición debe ser igual al de los documentos que se van a imprimir con ella. No cree ninguna superposición con marca de agua.

# <span id="page-74-3"></span>**Uso de la superposición de páginas**

Después de crear una superposición, puede imprimirla con el documento. Para imprimir una superposición con un documento:

- **1** Cree o abra el documento que desea imprimir.
- **2** Para modificar la configuración de impresión en la aplicación de software, acceda a las propiedades de la impresora. Consulte la sección ["Impresión de un documento" en la página 7](#page-65-0).
- **3** Haga clic en la ficha **Opciones adicionales**.
- **4** Seleccione la superposición deseada del cuadro de la lista desplegable **Superposición.**
- **5** Si el archivo de superposición deseado no aparece en la lista **Superposición**, haga clic en el botón **Editar** y en **Cargar superposición**, y seleccione el archivo de superposición.

Si guardó el archivo de superposición que desea utilizar en un dispositivo externo, puede cargarlo cuando acceda a la ventana **Cargar superposición**.

Después de seleccionar el archivo, haga clic en **Abrir**. El archivo aparecerá en el cuadro **Lista de superposiciones** y estará disponible para imprimir. Seleccione la superposición del cuadro **Lista de superposiciones**.

**6** Si es necesario, haga clic en **Confirmar la superposición de páginas al imprimir**. Si este cuadro está activado, aparecerá una ventana de mensaje cada vez que envíe un documento a imprimir, que le solicitará que confirme si desea imprimir una superposición en el documento.

Si no está activado y se seleccionó una superposición, ésta se imprimirá automáticamente con el documento.

**7** Haga clic en **Aceptar** o **Sí** hasta que comience la impresión.

La superposición seleccionada se descargará con el trabajo de impresión y se imprimirá en el documento.

**NOTA**: La resolución del documento de superposición debe ser igual al del documento en el que se imprimirá la superposición.

## <span id="page-74-2"></span>**Eliminación de una superposición de páginas**

Puede eliminar una superposición que ya no vaya a utilizar.

- **1** En la ventana de propiedades de la impresora, haga clic en la ficha **Opciones adicionales**.
- **2** Haga clic en el botón **Editar** en la sección **Superposición**.
- **3** Seleccione la superposición que desea eliminar del cuadro **Lista de superposiciones**.
- **4** Haga clic en **Eliminar superposición**.
- **5** Cuando aparezca una ventana de confirmación, haga clic en **Sí**.
- **6** Haga clic en **Aceptar** hasta que se cierre la ventana Imprimir.

# **4 Cómo compartir la impresora localmente**

Puede conectar la impresora directamente a una computadora de la red, que se denomina "equipo anfitrión".

El siguiente procedimiento es para Windows XP. Para otros sistemas operativos de Windows, consulte el Manual del usuario de Windows o la ayuda en línea.

#### **NOTAS**:

- Controle el sistema operativo compatible con su impresora. En el Manual del usuario de la impresora, consulte la sección Compatibilidad con sistemas operativos en Especificaciones de la impresora.
- Si necesita saber el nombre exacto de la impresora, puede consultar el CD-ROM suministrado.

# **Configuración del equipo anfitrión**

- **1** Inicie Windows.
- **2** En el menú **Inicio**, seleccione **Impresoras y faxes**.
- **3** Haga doble clic en **el icono del controlador de impresión**.
- **4** En el menú **Impresora**, seleccione **Compartir**.
- **5** Marque la casilla **Compartir esta impresora**.
- **6** Complete el campo **Nombre compartido** y luego haga clic en **Aceptar**.

# **Configuración del equipo cliente**

- **1** Haga clic con el botón derecho del mouse en **Inicio** de Windows y seleccione **Explorar**.
- **2** Seleccione **Mis sitios de red** y, a continuación, haga clic con el botón derecho del mouse en **Buscar equipos**.
- **3** Complete la dirección IP del equipo anfitrión en el campo **Nombre de equipo** y, a continuación, haga clic en **Búsqueda**. (Si el equipo anfitrión requiere un **Nombre de usuario** y una **Contraseña**, complete el Id. de usuario y la contraseña de la cuenta del equipo anfitrión).
- **4** Haga doble clic en **Impresoras y faxes**.
- **5** Haga clic con el botón derecho del mouse en el icono del controlador de la impresora y seleccione **Conectar**.
- **6** Haga clic en **Sí**, en caso de que aparezca el mensaje de confirmación de la instalación.

# **5 Digitalización**

Mediante el proceso de digitalización, el equipo permite convertir imágenes y texto en archivos digitales y guardarlos en su computadora. Luego podrá enviar estos archivos por fax o por correo electrónico, publicarlos en su página web o utilizarlos para crear proyectos que podrá imprimir con el software Samsung SmarThru o con el controlador WIA.

Este capítulo incluye:

- **• [Digitalización con Samsung SmarThru](#page-76-0)**
- **• [Proceso de digitalización con software compatible con TWAIN](#page-78-0)**
- **• [Digitalización con el controlador WIA](#page-78-1)**

#### **NOTAS**:

- **•** *Controle el sistema operativo compatible con su impresora. En el Manual del usuario de la impresora, consulte la sección Compatibilidad con sistemas operativos en Especificaciones de la impresora.*
- **•** *Puede verificar el nombre de la impresora en el CD-ROM suministrado.*
- **•** *La resolución máxima que se puede obtener depende de diversos factores, como la velocidad de la computadora, el espacio disponible en el disco, la memoria, el tamaño de la imagen que se desea digitalizar y la configuración de la profundidad de bits. Por lo tanto, en función de la imagen que desee digitalizar y del sistema que posee, es posible que no pueda digitalizar en determinadas resoluciones, especialmente la resolución ppp optimizada.*

# <span id="page-76-1"></span><span id="page-76-0"></span>**Digitalización con Samsung SmarThru**

Samsung SmarThru es el software que se suministra con el equipo. Con SmarThru, la digitalización de documentos resulta sumamente sencilla.

# **Desinstalación de Samsung SmarThru**

**NOTA**: Antes de comenzar con la desinstalación, asegúrese de que no haya ninguna aplicación abierta en la computadora.

- **1** En el menú **Inicio**, seleccione **Programas**.
- **2** Seleccione **SmarThru 4** y luego **Desinstalar SmarThru 4**.
- **3** Cuando la computadora le solicite confirmación, haga clic en **Aceptar**.
- **4** Haga clic en **Finalizar**.

Es posible que se le solicite reiniciar la computadora. En ese caso, deberá apagar la computadora y luego reiniciarla para que se guarden los cambios.

# **Uso de Samsung SmarThru**

Siga los pasos que se indican a continuación para iniciar la digitalización de documentos mediante el software SmarThru:

- **1** Asegúrese de que tanto el equipo como la computadora estén encendidos y bien conectados entre sí.
- **2** Coloque una fotografía o una página sobre el cristal del escáner o en el ADF.
- **3** Una vez que instaló Samsung SmarThru, podrá ver el icono **SmarThru 4** en el escritorio. Haga doble clic en el icono **SmarThru 4**.

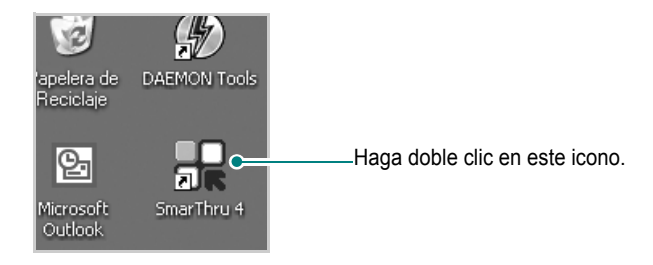

Se abrirá la ventana SmarThru.

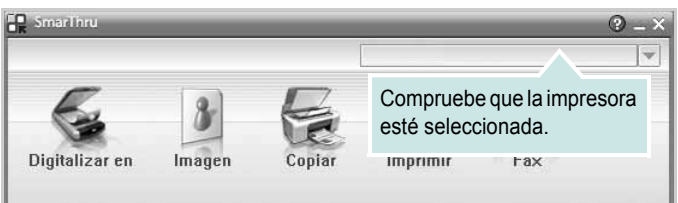

#### **• Digitalizar en**

Permite digitalizar una imagen y guardarla en una aplicación o carpeta, enviarla por correo electrónico o publicarla en un sitio web.

#### **• Imagen**

Permite editar una imagen guardada como un archivo de gráficos y enviarla a una aplicación o carpeta seleccionada, enviarla por correo electrónico o publicarla en un sitio web.

#### **• Copiar**

Permite producir copias de calidad profesional. Podrá realizar copias de una imagen en blanco y negro o en color (si el equipo admite este modo) y personalizar las configuraciones de copia.

#### **• Imprimir**

Permite imprimir las imágenes guardadas. Podrá imprimir imágenes en modo blanco y negro o color, si el equipo lo admite.

**• Fax**

Permite enviar por fax imágenes o archivos guardados en la computadora. Esta opción está disponible cuando el equipo admite la función de fax.

**4** Haga clic en **Digitalizar en**. Aparecerá la barra de menú **Digitalizar en** en la ventana SmarThru 4.

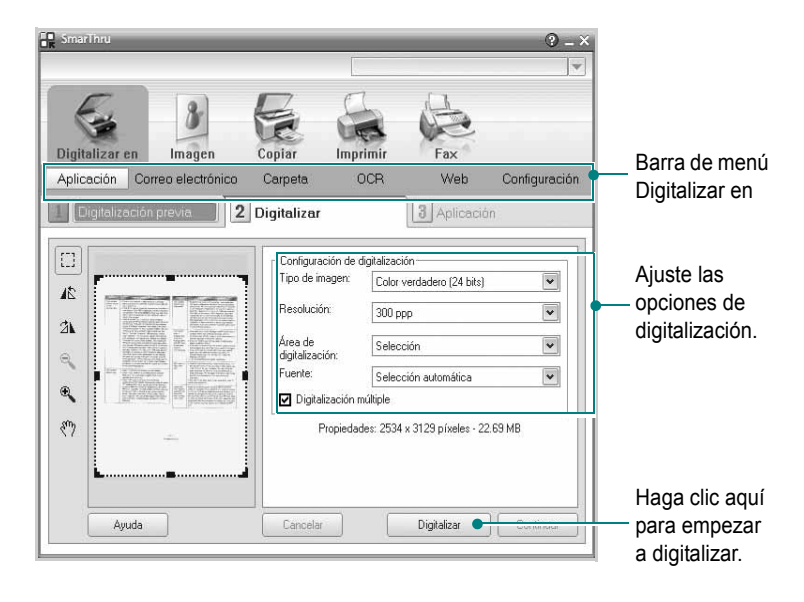

**Digitalizar en** permite utilizar los siguientes servicios:

**• Aplicación**

Digitalizar una imagen y colocarla en una aplicación de edición de imágenes, como Paint o Adobe Photoshop.

**• Correo electrónico**

Digitalizar una imagen y enviarla por correo electrónico. Permite digitalizar una imagen, realizar una vista preliminar y enviarla por correo electrónico.

**NOTA**: Para enviar una imagen por correo electrónico, deberá tener un programa cliente de correo (como Outlook Express), que se configura con la cuenta de correo electrónico.

#### **• Carpeta**

Digitalizar una imagen y guardarla en una carpeta. Permite digitalizar una imagen, realizar una vista preliminar y colocarla en la carpeta que elija.

**• OCR**

Digitalizar una imagen y efectuar un reconocimiento de texto. Permite digitalizar una imagen, realizar una vista preliminar y enviarla al programa OCR para reconocimiento de texto.

Opción de digitalización recomendada para OCR:

- Resolución: 200 ó 300 ppp
- Tipo de imagen: Escala de grises o Blanco y negro
- **Web**

Digitalizar una imagen, realizar una vista preliminar y publicarla en un sitio web con el formato de archivo especificado para la imagen que desea publicar.

#### **• Configuración**

Personalizar la configuración de las funciones básicas de **Digitalizar en**. Permite personalizar la configuración de las funciones **Aplicación**, **Correo electrónico**, **OCR** y **Web.**

- **5** Haga clic en el icono del servicio que desee utilizar.
- **6** Se abrirá SmarThru 4 para el servicio seleccionado. Ajuste las opciones de digitalización.
- **7** Para empezar a digitalizar, haga clic en **Digitalizar**.

**NOTA**: Si desea cancelar el trabajo de digitalización, haga clic en **Cancelar**.

# **Uso del archivo de ayuda en pantalla**

Para obtener más información sobre SmarThru, haga clic en  $\bullet$ en el ángulo superior derecho de la ventana. La ventana de ayuda de SmarThru se abrirá y podrá ver la ayuda en pantalla, proporcionada por el programa SmarThru.

# <span id="page-78-3"></span><span id="page-78-0"></span>**Proceso de digitalización con software compatible con TWAIN**

Si desea digitalizar documentos mediante otro software, éste deberá ser compatible con TWAIN, como, por ejemplo, Adobe Photoshop. La primera vez que realice una digitalización con el equipo, tendrá que seleccionarlo como fuente TWAIN en la aplicación utilizada.

El proceso de digitalización básico consta de los siguientes pasos:

- **1** Asegúrese de que tanto el equipo como la computadora estén encendidos y bien conectados entre sí.
- **2** Cargue los originales con la cara de impresión hacia arriba en el ADF o coloque un original de una hoja con la cara de impresión hacia abajo en el cristal del escáner.
- **3** Abra una aplicación, como PhotoDeluxe o Photoshop.
- **4** Abra la ventana TWAIN y configure las opciones de digitalización.
- **5** Digitalice y guarde la imagen digitalizada.

**NOTA**: Si desea capturar imágenes, deberá seguir las instrucciones que se indican en el programa. Consulte el Manual del usuario de la aplicación.

# <span id="page-78-2"></span><span id="page-78-1"></span>**Digitalización con el controlador WIA**

El equipo también es compatible con el controlador Windows Image Acquisition (WIA) para la digitalización de imágenes. WIA es uno de los componentes estándar proporcionados por Microsoft® Windows® XP y funciona con cámaras y escáneres digitales. A diferencia del controlador TWAIN, el controlador WIA permite digitalizar una imagen y trabajar con ella fácilmente, sin utilizar software adicional.

**NOTA**: El controlador WIA sólo funciona en sistemas operativos Windows XP/Vista/7 con puertos USB.

### **Windows XP**

**1** Cargue los documentos en el DADF (o ADF) con la cara de impresión hacia arriba.

O bien:

Coloque un solo documento sobre el cristal del escáner con la cara de impresión hacia abajo.

- **2** En el menú **Inicio** en la ventana del escritorio, seleccione **Configuración**, **Panel de control** y luego **Escáneres y cámaras**.
- **3** Haga doble clic en el icono del **controlador de la impresora**. Se ejecutará el Asistente para escáneres y cámaras.
- **4** Seleccione las preferencias de digitalización y haga clic en **Vista previa** para ver cómo esas preferencias afectan la imagen.
- **5** Haga clic en **Siguiente**.
- **6** Introduzca un nombre para la imagen y seleccione el formato de archivo y el destino donde desea guardar la imagen.
- **7** Siga las instrucciones en la pantalla para editar la imagen una vez copiada en el equipo.

### **Windows Vista**

**1** Cargue los documentos en el DADF (o ADF) con la cara de impresión hacia arriba.

O bien:

Coloque un solo documento sobre el cristal del escáner con la cara de impresión hacia abajo.

- **2** Haga clic en **Inicio** → **Panel de control** → **Hardware y sonido** → **Escáneres y cámaras**.
- **3** Haga clic en **Digitalizar un documento o una imagen**. A continuación, la aplicación **Fax y Escáner de Windows** se abrirá automáticamente.

**NOTA**: Para ver los escáneres, haga clic en **Ver escáneres y cámaras**.

- **4** Haga clic en **Digitalizar**; se abrirá el controlador de digitalización.
- **5** Seleccione las preferencias de digitalización y haga clic en **Vista previa** para ver cómo esas preferencias afectan la imagen.

#### **6** Haga clic en **Digitalizar**.

<span id="page-79-0"></span>**NOTA**: Si desea cancelar el trabajo de exploración, pulse el botón Cancelar del Asistente para escáner y cámara.

### **Windows 7**

**1** Cargue los documentos en el DADF (o ADF) con la cara de impresión hacia arriba.

O bien:

Coloque un solo documento sobre el cristal del escáner con la cara de impresión hacia abajo.

- **2** Haga clic en Inicio → **Panel de control** → **Hardware y sonido** → **Dispositivos e impresoras**.
- **3** Haga clic con el botón derecho del mouse en el icono del controlador del dispositivo en **Impresoras y faxes** → **Iniciar digitalización**. Aparece la aplicación **Nueva digitalización**.
- **4** Seleccione las preferencias de digitalización y haga clic en **Vista previa** para ver cómo esas preferencias afectan la imagen.
- **5** Haga clic en **Digitalizar**.

# <span id="page-80-0"></span>**6 Uso del panel de control**

El panel de control es un programa que supervisa e informa el estado de la impresora y permite personalizar la configuración de la impresora. Si es usuario del sistema operativo de Windows o Macintosh, Smart Panel se instala automáticamente cuando usted instala el software de la impresora. Si es usuario del sistema operativo de Linux, descargue Smart Panel de la página Web de Samsung (www.samsung.com/printer) e instálelo.

#### **NOTAS**:

- Para utilizar este programa necesita:
	- Consulte la compatibilidad con sistemas operativos en la sección Especificaciones de la impresora en el Manual del usuario.
	- Internet Explorer versión 5.0 o superior para animación Flash en ayuda HTML.
- Si necesita el nombre exacto de la impresora, consulte el CD-ROM suministrado.

# **Descripción del panel de control**

Si se produce un error al imprimir, el panel de control aparecerá automáticamente, indicándolo. También puede iniciar el panel de control de manera automática desde la barra de tareas de Windows. Haga doble clic en el icono del panel de control de la barra de tareas de Windows.

Haga doble clic en este icono.

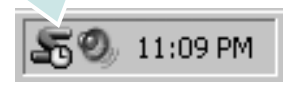

O, desde el menú **Iniciar** seleccione **Programas** o **Todos los programas** → el nombre del controlador de la impresora → **Smart Panel**.

#### **NOTAS**:

- Si ya ha instalado más de una impresora Samsung, primero seleccione el modelo de la impresora que desee utilizar con el panel de control. Haga clic en el icono del panel de control en la barra de tareas de Windows y seleccione **el nombre de la impresora**.
- La ventana del panel de control y los contenidos que aparecen en este Manual del usuario del Software pueden variar según la impresora en uso.

El programa del panel de control muestra el estado actual e información de la impresora, y le permite modificar la configuración y el nivel de tóner restante en los cartuchos.

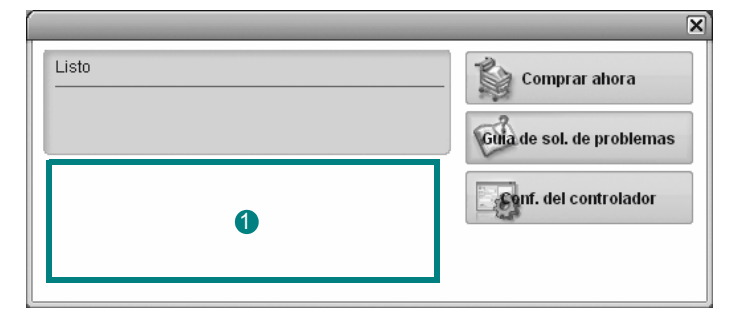

#### **Nivel de tóner**

Puede ver el nivel de tóner restante en el cartucho. La impresora y la cantidad de cartuchos de tóner que se muestran en el gráfico anterior pueden variar según la impresora en uso.

#### **Comprar ahora**

Puede solicitar cartuchos de tóner de repuesto en la web.

#### **Guía de solución de problemas**

Para solucionar problemas, consulte la ayuda.

#### **Configuración del controlador**

La ventana de propiedades de la impresora le permite acceder a todas las opciones de impresión que necesita para utilizar la impresora. Para más información, [Consulte la sección "Configuración de la impresora"](#page-66-0)  [en la página 8.](#page-66-0)

# **Cómo abrir la Guía de solución de problemas**

Con la Guía de solución de problemas, puede acceder a soluciones de problemas de error.

Haga clic en el icono del panel de control en la barra de tareas de Windows y seleccione **Guía de solución de problemas**.

# **Cambio de la configuración del programa del panel de control**

Haga clic en el icono del panel de control en la barra de tareas de Windows y seleccione **Opciones**.

Seleccionar los ajustes deseados de la ventana **Opciones**.

Uso del panel de control 23

# **7 Uso de la impresora en Linux**

Puede utilizar la impresora en un entorno Linux.

Este capítulo incluye:

- **• [Introducción](#page-82-0)**
- **• [Instalación de Unified Linux Driver](#page-82-1)**
- **• [Uso de Unified Driver Configurator](#page-84-0)**
- **• [Configuración de las propiedades de la impresora](#page-86-0)**
- **• [Impresión de un documento](#page-86-1)**
- **• [Digitalización de documentos](#page-87-0)**

# <span id="page-82-0"></span>**Introducción**

Debe descargar el paquete de software de Linux de la página [Web de Samsung \(www.samsung.com/printer\) para instalar el](http://www.samsung.com/printer)  software de la impresora y el escáner.

El paquete Unified Linux Driver de Samsung incluye los controladores de la impresora y del escáner, y permite imprimir documentos y digitalizar imágenes. El paquete también ofrece aplicaciones eficaces para configurar la impresora y procesar los documentos digitalizados.

Una vez instalado el controlador en el sistema Linux, el paquete del controlador permite monitorizar, de forma simultánea, una serie de dispositivos de impresora por medio de puertos paralelos ECP y USB veloces.

Es posible editar los documentos adquiridos, imprimirlos en la misma impresora local o en impresoras de red, enviarlos por correo electrónico, cargarlos en un sitio FTP o transferirlos a un sistema OCR externo.

El paquete Unified Linux Driver incluye un programa de instalación flexible e inteligente. No es necesario buscar componentes adicionales que podrían resultar necesarios para el software Unified Linux Driver: todos los paquetes requeridos se incorporan al sistema y se instalan automáticamente. Esto es posible en una amplia gama de los clones Linux más conocidos.

# <span id="page-82-3"></span><span id="page-82-1"></span>**Instalación de Unified Linux Driver**

### <span id="page-82-2"></span>**Instalación de Unified Linux Driver**

- **1** Asegúrese de conectar la impresora al equipo. Encienda el equipo y la impresora.
- **2** Cuando aparezca la ventana Administrator Login, escriba "*root*" en el campo de inicio e introduzca la contraseña del sistema.

**NOTA**: Para instalar el software de la impresora, debe acceder al sistema como superusuario (root). Si no tiene estos privilegios, consulte al administrador del sistema.

- **3** Descargue y extraiga en su equipo el paquete Unified Linux Driver de la página Web de Samsung .
- **4** Haga clic en el icono "**I**" que se encuentra en la parte inferior del escritorio. Cuando aparezca la pantalla del terminal, escriba:

[root@localhost root]#tar zxf [Ruta del archivo]/ UnifiedLinuxDriver.tar.gz[root@localhost root]#cd [Ruta del archivo]/cdroot/Linux[root@localhost Linux]#./ install.sh

**NOTA**: Si no utiliza una interfaz gráfica y no ha podido instalar el software, debe utilizar el controlador en el modo de texto. Siga los pasos del 3 al 4 y después siga las instrucciones que aparecen en la pantalla del terminal.

**5** Cuando aparezca la pantalla de bienvenida, haga clic en **Next**.

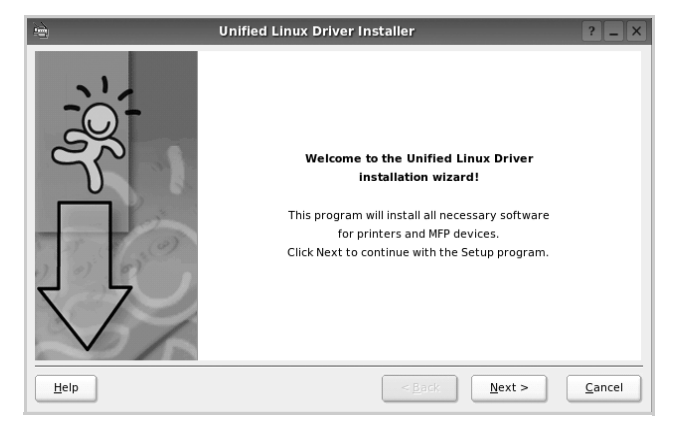

**6** Una vez completada la instalación, haga clic en **Finish**.

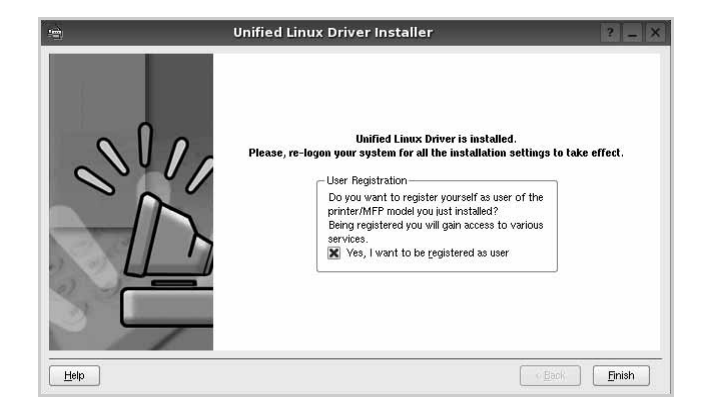

El programa de instalación agregará el icono Unified Driver Configurator al escritorio y el grupo Samsung Unified Driver al menú del sistema para mayor comodidad. Si tiene alguna dificultad, consulte la ayuda de la pantalla que está disponible a través del menú del sistema o desde la ventana de la aplicación del paquete del controlador, tal como **Unified Driver Configurator** o **Image Manager**.

**NOTA**: Instalación del controlador en el modo de texto:

- Si no utiliza la interfaz de gráficos o no ha podido instalar el controlador, debe utilizar el controlador en el modo de texto.
- Siga los pasos 1 a 3; luego, escriba [root@localhost Linux]# ./install.sh y, a continuación, siga las instrucciones que aparecen en la pantalla del terminal. Luego, se completa la instalación.
- Cuando desee instalar el controlador, siga las instrucciones de instalación que se indican arriba, pero escriba [root@localhost Linux]# ./uninstall.sh en la pantalla del terminal.

### <span id="page-83-0"></span>**Desinstalación de Unified Linux Driver**

**1** Cuando aparezca la ventana Administrator Login, escriba "*root*" en el campo de inicio e introduzca la contraseña del sistema.

**NOTA**: Para desinstalar el software de la impresora, debe acceder al sistema como superusuario (root). Si no tiene estos privilegios, consulte al administrador del sistema.

**2** Haga clic en el icono "**I'** que se encuentra en la parte inferior del escritorio. Cuando aparezca la pantalla del terminal, escriba:

[root@localhost root]#cd /opt/Samsung/mfp/uninstall/ [root@localhost uninstall]#./uninstall.sh

- **3** Haga clic en **Uninstall**.
- **4** Haga clic en **Next**.

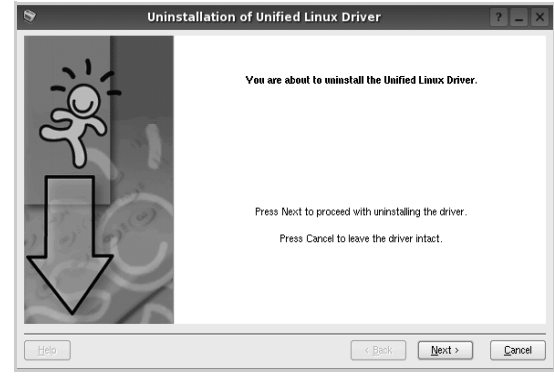

**5** Haga clic en **Finish**.

# <span id="page-84-0"></span>**Uso de Unified Driver Configurator**

Unified Linux Driver Configurator es una herramienta diseñada principalmente para configurar la impresora o los dispositivos multifunción. Dado que los dispositivos multifunción combinan la impresora y el escáner, Unified Linux Driver Configurator ofrece opciones agrupadas lógicamente para las funciones de impresión y digitalización. También hay una opción especial de puerto multifunción, responsable de la regulación de acceso a un escáner y a una impresora multifunción por medio de un único canal E/S.

Una vez instalado Unified Linux driver, se creará automáticamente el icono Unified Linux Driver Configurator en el escritorio.

# **Inicio de Unified Driver Configurator**

**1** Haga doble clic en el icono **Unified Driver Configurator** del escritorio.

También puede hacer clic en el icono del menú de inicio y seleccionar **Samsung Unified Driver** y luego **Unified Driver Configurator**.

**2** Pulse los botones del panel Modules para avanzar a la ventana de configuración correspondiente.

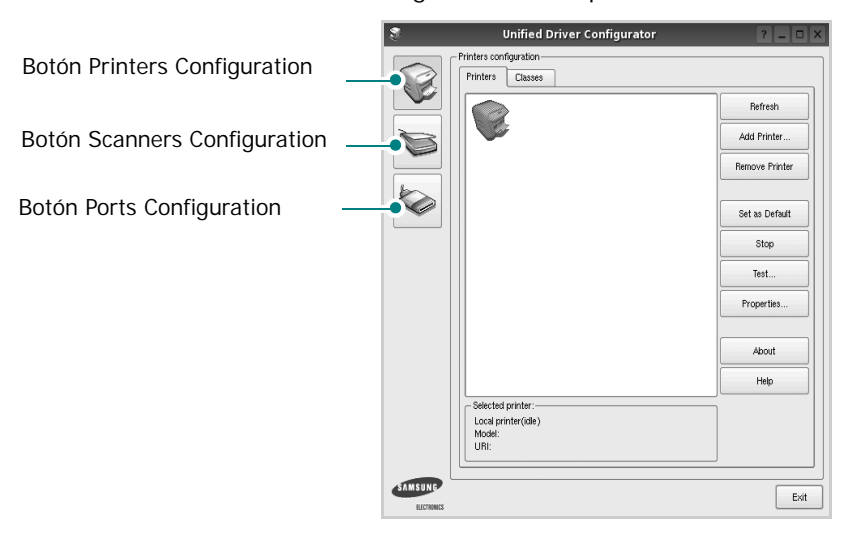

Puede utilizar la ayuda de la pantalla si hace clic en **Help**.

**3** Después de cambiar la configuración, haga clic en **Exit** para cerrar Unified Driver Configurator.

# **Printers Configuration**

La ventana de configuración de impresoras tiene dos fichas: **Printers** y **Classes**.

### **Ficha Printers**

Es posible visualizar la configuración de impresión del sistema actual haciendo clic en el botón del icono de la impresora que se encuentra a la izquierda de la ventana Unified Driver Configurator.

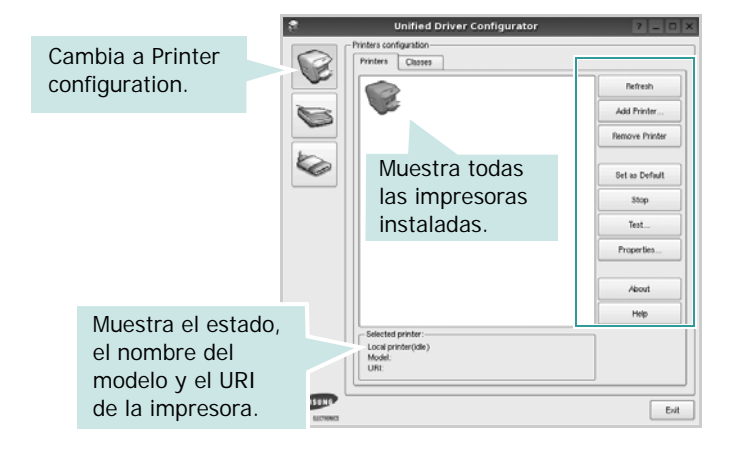

Puede utilizar los siguientes botones de control de impresión:

- **Refresh**: renueva la lista de impresoras disponibles.
- **Add Printer**: permite agregar una nueva impresora.
- **Remove Printer**: elimina la impresora seleccionada.
- **Set as Default**: permite configurar la impresora actual como impresora predeterminada.
- **Stop**/**Start**: detiene/inicia la impresora.
- **Test**: permite imprimir una página de prueba para verificar que el equipo funciona correctamente.
- **Properties**: permite visualizar y cambiar las propiedades de la impresora. Para obtener más información, consulte la [página 28](#page-86-0).

#### **Ficha Classes**

La ficha Classes muestra la lista de clases de impresoras disponibles.

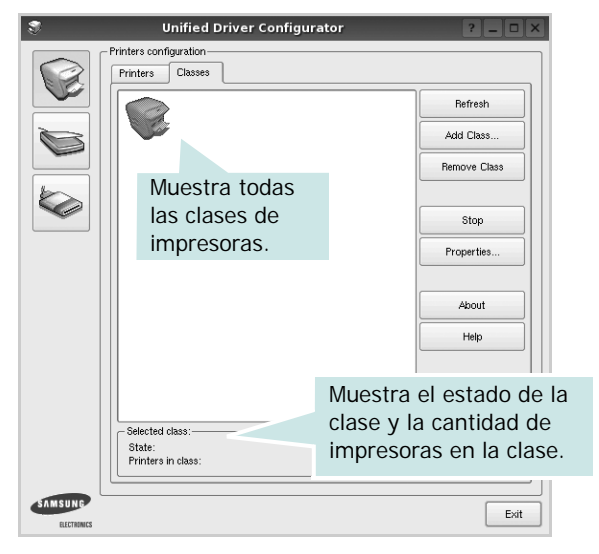

- **Refresh**: renueva la lista de clases de impresoras.
- **Add Class...**: permite agregar una nueva clase de impresoras.
- **Remove Class**: elimina la clase de impresoras seleccionada.

# **Scanners Configuration**

En esta ventana, podrá monitorizar la actividad de los dispositivos de digitalización, visualizar la lista de dispositivos multifunción instalados de Samsung, cambiar las propiedades de los dispositivos y digitalizar imágenes.

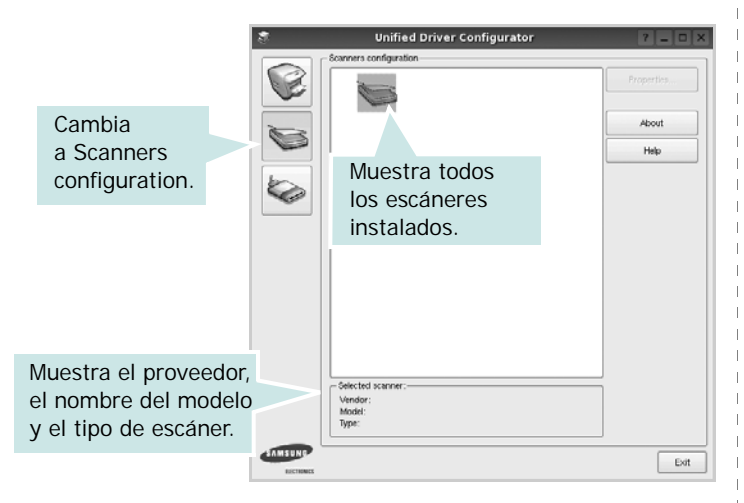

- **Properties...**: permite cambiar las propiedades de digitalización y digitalizar un documento. Consulte la [página 29.](#page-87-0)
- **Drivers...**: permite monitorizar la actividad de los controladores de digitalización.

# **Ports Configuration**

En esta ventana, podrá visualizar la lista de puertos disponibles, verificar el estado de los puertos y liberar un puerto ocupado una vez finalizado el trabajo.

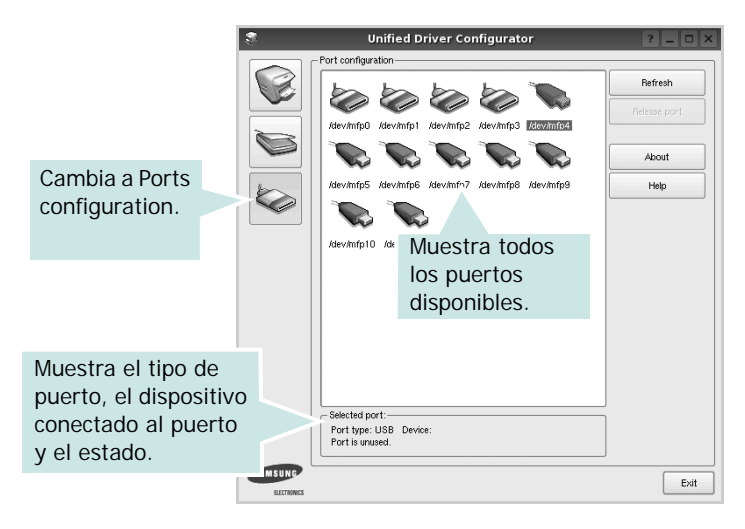

- **Refresh**: renueva la lista de puertos disponibles.
- **Release port**: libera el puerto seleccionado.

#### **Compartir puertos entre impresoras y escáneres**

La impresora puede estar conectada a un equipo host por medio del puerto paralelo o del puerto USB. Debido a que el dispositivo multifunción contiene más de un dispositivo (impresora y escáner), es necesario organizar el acceso adecuado de las aplicaciones "consumidoras" a estos dispositivos por medio del único puerto E/S.

El paquete Unified Linux Driver de Samsung brinda un mecanismo adecuado de puerto compartido utilizado por controladores de impresoras y dispositivos de digitalización de Samsung. Los controladores acceden a los dispositivos por medio de los denominados puertos multifunción. Es posible visualizar el estado de un puerto multifunción en Ports Configuration. Los puertos compartidos evitan el acceso a un bloque funcional del dispositivo multifunción mientras otro bloque está en uso.

Recomendamos instalar los nuevos dispositivos multifunción en el sistema con la ayuda de Unified Driver Configurator. En ese caso, se le solicitará que elija un puerto E/S para el nuevo dispositivo. Esta elección brindará la configuración más adecuada para la funcionalidad de la impresora multifunción. En los escáneres multifunción, los controladores del escáner seleccionan automáticamente los puertos E/S y, por lo tanto, se aplica la configuración adecuada de forma predeterminada.

# <span id="page-86-4"></span><span id="page-86-0"></span>**Configuración de las propiedades de la impresora**

En la ventana de propiedades provista por Printers configuration, podrá cambiar las diversas propiedades de la impresora.

**1** Inicie Unified Driver Configurator.

Si es necesario, vaya a Printers configuration.

- **2** Seleccione la impresora de la lista de impresoras disponibles y haga clic en **Properties**.
- **3** Se abrirá la ventana Printer Properties.

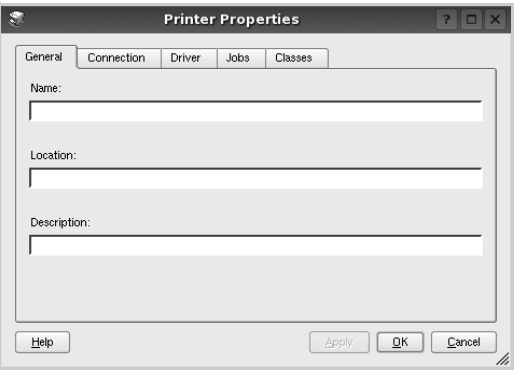

En la parte superior de la ventana aparecen cinco fichas:

- •**General**: permite cambiar la ubicación y el nombre de la impresora. El nombre que se introdujo en esta ficha aparece en la lista de impresoras de Printers configuration.
- •**Connection**: permite ver o seleccionar otro puerto. Si cambia el puerto de la impresora de USB a paralelo, o viceversa, mientras está en uso, deberá volver a configurar el puerto de la impresora en esta ficha.
- •**Driver**: permite ver o seleccionar otro controlador de la impresora. Si hace clic en **Options**, podrá configurar las opciones predeterminadas de los dispositivos.
- •**Jobs**: muestra la lista de trabajos de impresión. Haga clic en **Cancel job** para cancelar el trabajo seleccionado y seleccione la casilla de verificación **Show completed jobs** para ver los trabajos previos en la lista de trabajos.
- •**Classes**: muestra la clase en la que se encuentra la impresora. Haga clic en **Add to Class** para agregar la impresora a una clase específica o haga clic en **Remove from Class** para eliminar la impresora de la clase seleccionada.
- **4** Haga clic en **OK** para aplicar los cambios y cierre la ventana Printer Properties.

# <span id="page-86-2"></span><span id="page-86-1"></span>**Impresión de un documento**

### <span id="page-86-3"></span>**Impresión desde las aplicaciones**

Existen muchas aplicaciones Linux desde las cuales se puede imprimir con Common UNIX Printing System (CUPS). Podrá imprimir desde cualquiera de estas aplicaciones.

- **1** En la aplicación que esté utilizando, seleccione **Print** en el menú **File**.
- <span id="page-86-5"></span>**2** Seleccione **Print** directamente con **lpr**.
- **3** En la ventana LPR GUI, seleccione el nombre del modelo de la impresora de la lista de impresoras y haga clic en **Properties**.

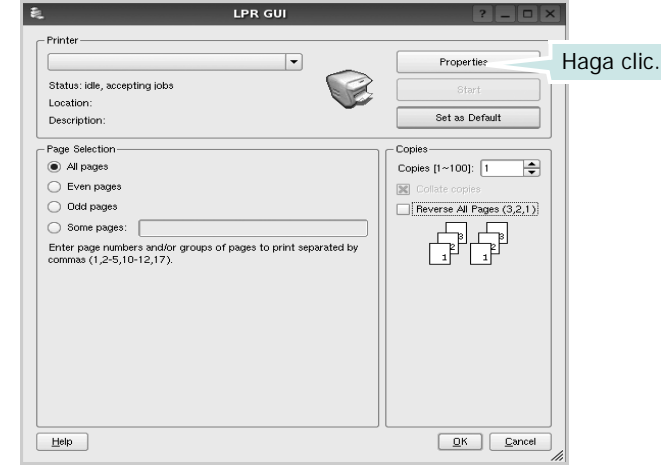

**4** Cambie las propiedades de la impresora y de los trabajos de impresión.

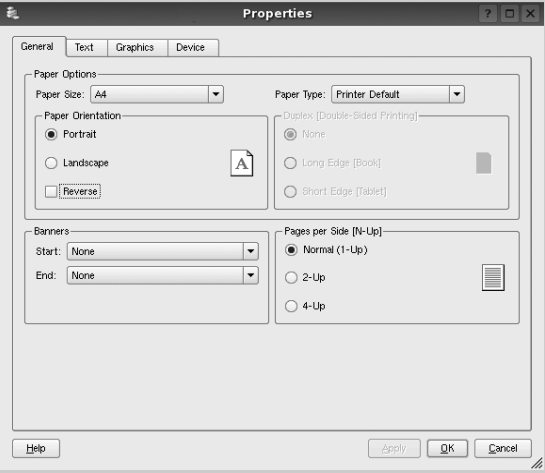

<span id="page-87-3"></span>En la parte superior de la ventana aparecen cuatro fichas:

- •**General**: permite modificar el tamaño y el tipo de papel, y la orientación de los documentos. Además, permite imprimir documentos a doble cara, agregar portadas y contraportadas, y cambiar la cantidad de páginas por hoja.
- •**Text**: permite especificar los márgenes de la página y configurar las opciones del texto, tales como el espaciado o las columnas.
- •**Graphics**: permite configurar las opciones de imagen que se utilizan cuando se imprimen imágenes/archivos, tales como las opciones de color, el tamaño de la imagen o la posición de la imagen.
- <span id="page-87-2"></span>•**Device**: permite configurar la resolución de impresión, la fuente y el destino del papel.
- **5** Haga clic en **Apply** para aplicar los cambios y cerrar la ventana Properties.
- **6** Haga clic en **OK** en la ventana LPR GUI para comenzar la impresión.
- **7** Aparecerá la ventana Printing, que permitirá monitorizar el estado del trabajo de impresión.

Para cancelar el trabajo actual, haga clic en **Cancel**.

# **Impresión de archivos**

Podrá imprimir diferentes tipos de archivos en el dispositivo de impresión de Samsung con el controlador CUPS estándar, directamente desde la interfaz de la línea de comandos. Esto es posible gracias a la utilidad CUPS lpr. Pero el paquete del controlador reemplazará la herramienta lpr estándar por un programa LPR GUI mucho más fácil de usar.

Para imprimir cualquier archivo de documento:

**1** Escriba *lpr <nombre\_de\_archivo>* en la línea de comandos shell de Linux y pulse **Intro**. Aparecerá la ventana LPR GUI.

Cuando escriba únicamente *lpr* y pulse **Intro**, aparecerá primero la ventana Select file(s) to print. Simplemente seleccione los archivos que desee imprimir y haga clic en **Open**.

**2** En la ventana LPR GUI, seleccione la impresora de la lista y cambie las propiedades de la impresora y de los trabajos de impresión.

Para obtener más información sobre la ventana de propiedades, consulte la [página 28](#page-86-1).

**3** Haga clic en **OK** para iniciar la impresión.

# <span id="page-87-1"></span><span id="page-87-0"></span>**Digitalización de documentos**

Puede digitalizar documentos desde la ventana Unified Driver Configurator.

- **1** Haga clic en el icono Unified Driver Configurator del escritorio.
- **2** Haga clic en el botón para ir a Scanners Configuration.
- **3** Seleccione el escáner de la lista.

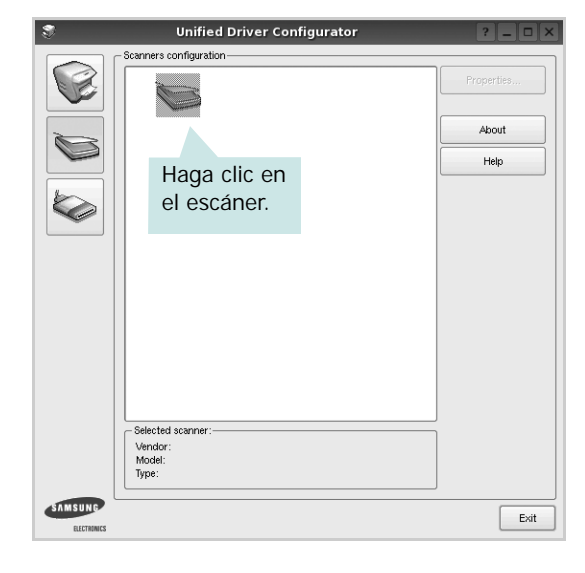

Cuando tiene un solo dispositivo multifunción conectado al equipo y encendido, el escáner aparece en la lista y se selecciona automáticamente.

Si tiene dos o más escáneres conectados al equipo, puede seleccionar cualquiera de ellos para que funcionen en cualquier momento. Por ejemplo, mientras la adquisición de una imagen está en progreso en el primer escáner, puede seleccionar el segundo escáner, configurar las opciones del dispositivo y comenzar la adquisición de otra imagen simultáneamente.

- **4** Haga clic en **Properties**.
- **5** Cargue el documento que desea digitalizar con la cara de impresión hacia arriba en el ADF (alimentador automático de documentos) o hacia abajo en el cristal del escáner.
- **6** Haga clic en **Preview** en la ventana Scanner Properties.

El documento se digitalizará y aparecerá la vista preliminar de la imagen en el panel Preview.

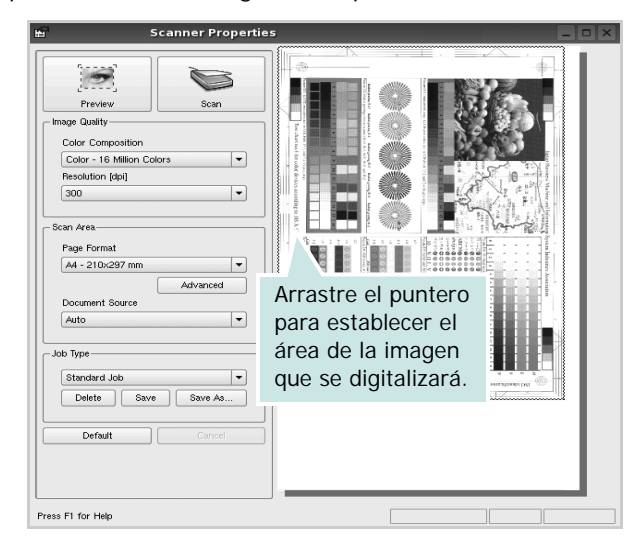

- **7** Cambie las opciones de digitalización en las secciones Image Quality y Scan Area.
	- •**Image Quality**: permite seleccionar la composición de color y la resolución de digitalización de la imagen.
	- •**Scan Area**: permite seleccionar el tamaño de la página. El botón **Advanced** permite configurar el tamaño de la página de forma manual.

Si desea utilizar una de las opciones de digitalización predeterminadas, selecciónela de la lista desplegable Job Type. Para obtener más información sobre la configuración predeterminada de Job Type, consulte la [página 30](#page-88-0).

Podrá restablecer la configuración predeterminada para las opciones de digitalización haciendo clic en **Default**.

**8** Cuando haya terminado, pulse **Scan** para iniciar la digitalización.

La barra de estado aparecerá en el extremo inferior izquierdo de la ventana y mostrará el progreso de la digitalización. Para cancelar la digitalización, pulse **Cancel**.

**9** La imagen digitalizada aparecerá en la nueva ficha Image Manager.

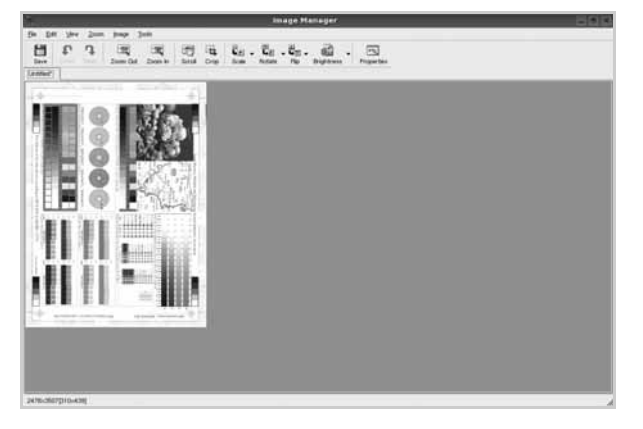

Si desea editar la imagen digitalizada, utilice la barra de herramientas. Para obtener más información sobre la edición de imágenes, consulte la [página 30.](#page-88-1)

- **10** Cuando haya terminado, haga clic en **Save** en la barra de herramientas.
- **11** Seleccione el directorio de archivos donde desea guardar la imagen e introduzca un nombre para el archivo.
- **12** Haga clic en **Save**.

#### <span id="page-88-0"></span>**Agregar configuraciones de tipos de trabajos**

Podrá guardar la configuración de las opciones de digitalización para utilizarlas en digitalizaciones posteriores.

Para guardar una nueva configuración de tipo de trabajo:

- **1** Cambie las opciones en la ventana Scanner Properties.
- **2** Haga clic en **Save As**.
- **3** Introduzca un nombre para la configuración.
- **4** Haga clic en **OK**.

La configuración se agregará a la lista desplegable Saved Settings.

Para guardar una configuración de tipo de trabajo para el próximo trabajo de digitalización:

- **1** Seleccione la configuración que desea utilizar de la lista desplegable Job Type.
- **2** La próxima vez que abra la ventana Scanner Properties, se seleccionará automáticamente la configuración guardada para el trabajo de digitalización.

Para borrar una configuración de tipo de trabajo:

- **1** Seleccione la configuración que desea borrar de la lista desplegable Job Type.
- **2** Haga clic en **Delete**.

Se eliminará la configuración de la lista.

## <span id="page-88-1"></span>**Uso de Image Manager**

La aplicación Image Manager brinda herramientas y comandos de menú para editar la imagen digitalizada.

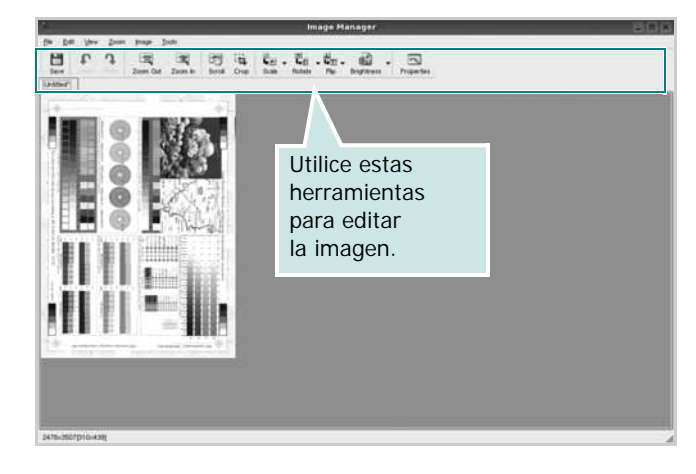

Puede utilizar las siguientes herramientas para editar la imagen:

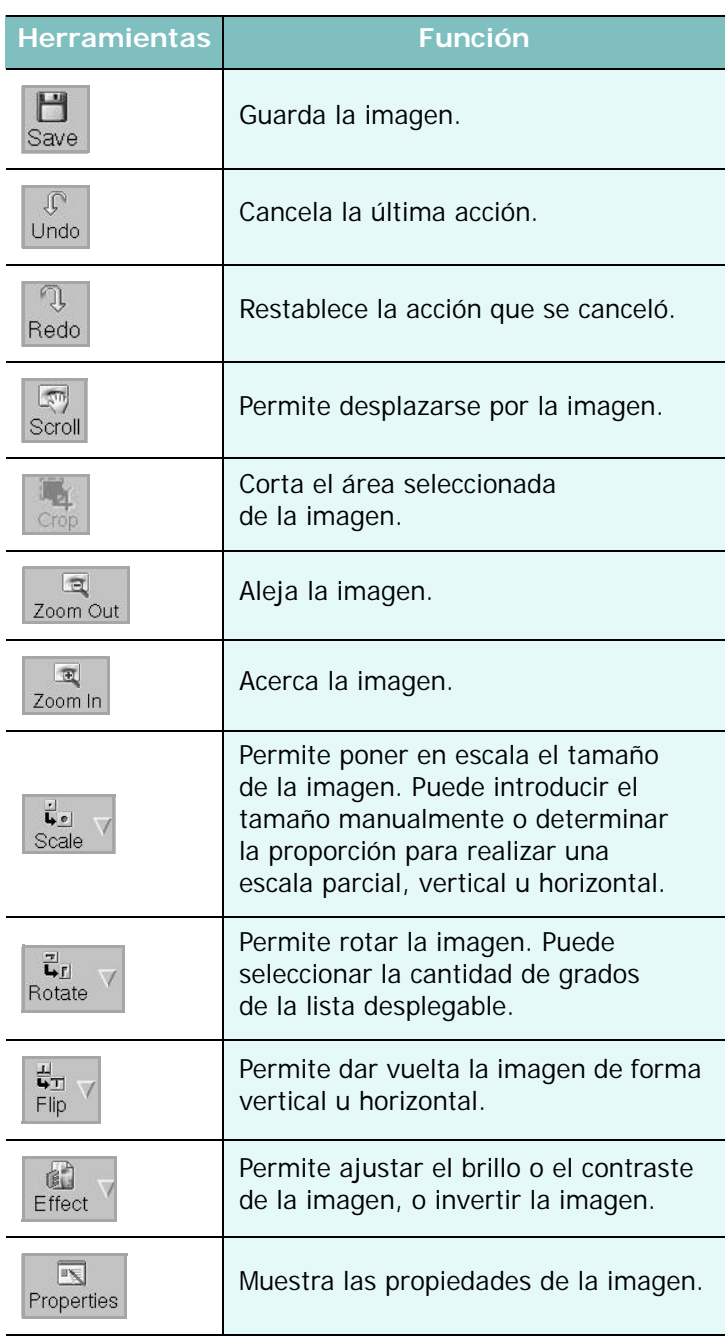

Para obtener más información sobre la aplicación Image Manager, consulte la ayuda de la pantalla.

# **8 Cómo utilizar la impresora en Macintosh**

La impresora admite el sistema Macintosh con una interfaz USB integrada o una tarjeta de interfaz de red 10/100 Base-TX. Al imprimir un archivo desde una computadora Macintosh, es posible utilizar el controlador CUPS. Primero se debe instalar el archivo PPD.

**Nota:** *Algunas impresoras no admiten la interfaz de red. Para verificar si la impresora admite la interfaz de red, consulte la sección Especificaciones de la impresora en el Manual del usuario de la impresora.*

Este capítulo incluye:

- **• [Instalación del software para Macintosh](#page-90-0)**
- **• [Instalación de la impresora](#page-91-0)**
- **• [Impresión](#page-92-0)**
- **• [Escaneado](#page-94-0)**

# <span id="page-90-3"></span><span id="page-90-2"></span><span id="page-90-0"></span>**Instalación del software para Macintosh**

El CD-ROM que se suministra con la impresora incluye el archivo PPD que permite usar el controlador CUPS o el controlador Apple LaserWriter *(disponible únicamente cuando se utiliza una impresora que admite el controlador PostScript)* para imprimir en una computadora Macintosh.

También le proporciona el controlador Twain para escanear con un ordenador Macintosh.

## **Controlador de la impresora**

#### **Instale el controlador de la impresora**

- **1** Asegúrese de conectar la impresora a la computadora. Encienda la computadora y la impresora.
- **2** Inserte el CD-ROM que se entrega con la impresora en la unidad de CD-ROM.
- **3** Haga doble clic en el **icono del CD-ROM que aparece**  en el escritorio del ordenador Macintosh.
- **4** Haga doble clic en la carpeta **MAC\_Installer**.
- **5** Haga doble clic en el icono **Installer**.
- **6** Introduzca la contraseña y haga clic en **OK**.
- **7** Se abrirá la ventana del Instalador SPL de Samsung. Haga clic en **Continuar**.
- **8** Se recomienda la **Instalación simple** para la mayoría de los usuarios. Se instalarán todos los componentes necesarios para las operaciones de impresión. Si selecciona **Instalación personalizada**, puede elegir componentes individuales para instalar.
- **9** Aparecerá el mensaje que advierte que se cerrarán todas las aplicaciones de su computadora. Haga clic en **Continuar**.
- **10** Una vez completada la instalación, haga clic en **Salir**.

#### **Nota:**

- Si instaló el controlador del escáner, haga clic en **Reiniciar**.
- **•** Después de la instalación, deberá configurar la conexión entre la impresora y su ordenador. Consulte [sección "Instalación de la](#page-91-0)  [impresora" en la página 33.](#page-91-0)

#### <span id="page-90-1"></span>**Desinstalación del controlador de la impresora**

- **1** Será necesario desinstalar el software si desea actualizarlo o si Asegúrese de conectar la impresora a la computadora. Encienda la computadora y la impresora.
- **2** Inserte el CD-ROM que se entrega con la impresora en la unidad de CD-ROM.
- **3** Haga doble clic en el **icono del CD-ROM que aparece**  en el escritorio del ordenador Macintosh.
- **4** Haga doble clic en la carpeta **MAC\_Installer**.
- **5** Haga doble clic en el icono **Installer**.
- **6** Introduzca la contraseña y haga clic en **OK**.
- **7** Se abrirá la ventana del Instalador SPL de Samsung. Haga clic en **Continuar**.
- **8** Seleccione **Desinstalar** y, a continuación, haga clic en **Desinstalar**.
- **9** Cuando la desinstalación haya terminado, haga clic en **Salir**.

# <span id="page-91-1"></span><span id="page-91-0"></span>**Instalación de la impresora**

La configuración de la impresora varía en función del cable que se utiliza para conectar la impresora a la computadora (el cable de red o el cable USB).

### **Para una computadora Macintosh conectada a una red**

**NOTA**: *Algunas impresoras no admiten la interfaz de red. Antes de conectar la impresora, verifique si admite la interfaz de red. Para ello, consulte la sección Especificaciones de la impresora en el Manual del usuario de la impresora.*

- **1** Siga las instrucciones descritas en la [sección "Instalación del](#page-90-0)  [software para Macintosh" en la página 32](#page-90-0) para instalar los archivos PPD y Filter en la computadora.
- **2** Abra la **Aplicaciones** carpeta → **Utilidades** y **Centro de impresión**.
	- Para MAC OS 10.5~10.6, abra **Preferencias del Sistema** en la **Aplicaciones** carpeta y haga clic en **Impresión y Fax**.
- **3** Haga clic **Añadir** en la **Lista de impresoras**.
	- Para MAC OS 10.5~10.6, pulse el botón "**+**" y aparecerá una ventana emergente.
- **4** Para MAC OS 10.3, seleccione la **Impresión IP** ficha.
	- Para MAC OS 10.4, haga clic en **Impresora IP**.
	- Para MAC OS 10.5~10.6, haga clic en **IP**.
- **5** Seleccione **Socket/HP Jet Direct** en **Printer Type**. **SI IMPRIME UN DOCUMENTO DE MUCHAS PÁGINAS, PUEDE MEJORAR EL RENDIMIENTO DE LA IMPRESIÓN ELIGIENDO SOCKET COMO TIPO DE IMPRESORA.**
- **6** Introduzca la dirección IP de la impresora en el campo **Dirección de la impresora**.
- **7** Introduzca el nombre de la cola en el campo **Nombre de la cola**. Si no conoce el nombre de la cola del servidor de impresión, utilice la cola predeterminada.
- **8** Para MAC OS, versión 10.3, Si la selección automática no funciona correctamente, seleccione **Samsung** en **Modelo de impresora** y **el nombre de la impresora** en **Nombre del modelo**.
	- Para MAC OS, versión 10.4, Si la selección automática no funciona correctamente, seleccione **Samsung** en **Imprimir con** y **el nombre de la impresora** en **Modelo**.
	- Para MAC OS, versión 10.5~10.6, si la selección automática no funciona correctamente, seleccione **Seleccionar el driver que se utilizará...** y el nombre de su impresora en **Imprimir con**.

La dirección IP de la impresora aparecerá en la **Lista de impresoras**. La impresora quedará configurada como la impresora predeterminada.

**9** Haga clic en **Añadir**.

# **Para una computadora Macintosh conectada mediante USB**

- **1** Siga las instrucciones descritas en la [sección "Instalación del](#page-90-0)  [software para Macintosh" en la página 32](#page-90-0) para instalar los archivos PPD y Filter en la computadora.
- **2** Abra la **Aplicaciones** carpeta → **Utilidades** y **Centro de impresión**.
	- Para MAC OS 10.5~10.6, abra **Preferencias del Sistema** en la **Aplicaciones** carpeta y haga clic en **Impresión y Fax**.
- **3** Haga clic **Añadir** en la **Lista de impresoras**.
	- Para MAC OS 10.5~10.6, pulse el botón "**+**" y aparecerá una ventana emergente.
- **4** Para MAC OS 10.3, seleccione la **USB** ficha.
	- Para MAC OS 10.4, haga clic en **Navegador por omisión** y busque la conexión USB.
	- Para MAC OS 10.5~10.6, haga clic en **Por omisión** y busque la conexión USB.
- **5** Para MAC OS, versión 10.3, Si la selección automática no funciona correctamente, seleccione **Samsung** en **Modelo de impresora** y **el nombre de la impresora** en **Nombre del modelo**.
	- Para MAC OS, versión 10.4, Si la selección automática no funciona correctamente, seleccione **Samsung** en **Imprimir con** y **el nombre de la impresora** en **Modelo**.
	- Para MAC OS, versión 10.5~10.6, si la selección automática no funciona correctamente, seleccione **Seleccionar el driver que se utilizará...** y el nombre de su impresora en **Imprimir con**.

La dirección IP de la impresora aparecerá en la **Lista de impresoras**. La impresora quedará configurada como la impresora predeterminada.

**6** Haga clic en **Añadir**.

# <span id="page-92-0"></span>**Impresión**

#### **NOTA**:

- La ventana de propiedades de impresión de Macintosh que aparece en este Manual del usuario puede variar según la impresora que se utilice. Sin embargo, la composición de la ventana de propiedades de la impresora es similar.
- **•** *Puede verificar el nombre de la impresora en el CD-ROM suministrado.*

### <span id="page-92-1"></span>**Impresión de un documento**

Al imprimir con una computadora Macintosh, es necesario comprobar la configuración del software de impresión de cada aplicación que utilice. Siga estos pasos para imprimir desde una computadora Macintosh.

- **1** Abra una aplicación Macintosh y seleccione el archivo que desea imprimir.
- **2** Abra el menú **Archivo** y haga clic en **Ajustar página** (**Configurar documento** en algunas aplicaciones).
- **3** Elija el tamaño, la orientación, la escala y otras opciones, y haga clic en **OK**.

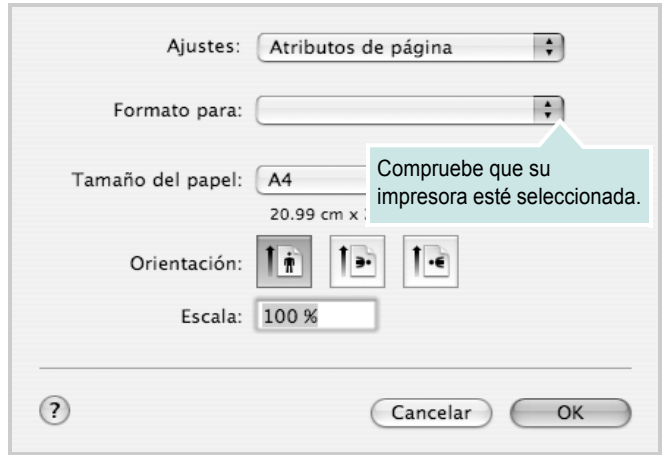

▲ Mac OS 10.4

- **4** Abra el menú **Archivo** y haga clic en **Imprimir**.
- **5** Elija la cantidad de copias que desea e indique las páginas que desea imprimir.
- **6** Haga clic en **Imprimir** cuando haya terminado de configurar las opciones.

# <span id="page-92-3"></span>**Cambio de las configuraciones de la impresora**

Es posible utilizar funciones de impresión avanzadas con la impresora.

En la aplicación Macintosh, seleccione **Imprimir** en el menú **Archivo**. El nombre de la impresora que aparece en la ventana de propiedades puede variar según la impresora que utilice. La composición de la ventana de propiedades de la impresora es similar, salvo por el nombre.

**NOTA**: Las opciones de configuración pueden variar en función de las impresoras y la versión de Mac OS.

#### <span id="page-92-2"></span>**Disposición**

La ficha **Disposición** contiene opciones para determinar cómo quedará el documento impreso en la página. Puede imprimir varias páginas en una sola hoja. Seleccione **Disposición** de la lista desplegable **Preajustes** para acceder a las opciones que se muestran a continuación.

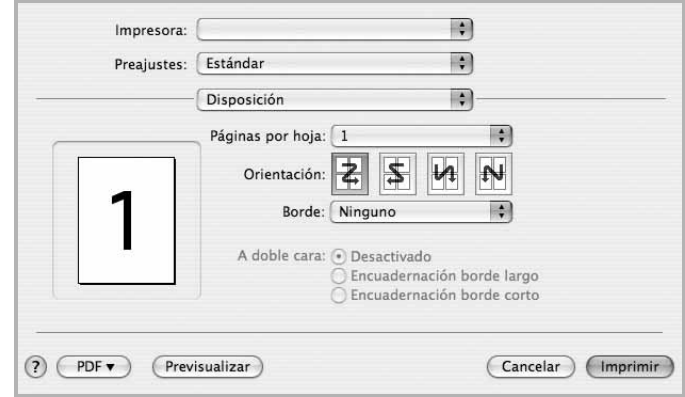

#### ▲ Mac OS 10.4

- **Páginas por hoja**: Esta función determina la forma en que se imprimen muchas hojas en una página. Para obtener más información, consulte "[Impresión de varias páginas en una sola](#page-94-1)  [hoja](#page-94-1)" en la columna siguiente.
- **Orientación**: Puede seleccionar la orientación de la impresión en una página como los ejemplos de una IU.

#### **Gráficos**

La ficha v proporciona opciones para seleccionar **Resolución (Calidad)** y **Oscuridad**. Seleccione **Gráficos** de la lista desplegable **Preajustes** para acceder a las funciones de gráficos.

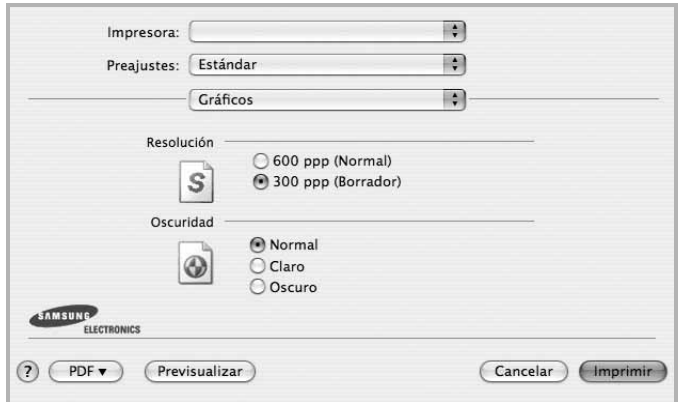

#### ▲ Mac OS 10.4

- **Resolución (Calidad)**: Puede seleccionar la resolución de la impresión Cuanto mayor sea la resolución, más nítidos serán los caracteres y los gráficos de la copia impresa. Si selecciona una resolución alta, es posible que la impresora tarde más tiempo en imprimir un documento.
- **Oscuridad**: Utilice esta opción para aclarar u oscurecer el trabajo de impresión.
	- **Normal**: Esta opción se aplica a los documentos normales.
	- **Clara**: Esta opción se aplica a anchos de línea más resaltados o a imágenes con una escala de grises más oscura.
	- **Oscura**: Esta opción se aplica a anchos de línea más finos, a una definición superior de los gráficos y a imágenes con una escala de grises más clara.

#### **Papel**

Configure **Papel Tipo** de modo que se corresponda con el papel cargado en la bandeja desde la que desea imprimir. De este modo, conseguirá la mejor calidad de impresión. Si introduce un material de impresión distinto, seleccione el tipo de papel que corresponda.

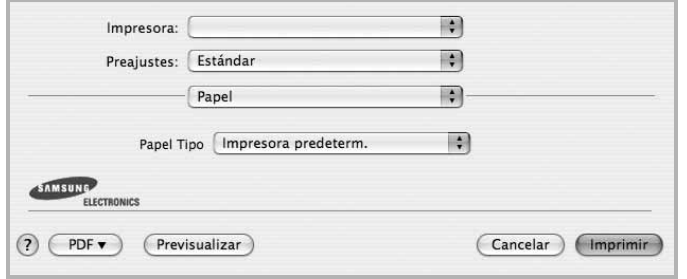

▲ Mac OS 10.4

#### **Configuración de la impresora**

Esta ficha contiene opciones para seleccionar el tipo de papel y ajustar la calidad de impresión. Seleccione **Características** de la lista desplegable **Preajustes** para acceder a las opciones siguientes.

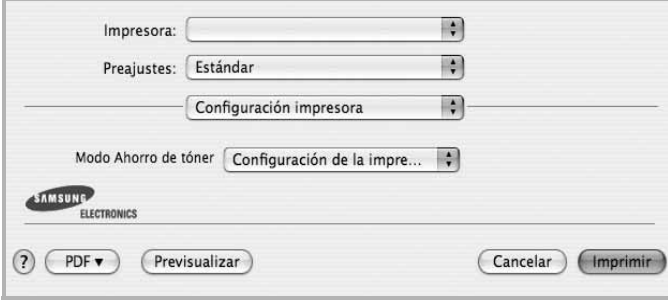

#### ▲ Mac OS 10.4

- <span id="page-93-0"></span>• **Modo Ahorro de tóner**: Si se selecciona esta opción, aumentará la vida útil del cartucho de tóner y disminuirá el costo por página, sin que la calidad de la impresión se vea muy afectada.
	- **Configuración de la impresora**: Si selecciona esta opción, esta función se configurará de acuerdo con las especificaciones ingresadas en el panel de control de la impresora. Algunas impresoras no admiten esta función.
	- **Activado**: Seleccione esta opción para reducir el consumo de tóner de la impresora en cada página.
	- **Desactivado**: Seleccione esta opción si no necesita ahorrar tóner cuando imprime un documento.

# <span id="page-94-2"></span><span id="page-94-1"></span>**Impresión de varias páginas en una sola hoja**

Puede imprimir más de una página en una sola hoja. Esta función proporciona un modo económico de imprimir borradores.

- **1** En la aplicación Macintosh, seleccione **Imprimir** en el menú **Archivo**.
- **2** Seleccione **Disposición**.

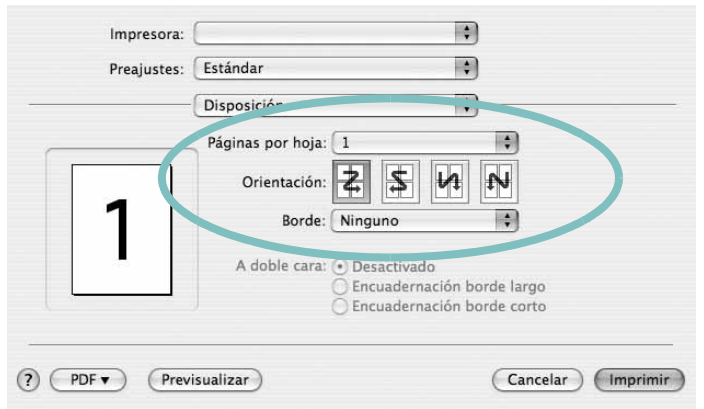

#### ▲ Mac OS 10.4

- **3** Seleccione la cantidad de páginas que desea imprimir en una sola hoja de la lista desplegable **Páginas por hoja**.
- **4** Seleccione el orden de las páginas en la opción **Orientación**. Para imprimir un borde alrededor de cada página, seleccione la opción deseada de la lista desplegable **Borde**.
- **5** Haga clic en **Imprimir**. La impresora imprimirá la cantidad de páginas seleccionada en cada hoja.

# <span id="page-94-0"></span>**Escaneado**

Puede digitalizar documentos utilizando **Captura de Imágen**. El sistema operativo Macintosh ofrece **Captura de Imágen**.

- **1** Compruebe que la impresora y su equipo están encendidos y que están conectados correctamente entre ellos.
- **2** Coloque un solo documento sobre el cristal del escáner con la cara de impresión hacia abajo. O BIEN cargue los documentos con la cara de impresión hacia arriba en el ADF (o el DADF).
- **3** Inicie **Applications** y haga clic en **Captura de Imágen**.

Nota: Si aparece el mensaje **No hay ningún dispositivo de captura de imágen conectado**, desconecte el cable USB y vuelva a conectarlo. Si el problema persiste, consulte la ayuda de **Captura de Imágen**.

- **4** Configure las opciones de digitalización de este programa.
- **5** Digitalice y guarde la imagen obtenida.

#### Nota:

- Para obtener más información sobre la utilización de **Captura de Imágen**, consulte la ayuda de **Captura de Imágen**.
- Si desea digitalizar mediante el DADF, utilice software compatible con TWAIN.
- También puede digitalizar utilizando software compatible con TWAIN, como Adobe Photoshop. (Sólo para Macintosh X 10.3.9 o superior.)
- **•** El proceso de digitalización difiere en función del software compatible con TWAIN. Consulte el manual de usuario del software correspondiente.

# **SECCIÓN DE SOFTWARE ÍNDICE**

# **A**

[ahorro de tóner, configurar 10,](#page-68-0) [35](#page-93-0) ajuste [ahorro de tóner 10](#page-68-1) [modo imagen 10](#page-68-1) [opción true-type 10](#page-68-1) [oscuridad 10](#page-68-1) resolución [Windows 10](#page-68-2) [ayuda, utilizar 12](#page-70-0)

# **C**

cancelar [digitalización 21](#page-79-0) [configuración de favoritos, usar 12](#page-70-1) controlador de la impresora, instalar [Linux 24](#page-82-2) controlador multifunción, instalar [Linux 24](#page-82-2)

# **D**

desinstalación controlador multifunción [Linux 25](#page-83-0) desinstalación, software [Linux 32](#page-90-1) desinstalar, software [Windows 6](#page-64-0) digitalización [Linux 29](#page-87-1) digitalizar [controlador WIA 20](#page-78-2) [SmarThru 18](#page-76-1) [TWAIN 20](#page-78-3) [digitalizar desde Macintosh 36](#page-94-0) documento, imprimir [Macintosh 34](#page-92-1)

[Windows 7](#page-65-0)

#### **F**

favoritos [configurar 12](#page-70-2) [fuente de papel, configurar 29](#page-87-2) [Windows 9](#page-67-0)

### **I**

[idioma, cambiar 5](#page-63-0) impresión [desde Linux 28](#page-86-2) [impresión avanzada, usar 13](#page-71-0) imprimir [ajustar a página 14](#page-72-0) [desde Macintosh 34](#page-92-0) [desde Windows 7](#page-65-0) [documento 7](#page-65-0) [escala 14](#page-72-1) [marca de agua 15](#page-73-0) [póster 15](#page-73-0) [superposición 16](#page-74-0) varias páginas por hoja [Macintosh 36](#page-94-2) [Windows 13](#page-71-1) instalación [software Linux 24](#page-82-3) instalar controlador de la impresora [Macintosh 32](#page-90-2) [Windows 4](#page-62-0)

# **L**

Linux controlador [desinstalación 32](#page-90-1) [controlador, instalar 24](#page-82-2) [digitalización 29](#page-87-1)

[impresión 28](#page-86-3) [propiedades de la impresora 28](#page-86-4)

### **M**

Macintosh controlador [instalar 32](#page-90-2) [digitalizar 36](#page-94-0) [imprimir 34](#page-92-0) [instalar impresora 33](#page-91-1) marca de agua [crear 15](#page-73-1) [eliminar 15](#page-73-2) [imprimir 15](#page-73-0) [modificar 15](#page-73-3) [monitor de estado, utilizar 22](#page-80-0)

### **O**

[orientación, imprimir 29](#page-87-3) [Windows 9](#page-67-1)

## **P**

[papel, configurar tamaño 9](#page-67-2) [póster, imprimir 14](#page-72-2) [propiedades adicionales, configurar 11](#page-69-0) propiedades de diseño, configurar [Macintosh 34](#page-92-2) [Windows 9](#page-67-3) [propiedades de gráficos, configurar 10](#page-68-3) propiedades de la impresora [Linux 28](#page-86-5) propiedades de la impresora, configurar [Macintosh 34](#page-92-3) [Windows 8](#page-66-0) [propiedades de papel, configurar 9](#page-67-4)

### **R**

resolución [impresión 29](#page-87-2) [resolución de impresión 29](#page-87-2) resolución de impresión, configurar [Windows 10](#page-68-2)

# **S**

software desinstalación [Linux 32](#page-90-1) desinstalar [Windows 6](#page-64-0) instalar [Macintosh 32](#page-90-2) [Windows 4](#page-62-1) reinstalar [Windows 6](#page-64-1) requisitos del sistema [Macintosh 32](#page-90-2) software de impresión instalar [Macintosh 32](#page-90-3) software de impresora desinstalación [Linux 32](#page-90-1) software de la impresora desinstalar [Windows 6](#page-64-0) instalar [Windows 4](#page-62-1) superposición [crear 16](#page-74-1) [eliminar 16](#page-74-2) [imprimir 16](#page-74-3)

# **T**

tamaño de papel, configurar [imprimir 29](#page-87-3) tipo de papel, configurar

[imprimir 29](#page-87-3) [TWAIN, digitalizar 20](#page-78-3)

### **V**

varias páginas en una hoja [Macintosh 36](#page-94-2) [Windows 13](#page-71-2)

### **W**

[WIA, digitalizar 20](#page-78-2)